Samsung GALAXY S4

## **4G LTE SMARTPHONE**

# **User Manual**

**Please read this manual before operating your phone, and keep it for future reference.** 

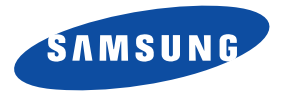

**Warning!** This product contains chemicals known to the State of California to cause cancer and reproductive toxicity.

## Intellectual Property

All Intellectual Property, as defined below, owned by or which is otherwise the property of Samsung or its respective suppliers relating to the SAMSUNG Phone, including but not limited to, accessories, parts, or software relating there to (the "Phone System"), is proprietary to Samsung and protected under federal laws, state laws, and international treaty provisions. Intellectual Property includes, but is not limited to, inventions (patentable or unpatentable), patents, trade secrets, copyrights, software, computer programs, and related documentation and other works of authorship. You may not infringe or otherwise violate the rights secured by the Intellectual Property. Moreover, you agree that you will not (and will not attempt to) modify, prepare derivative works of, reverse engineer, decompile, disassemble, or otherwise attempt to create source code from the software. No title to or ownership in the Intellectual Property is transferred to you. All applicable rights of the Intellectual Property shall remain with SAMSUNG and its suppliers.

### *Open Source Software*

Some software components of this product incorporate source code covered under GNU General Public License (GPL), GNU Lesser General Public License (LGPL), OpenSSL License, BSD License and other open source licenses. To obtain the source code covered under the open source licenses, please visit:

<http://opensource.samsung.com>.

## Disclaimer of Warranties; Exclusion of Liability

EXCEPT AS SET FORTH IN THE EXPRESS WARRANTY CONTAINED ON THE WARRANTY PAGE ENCLOSED WITH THE PRODUCT, THE PURCHASER TAKES THE PRODUCT "AS IS", AND SAMSUNG MAKES NO EXPRESS OR IMPLIED WARRANTY OF ANY KIND WHATSOEVER WITH RESPECT TO THE PRODUCT, INCLUDING BUT NOT LIMITED TO THE MERCHANTABILITY OF THE PRODUCT OR ITS FITNESS FOR ANY PARTICULAR PURPOSE OR USE; THE DESIGN, CONDITION OR QUALITY OF THE PRODUCT; THE PERFORMANCE OF THE PRODUCT; THE WORKMANSHIP OF THE PRODUCT OR THE COMPONENTS CONTAINED THEREIN; OR COMPLIANCE OF THE PRODUCT WITH THE REQUIREMENTS OF ANY LAW, RULE, SPECIFICATION OR CONTRACT PERTAINING THERETO. NOTHING CONTAINED IN THE INSTRUCTION MANUAL SHALL BE CONSTRUED TO CREATE AN EXPRESS OR IMPLIED WARRANTY OF ANY KIND WHATSOEVER WITH RESPECT TO THE PRODUCT. IN ADDITION, SAMSUNG SHALL NOT BE LIABLE FOR ANY DAMAGES OF ANY KIND RESULTING FROM THE PURCHASE OR USE OF THE PRODUCT OR ARISING FROM THE BREACH OF THE EXPRESS WARRANTY, INCLUDING INCIDENTAL, SPECIAL OR CONSEQUENTIAL DAMAGES, OR LOSS OF ANTICIPATED PROFITS OR BENEFITS.

#### **Modification of Software**

SAMSUNG IS NOT LIABLE FOR PERFORMANCE ISSUES OR INCOMPATIBILITIES CAUSED BY YOUR EDITING OF REGISTRY SETTINGS, OR YOUR MODIFICATION OF OPFRATING SYSTEM SOFTWARE.

USING CUSTOM OPERATING SYSTEM SOFTWARE MAY CAUSE YOUR DEVICE AND APPLICATIONS TO WORK IMPROPERLY. YOUR CARRIER MAY NOT PERMIT USERS TO DOWNLOAD CERTAIN SOFTWARE, SUCH AS CUSTOM OS.

IF YOUR CARRIER PROHIBITS THIS, IF YOU ATTEMPT TO DOWNLOAD SOFTWARE ONTO THE DEVICE WITHOUT AUTHORIZATION, YOU WILL BE NOTIFIED ON THE SCREEN THAT UNAUTHORIZED SOFTWARE HAS BEEN DETECTED. YOU SHOULD THEN POWER DOWN THE DEVICE AND CONTACT YOUR CARRIER TO RESTORE THE DEVICE TO THE CARRIER AUTHORIZED SETTINGS.

#### **SAFE™ (Samsung Approved For Enterprise)**

SAFE™: "SAFE™" (Samsung for Enterprise) is a mark for a Samsung device which has been tested against Samsung's own internal criteria for interoperability with certain third party security-related solutions for MDM and VPN. The testing includes field testing with local network connection and menu tree testing which tests functionality of the solutions in conjunction with the Samsung device. During the testing, the device is tested with the security solutions to see if the solutions work with the device as described by the third party security solution providers. The testing, for example, includes field testing with local network connection and menu tree testing which tests functionality of the solutions in conjunction with the Samsung device. For more information about Samsung's SAFE™ program, please refer to [www.samsung.com/us/safe.](http://www.samsung.com/us/safe)

Disclaimer of Warranties: EXCEPT AS OTHERWISE PROVIDED IN THEIR STANDARD END USER LICENSE AND WARRANTY, TO THE FULL EXTENT PERMITTED BY LAW SAMSUNG ELECTRONICS CO., LTD., SAMSUNG TELECOMMUNICATIONS AMERICA, LLC, AND THEIR AFFILIATES (COLLECTIVELY REFERRED TO HEREIN AS THE "SAMSUNG ENTITIES") EXPRESSLY DISCLAIM ANY AND ALL WARRANTIES, EXPRESS OR IMPLIED, INCLUDING ANY WARRANTY OF MERCHANTABILITY, FITNESS FOR A PARTICULAR PURPOSE, INTEROPERABILITY OR NON-INFRINGEMENT, WITH RESPECT TO INFORMATION TECHNOLOGY SECURITY PROTECTION, SAFE™ DEVICES AND APPLICATIONS TESTED WITH SAFE™ DEVICES. IN NO EVENT SHALL THE SAMSUNG ENTITIES BE LIABLE FOR ANY DIRECT, INDIRECT, INCIDENTAL, PUNITIVE, OR CONSEQUENTIAL DAMAGES OF ANY KIND WHATSOEVER WITH RESPECT TO INFORMATION TECHNOLOGY SECURITY PROTECTION, SAFE™ DEVICES OR APPLICATIONS TESTED WITH SAFE™ DEVICES. In addition, information technology security protection will be affected by features or functionality associated with, among other things the e-mail platform, master data management, and virtual private network solutions selected by the software provider, solution provider or user. Choice of an e-mail, master data management, and virtual private network solution is at the sole discretion of the software provider, solution provider or user and any associated effect on information technology security protection is solely the responsibility of the software provider, solution provider or user. For complete statement of limited warranty, please refer to [www.samsung.com/us/safe](http://www.samsung.com/us/safe), available on the web and where Samsung smartphone and Galaxy Tab™ devices are sold. [101212]

## Samsung Telecommunications America (STA), LLC

Headquarters: 1301 E. Lookout Drive Richardson, TX 75082 Customer Care Center: 1000 Klein Rd. Plano, TX 75074 Toll Free Tel: 1.888.987.HELP (4357)

Internet Address: <http://www.samsung.com>

©2013 Samsung Telecommunications America, LLC. Samsung is a registered trademark of Samsung Electronics Co., Ltd. Do you have questions about your Samsung Mobile Phone? For 24 hour information and assistance, we offer a new FAQ/ARS System (Automated Response System) at: [http://www.samsung.com/us/support.](http://www.samsung.com/us/support) 

 The actual available capacity of the internal memory is less than the specified capacity because the operating system and default applications occupy part of the memory. The available capacity may change when you upgrade the device.

Nuance<sup>®</sup>, VSuite™, T9<sup>®</sup> Text Input, and the Nuance logo are trademarks or registered trademarks of Nuance Communications, Inc., or its affiliates in the United States and/or other countries.

The Bluetooth<sup>®</sup> word mark, figure mark (stylized "B Design"), and combination mark (Bluetooth word mark and "B Design") are registered trademarks and are wholly owned by the Bluetooth SIG.

microSD™ and the microSD logo are Trademarks of the SD Card Association.

Openwave® is a registered Trademark of Openwave, Inc.

LTE is a trademark of ETSI.

and are trademarks of SRS Labs, Inc. CS Headphone and WOW HD technologies are incorporated under license from SRS Labs, Inc.

D. IVX DivX<sup>®</sup>, DivX Certified<sup>®</sup> and associated logos are trademarks of Rovi Corporation or its subsidiaries and are used under license.

DivX Certified<sup>®</sup> to play DivX<sup>®</sup> video up to HD 720p, including premium content.

ABOUT DIVX VIDEO: DivX® is a digital video format created by DivX, LLC, a subsidiary of Rovi Corporation. This is an official DivX Certified® device that has passed rigorous testing to verify that it plays DivX video. Visit [www.divx.com](http://www.divx.com) for more information and software tools to convert your files into DivX videos.

 **Settings > More > About device > Legal information > License settings > DivX® VOD > Register**). Go t[o vod.divx.com](vod.divx.com) for more ABOUT DIVX VIDEO-ON-DEMAND: This DivX Certified $^\circledR$  device must be registered in order to play purchased DivX Video-on-Demand (VOD) movies. To obtain your registration code, locate the DivX VOD section in your device setup menu (tap **Apps >** information on how to complete your registration.

Google, the Google logo, Android, the Android logo, Google Play, Gmail, Google Mail, Google Maps, Google Music, Google Hangouts, Picasa, YouTube and other marks are trademarks of Google Inc.

Wi-Fi is a registered trademark of the Wireless Fidelity Alliance, Inc.

Swype and the Swype logos are trademarks of Swype, Inc. <sup>©</sup> 2010 Swype, Inc. All rights reserved.

Devices purchased for use on AT&T's system are designed for use exclusively on AT&T's system. You agree that you won't make any modifications to the Equipment or programming to enable the Equipment to operate on any other system. A voice plan is required on all voice-capable devices, unless specifically noted otherwise in the terms governing your agreement. Some devices or plans may require you to subscribe to a data plan.

Your phone is designed to make it easy for you to access a wide variety of content. For your protection, AT&T wants you to be aware that some applications that you enable may involve the location of your phone being shared. For applications available through AT&T, AT&T offers privacy controls that let you decide how an application may use the location of your phone and other phones on your account. However, AT&T's privacy tools do not apply to applications available outside of AT&T. Please review the terms and conditions and the associated privacy policy for each location-based service to learn how location information will be used and protected.

Your phone may be used to access the Internet and to download, and/or purchase goods, applications, and services from AT&T or elsewhere from third parties. AT&T provides tools for you to control access to the Internet and certain Internet content. These controls may not be available for certain devices which bypass AT&T controls.

AT&T may collect certain types of information from your device when you use AT&T services to provide customer support and to improve its services. For more information on AT&T's Privacy Policy, visit [http://www.att.com/privacy.](http://www.att.com/privacy)

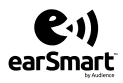

Your phone features earSmart™, an intelligent voice processor that delivers a clear voice experience, allowing you to **hear and be heard**™ in nearly any environment. earSmart technology uses the science of human hearing to distinguish sounds, identify your voice and suppress surrounding noise, for clear conversations just about anywhere.

#### **How Does It Work?**

- The earSmart voice processor in your phone captures your voice and all the sounds around you.
- Working like the human ear, it processes and distinguishes these sounds, isolates your voice conversation, and removes background noise from both ends of a call.
- It also automatically equalizes and adjusts voice volume so you can hear and talk naturally, even in the noisiest places.
- • With earSmart technology, you can talk where you want, and have clear conversations for mobile calls, video chats, even speakerphone calls, without worrying about surrounding noise.

# Table of Contents

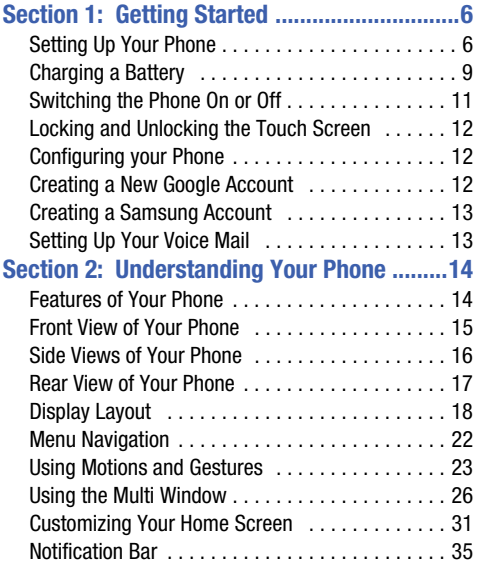

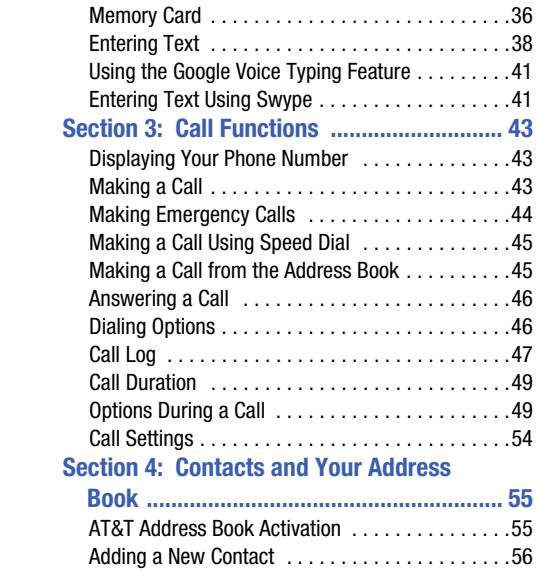

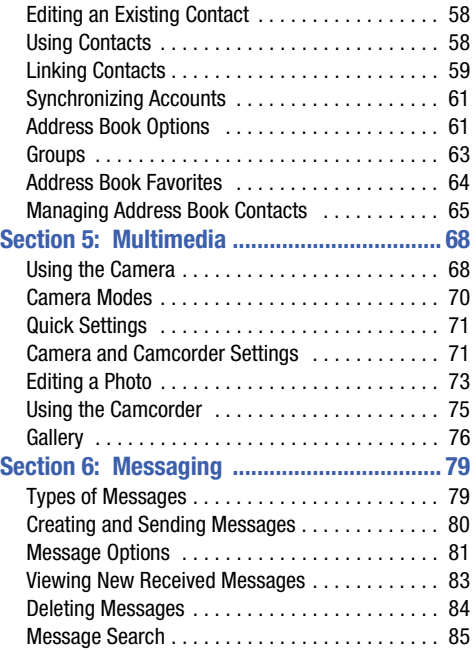

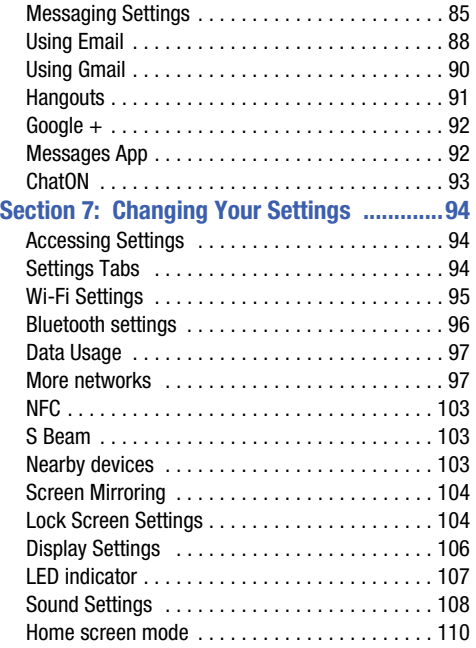

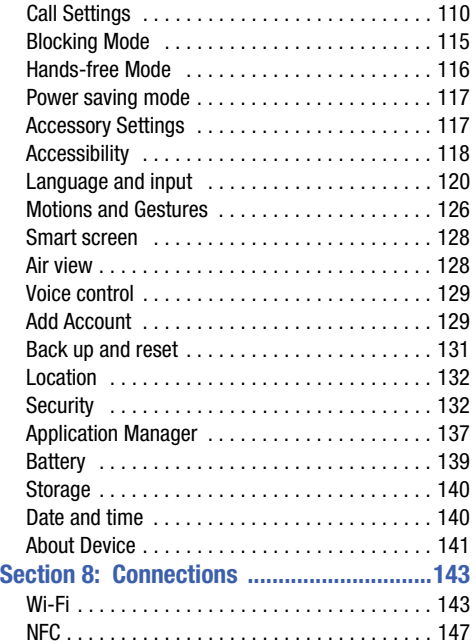

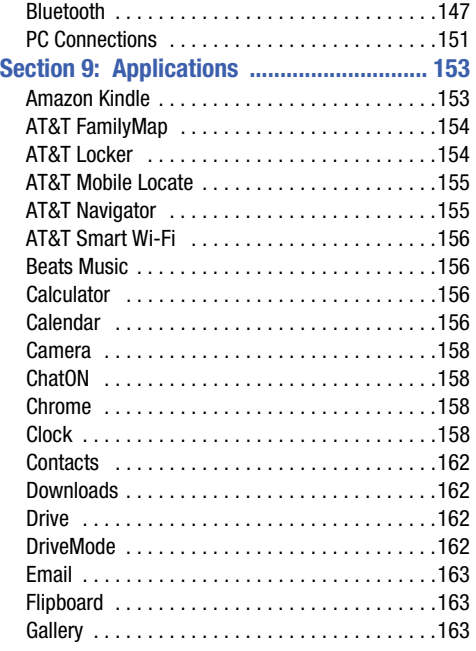

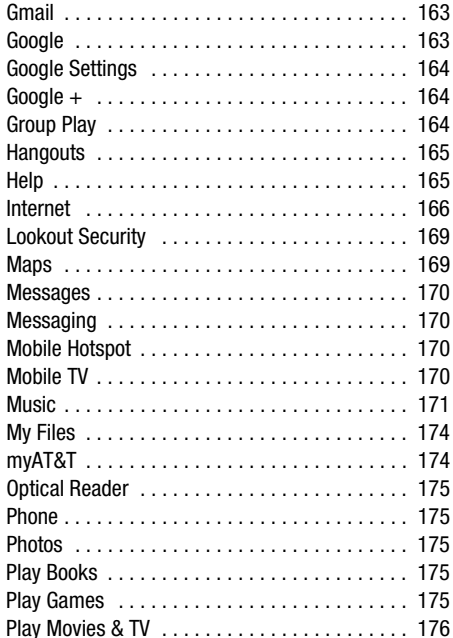

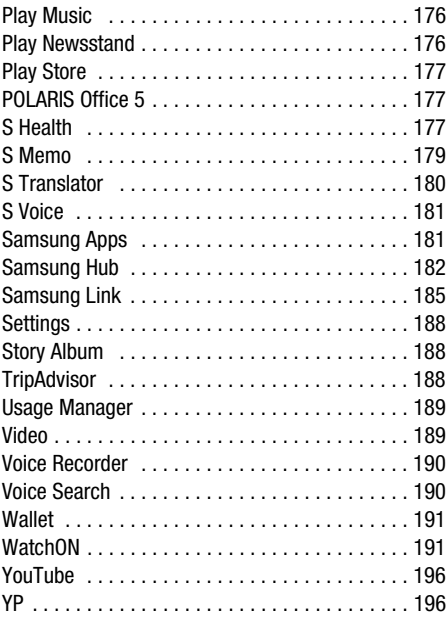

## **Section 10: Health and Safety**

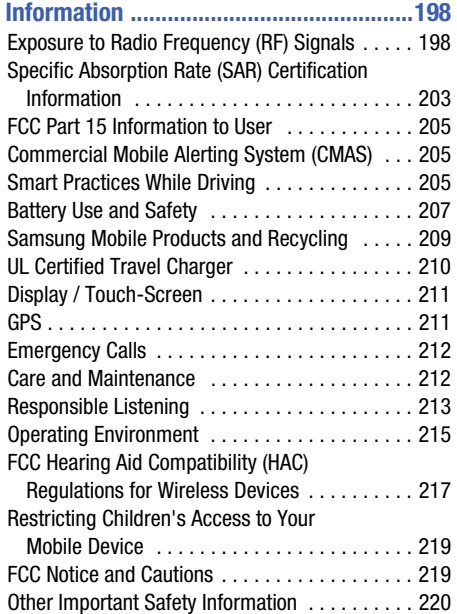

## **[Section 11: Warranty Information ............ 222](#page-229-0)**

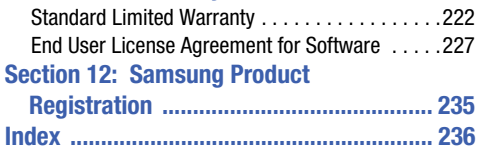

# <span id="page-13-0"></span>Section 1: Getting Started

This section explains how to start using your phone by first configuring your hardware, activating your service, and then setting up your voice mail.

# <span id="page-13-1"></span>Setting Up Your Phone

Prior to use it is necessary to install both the battery and SIM into their corresponding internal compartments. The microSD™ card slot is also located in this same internal area.

**1.** Remove the back cover by inserting a fingernail into the slot on the top of your phone (1).

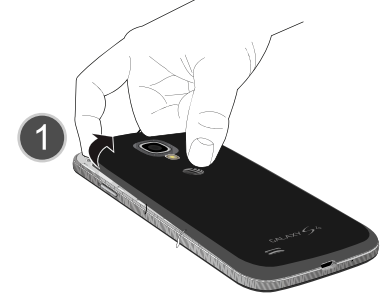

**2.** Lift the cover up (2) and to the right of the phone.

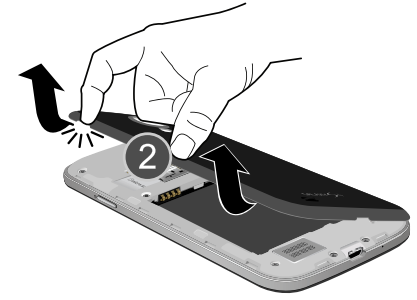

**Caution!** Do not bend or twist the back cover excessively. Doing so may damage the cover.

## *Installing the SIM Card*

When you subscribe to a cellular network, you are provided with a plug-in SIM card loaded with your subscription details, such as your PIN, available optional services, and many others features.

**Important!** The plug-in SIM card information and its contacts can be easily damaged by scratching or bending, so be careful when handling, inserting, or removing the card. Keep all SIM cards out of reach of small children.

- Carefully slide the SIM card into the SIM card socket (as shown) until the card locks into place.
	- Make sure that the card's gold contacts face into the phone and that the upper-left angled corner of the card is positioned as shown.

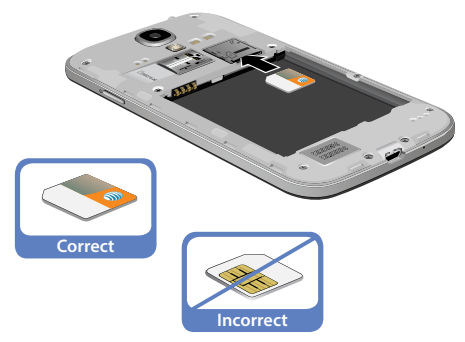

**Note:** If the card is not inserted correctly, the phone will not detect the SIM card. Re-orient the card back into the slot if the SIM is not detected.

### *Installing the Battery*

- **1.** Insert the battery into the opening on the back of the phone, making sure the connectors align (1).
- **2.** Gently press down to secure the battery (2).

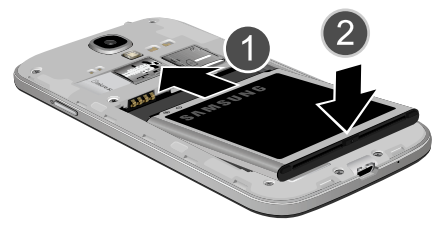

### *Removing and Installing the Memory Card*

You can use a microSD<sup> $TM$ </sup> (SD) or microSDHC $TM$  card to expand available memory space if you desire. This secure digital card enables you to exchange images, music, and data between SD-compatible devices. This type of memory card is designed for use with this mobile phone and other devices.

**Note:** Your phone has been tested to support up to a 64GB memory card.

## *Installing the Memory Card*

- $\blacksquare$  Push the microSD card into the slot until it clicks (as shown).
	- Make sure the microSD's gold contact pins face downward and the card is securely inserted.

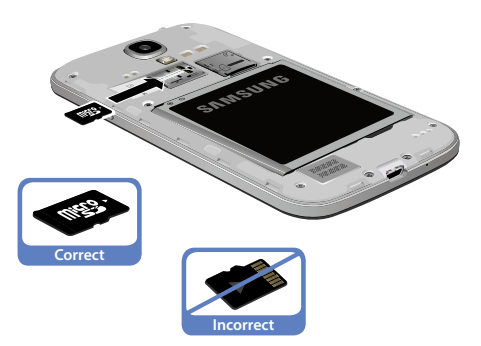

For more information on Memory Cards, see *["Memory Card"](#page-43-1)* [on page 36.](#page-43-1)

#### *Removing the Memory Card*

- **1.** Push on the memory card until it clicks and is released.
- **2.** Grasp the memory card and remove it from the phone.

**1.** Place the battery cover onto the back of the phone (1) have a secure seal. and press down (2).

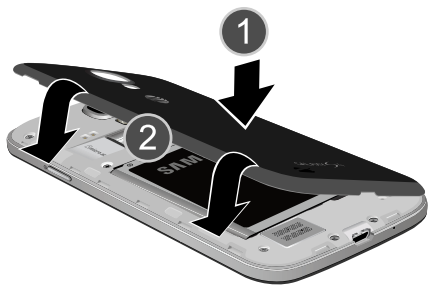

**Installing the Back Cover <b>2. 2.** Press along the edge of the back cover (3) until you

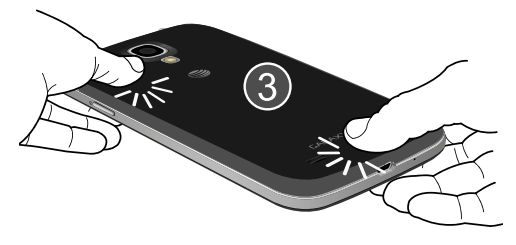

**Note:** Make sure the battery is properly installed before switching on the phone.

## <span id="page-16-0"></span>Charging a Battery

Your device is powered by a rechargeable Li-ion battery. The Travel Charger that is used to charge the battery, is included with your device. Use only Samsung-approved batteries and chargers.

**Note:** You must fully charge the battery before using your phone for the first time. A discharged battery recharges fully in approximately 4 hours.

**Note:** Long backlight settings, searching for service, vibrate mode, web browser use, and other variables may reduce the battery's talk and standby times.

Although you can use the phone while the battery is charging, doing so will require additional charging time.

## *Using the Travel Charger*

**Important!** Verify that the handset battery is installed prior to connection. If the battery is not properly installed and the wall charger is connected, the handset may power off and on continuously, preventing proper operation.

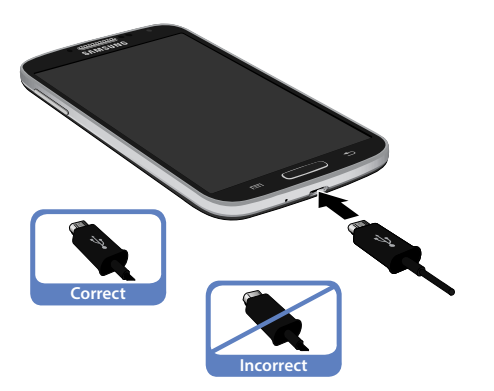

- **1.** Plug the flat end of the Travel Charger into the Power/ Accessory Interface connector and the other end into a standard AC wall outlet.
- **2.** When charging is finished, remove the flat end from the interface connector jack on the phone.

**Warning!** If your handset has a touch screen display, please note that a touch screen responds best to a light touch from the pad of your finger. Using excessive force or a metallic object when pressing on the touch screen may damage the tempered glass surface and void the warranty. [For more information, refer to](#page-229-2)  *["Standard Limited Warranty"](#page-229-2)* on page 222.

**Note:** Failure to unplug the wall charger before you remove the battery, can cause damage to the phone.

## *Low Battery Indicator*

When the battery is weak and only a few minutes of talk time remain, the battery icon  $(\blacksquare)$  blinks and the device sounds a warning tone at regular intervals. In this condition, your phone conserves its remaining battery power, not by turning off the backlight, but by entering the dimming mode. For a quick check of your battery level, glance at the battery charge indicator located in the upper-right corner of your device's display. Solid color  $\begin{bmatrix} 1 \end{bmatrix}$  indicates a full charge. When the battery level becomes too low, the phone automatically turns off.

You can also choose to display a percentage value. Having a percentage value on-screen can provide a better idea of the remaining charge on the battery.

■ From the Home screen, tap **IIII → Settings → My Strate My device** ➔ **Display** ➔ **Show battery percentage**.

## <span id="page-18-0"></span>Switching the Phone On or Off

**1.** Press and hold  $\blacksquare$  **O** until the phone switches

on.

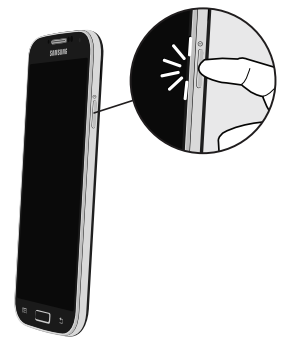

**2.** Swipe your finger across the screen to unlock the phone.

- **Note:** The display language is preset to English at the factory. To change the language, use the Language menu. [For](#page-101-3)  [more information, refer to](#page-101-3) *"Changing Your Settings"* on [page 94.](#page-101-3)
	- **3.** To switch off the phone, press and hold  $\blacksquare$   $\blacksquare$   $\blacksquare$ until the **Device options** screen displays.
	- **4.** Tap **Power off** to switch off the phone.
	- **5.** At the **Power off** prompt, tap **OK**.

# <span id="page-19-0"></span>Locking and Unlocking the Touch **Screen**

- **1.** Press  $\bullet$  **0** to lock the touch screen.
- **2.** Press  $\bullet$  **0** again to display the lock screen then swipe your finger across the screen to unlock.

**Note:** Swipe is the default screen locking method. To change your screen lock, see *["Lock Screen Settings"](#page-111-2)* on [page 104](#page-111-2).

## <span id="page-19-1"></span>Configuring your Phone

When you first turn on your phone, you will need to set up a few things.

- **1.** The **Welcome to AT&T Ready2Go!** screen displays. The default language for your phone is English. If you would like to select another language, tap **English** and scroll up or down to select one of the listed languages.
- **2.** Tap the **Accessibility** box at the bottom of the screen to modify any of the Accessibility function if you desire. [For more information, refer to](#page-124-2) *"Accessory Settings"* on [page 117.](#page-124-2)
- **3.** Tap **Next** and follow the instructions on each screen to set up your phone.

# <span id="page-19-2"></span>Creating a New Google Account

In order to utilize your device to the fullest extent, you will need to create a Google™ Account when you first use your device. With a Google Account, Google applications will always be in sync between your phone and computer.

If you did not create a new account during the setup procedure when you first turned your phone on, follow these steps:

- **1.** From the Home screen, tap  $\overrightarrow{H}$   $\rightarrow$  Gmail  $\overrightarrow{M}$ . The **Add a Google Account** screen displays.
- **2.** Tap **New** to create a new Google account.  $-$  or  $-$

If you already have a Google account, tap **Existing** to sign in and add the account to your phone.

**3.** Follow the on-screen instructions to add a Google Account.

**Note:** Once you have created a Google account, you only need to sign in.

# <span id="page-20-0"></span>Creating a Samsung Account

An active Samsung account is required to begin accessing applications such as ChatON and Samsung Hub. If you did not create a Samsung account when you first set up your phone, follow these steps:

- **1.** From the home screen, tap  $\frac{1}{\sqrt{11}} \rightarrow$  **Settings**  $\begin{array}{ccc} \bullet & \to \end{array}$ **Accounts** ➔ **Add account**.
- **2.** Tap **Samsung account**.
- **3.** Tap **Create new account**.

**4.** Follow the on-screen instructions to create and activate your account.

## <span id="page-20-1"></span>Setting Up Your Voice Mail

- **1.** From the Home screen, tap  $\mathbf{t}$ , then tap  $\mathbf{r}$
- **2.** Follow the tutorial to create a password, record a greeting, and record your name.

**Note:** These steps may be different depending on your network.

## *Accessing Your Voice Mail*

- **1.** From the Home screen, tap  $\left[\frac{1}{\sqrt{2}}\right]$ , then tap  $\left[\frac{1}{\sqrt{2}}\right]$ You may be prompted to enter a password.
- **2.** When connected, follow the voice prompts from the voice mail center.

## *Accessing Your Voice Mail From Another Phone*

- **1.** Dial your wireless phone number.
- **2.** When you hear your voicemail greeting, press the asterisk key on the phone you are using.
- **3.** Enter your password.

# <span id="page-21-0"></span>Section 2: Understanding Your Phone

This section outlines some key features of your phone and describes the screen and the icons that appear when the phone is in use. It also shows how to navigate through the phone and provides information on using a memory card.

## <span id="page-21-1"></span>Features of Your Phone

Your phone is lightweight, easy-to-use and offers many useful features. The following list outlines a few of the features included in your phone.

- LTE network (5-6 bands) with 1.9 gigahertz quad-core processor
- Android v 4.4.2, KitKat Platform
- Brilliant 4.99" Full HD Super AMOLED display
- Galaxy Gear™ compliant. For more information, please visit: [www.samsung.com/us/galaxygearsupport](http://www.samsung.com/us/galaxygearsupport)
- Smart Switch™ compliant. For more information, see [www.samsungsmartswitch.com](http://www.samsungsmartswitch.com)
- Ready access to the Internet
- Built-in Bluetooth and advanced Wi-Fi<sup>®</sup> technology
- Mobile Hotspot and USB Tethering capability
- 13 Megapixel camera and camcorder with Front Facing camera
- Smart Remote using WatchON
- AT&T GPS Navigation functionality provides real-time navigation
- • Delivers data faster using 4G LTE and High Speed Packet Access Plus (HSPA+)
- Up to 64GB expandable memory slot
- Corporate and Personal Email
- Sync and update social network applications
- • Thousands of Apps available to download via Google Play Store™ and Samsung Hub
- • Full Integration of Google Mobile™ Services (Gmail, YouTube, Google Maps, Google Voice Search)
- • Multiple Messaging Options: Text/Picture/Video Messaging, and Instant Messaging with Google Hangouts™
- Video with Full HD 1080p recording and playback
- Samsung Link to share your media content across DLNA certified devices

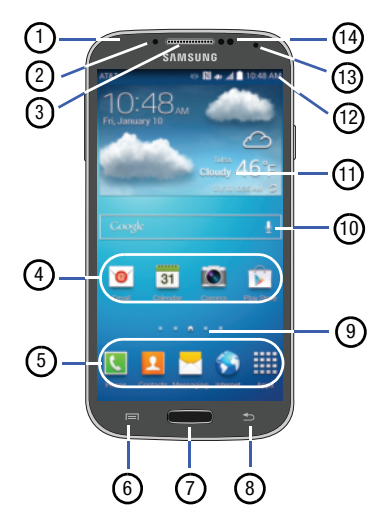

**1. Status light:** displays red when charging or the battery is low, blue when a notification has arrived or you are voice recording, and green when fully charged.

- <span id="page-22-0"></span>**Front View of Your Phone** 2. Light (RGB) Sensor: lets you use the ambient light level to adjust the screen brightness/contrast. This sensor decreases screen brightness in dim light.
	- **3. External speaker:** allows you to hear the caller.
	- **4. Application icons:** you can place shortcuts to your favorite applications on the Home screen.
	- **5. Primary shortcuts:** allows quick access to important features such as Phone, Contacts, Messaging, Internet, and Apps. [For more information, refer to](#page-39-0) *"Adding and [Removing Primary Shortcuts"](#page-39-0)* on page 32.
	- **6.** Menu key: allows you to access sub-menus with additional options for different features and applications such as Home screen, Phone, Contacts, Messaging, and Web.
	- **7.** Home key: allows you to return to the main Home screen from any Home screen or menu. Press and hold to display Recent apps, Task Manager, and Google Search. Quickly press twice to activate the S Voice application.
	- **8.** Back key: allows you step backwards when navigating a menu or web page.
- **9. Home screen indicator:** shows which Home screen is **Side Views of Your Phone** presently displayed.
- **10. Google Quick Search bar**: a shortcut to Google Search that allows you to search for items on the internet.
- **11. Weather widget**: displays Time, Day, Date, Temperature and weather conditions for your area.
- **12. Indicator icons**: shows the information needed to operate your phone, such as the received signal strength, phone battery level, time, unread Emails, missed calls, etc.
- **13. Front facing camera**: allows you to take pictures of yourself when you set the camera shooting mode to Self shot.
- **14. Proximity and Light sensors**: uses the ambient light level to adjust keypad access. If the light path is blocked, for example, when holding the phone close to your ear, the touch screen will turn off.

<span id="page-23-0"></span>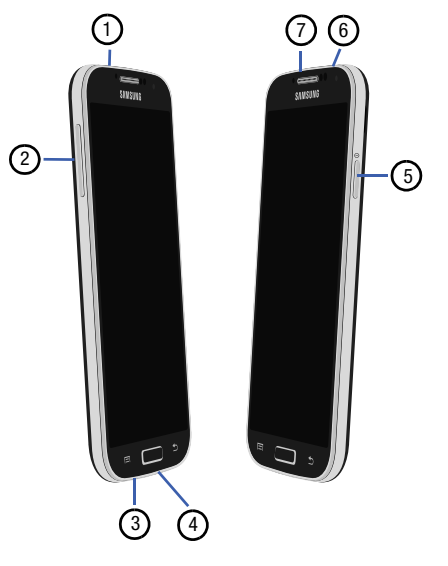

- **1. 3.5mm Headset jack: allows you to plug in headphones.**
- **2.** Volume keys: allow you to adjust the ringer volume while in standby mode or adjust the voice volume during a call. When receiving an incoming call, briefly press down either volume key ( $\sim$ ) to mute the ring tone. Adjusts text size when reading a message.
- **3. Microphone:** allows other callers to hear you when you are speaking to them. It is also used for the Speakerphone.
- **4. Power/Accessory Interface connector**: allows you to connect a Travel Charger or other optional accessories such as a USB/data cable or a hands-free headset for convenient, hands-free conversations.
- **5. Power/Lock key: (COLLETTER O) lets you power your** phone on and off. Also allows you to lock or unlock the touch screen. For more information on locking your phone, see *["Locking and Unlocking the Phone"](#page-31-0)* on [page 24.](#page-31-0)
- **6.** Infrared Blaster: Used to emit infrared signals used for controlling external devices.

**7.** Microphone: used for noise cancellation and stereo recording.

## <span id="page-24-0"></span>Rear View of Your Phone

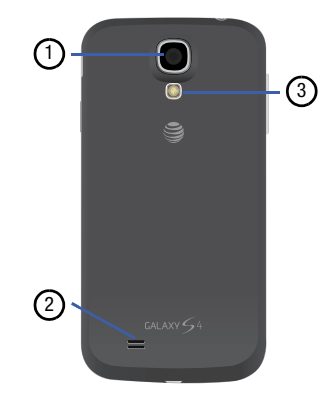

- **1. Camera lens:** is used to take pictures and shoot videos.
- **2.** External speaker: allows you to hear when the Speakerphone is turned on.
- **3.** Flash: is used to provide adequate light when taking pictures in dark places.

# <span id="page-25-0"></span>Display Layout

Your display screen provides a wealth of information about the phone's status and options, as well as providing access to application icons. [For more information, refer to](#page-22-0) *"Front [View of Your Phone"](#page-22-0)* on page 15.

#### *Indicator Icons*

This list identifies the symbols you'll see on your phone's display and Indicator area:

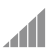

Displays your current signal strength. The greater the number of bars, the stronger the signal.

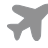

Indicates that the Airplane Mode is active. You cannot send or receive any calls or access online information.

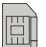

Displays when there is no SIM card in the phone.

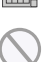

Displays when there is no network available.

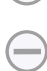

Displays when your phone is in Blocking mode.

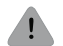

Displays when there is a system error or alert.

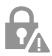

Displays to indicate a security warning. You are prompted to set a screen lock password.

Displays when a call is in progress.

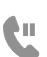

Displays when a call is on hold.

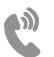

Displays when the speakerphone is on.

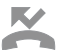

Displays when a call has been missed.

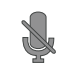

Displays when a call has been muted.

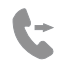

Displays when Call forwarding is set to Always forward. [For more information, refer to](#page-61-1) *"Call forwarding"* [on page 54.](#page-61-1) 

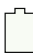

Displays your battery charge level. Icon shown is fully charged.

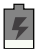

Displays when your battery is charging. Also displays battery charge level.

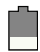

Device Power Low – Shows your current battery charge level.

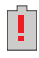

Device Power Critical – Shows your current battery only has less than 5 percent power remaining and will soon shutdown.

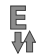

Displays when your connection to anEDGE network is active.

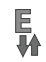

 Displays when your phone is communicating with the EDGE network.

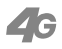

Displays when your connection to a UTMS, HSDPA, HSPA, or HSPA+ network is active.

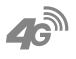

 Displays when your phone is communicating with the UTMS, HSDPA, HSPA, or HSPA+ network.

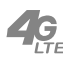

Displays when your connection to a 4G LTE network is active.

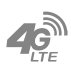

Displays when your phone is communicating with the 4G LTF network

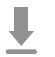

Displays when your phone is downloading or has downloaded a file. It will blink green when it is installing.

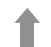

Displays when the an outbound file transfer is in progress.

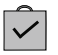

Displays when a Play Store download has completed.

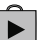

Displays when updates are available for download.

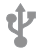

Displays when the phone is connected to a computer via a supported USB cable connection.

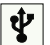

Displays when the phone is tethered via a supported USB cable connection.

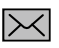

Displays when a new text or multimedia message is received.

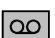

Displays when a new voice mail is received.

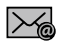

Displays when Email is received.

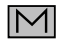

Displays in the notifications window when there is a new Gmail message.

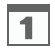

Displays when the time and date for a Calendar Event has arrived. [For more information, refer to](#page-163-4)  *"Calendar"* [on page 156.](#page-163-4)

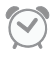

Displays when you set an alarm to ring at a specified time.[For more information, refer to](#page-165-4) *"Alarm"* on page [158.](#page-165-4) 

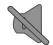

Displays when the Sound profile is set to Mute.

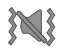

Displays when the Sound profile is set to Vibrate.

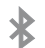

Displays when Bluetooth is activated.

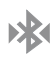

Displays when a Bluetooth device has been paired with the phone.

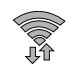

Displays when Wi-Fi is connected, active, and communicating with a Wireless Access Point (WAP).

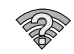

 display if there is a communication issue with the Displays when there is a Wi-Fi access point available but you are not connected to it. May also target Wireless Access Point (WAP).

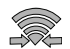

Displays when Wi-Fi Direct is active and your phone is connected to another device.

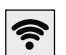

Displays when your phone as been configured as a portable Wi-Fi hotspot.

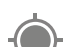

Displays when GPS is active and acquiring a signal.

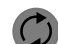

Displays when data synchronization and application sync is active and synchronization is in progress for Gmail, Calendar, and Contacts.

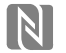

Displays when Near Field Communication (NFC) has been activated.

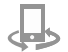

Displays when your device is connected being used to control streaming media and is connected to a Digital Living Network Alliance (DLNA) certified device using the Samsung Link application.

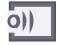

Displays when your device is currently sharing/ streaming media to a paired device using the Samsung Link application.

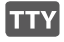

Displays when TTY device has been inserted.

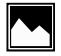

Displays when a screen capture has been taken.

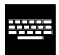

Displays when the keypad is active.

For more details on configuring your phone's settings, [see](#page-101-3)  *["Changing Your Settings"](#page-101-3)* on page 94.

## *Google Search Bar*

The Google Search Bar provides you an on-screen Internet search engine powered by Google™.

- **1.** From the main Home screen, tap the Google Search  $har \mid \text{Google}$   $\qquad \qquad \downarrow$
- **2.** Use the on-screen keypad to enter the item you want to search for, then tap  $|Q|$
- **3.** Tap  $\bigcup$  to use Google Voice Search. Follow the on-screen instructions.

## <span id="page-29-0"></span>Menu Navigation

You can tailor the phone's range of functions to fit your needs using both menus and widgets. Menus, sub-menus, and features can be accessed by scrolling through the available on-screen menus. Your phone originally has three home screens but you can expand up to seven home screens.

## *Command Keys*

#### Menu Key

Press **Menu** to display a context-sensitive menu of options for the current screen or feature.

### Home Key

**Press <b>Home** to display the main Home screen. Press and hold to display recently used apps and access the Task manager.

### Back Key

Press **b Back** to return to the previous screen, option or step.

# *Terms used in this user manual*

#### Tap

Lightly touch items to select or launch them. For example:

- Tap the on screen keyboard to enter characters or text.
- Tap a menu item to select it.
- Tap an application's icon to launch the application.

#### Touch and Hold

Activate on-screen items by a touch and hold gesture. For example:

- Touch and hold a widget on the home screen to move it.
- Touch and hold on a field to display a pop-up menu of options.

### Swipe and Palm Swipe

To swipe, lightly drag your finger vertically or horizontally across the screen. Use swipe when:

- Unlocking the screen
- Scrolling through the Home screen or a menu

To palm swipe, swipe the side of your hand horizontally across the screen. Use palm swipe when:

• Capturing the screen

To pan, touch and hold a selected icon, then move the device to the left or right to reposition it to another page. You must first activate Motion on your device. Use panning to:

• Move icons on your Home screens or Application Menus to

screen then tilt the device back and forth to reduce or enlarge the screen. Use tilt to:

Turn your phone over so that the screen faces downward. For

Turn your phone over so that the screen faces downward. For<br>
example:<br>
• Mute incoming calls and playing sounds by turning your phone<br>
• Oris over screen with your entire hand.<br>
• Over the screen with your entire hand.

## **Panning Community Community Community Community Using Motions and Gestures**

<span id="page-30-0"></span>By activating the various motion and gesture features, you can access a variety of time saving functions.

- **Tilt**  $\text{This is a function of the function  $\mathbf{A} = \mathbf{B} \mathbf{A} \mathbf{B} + \mathbf{C} \mathbf{B} \mathbf{B} + \mathbf{D} \mathbf{B} \mathbf{B} \mathbf{C} \mathbf{A} + \mathbf{D} \mathbf{B} \mathbf{C} \mathbf{A} \mathbf{C} \mathbf{A} + \mathbf{D} \mathbf{B} \mathbf{C} \mathbf{A} \mathbf{A} + \mathbf{D} \mathbf{C} \mathbf{A} \mathbf{A} \mathbf{A} + \mathbf{D} \mathbf{C} \mathbf{A} \mathbf{A} +$$ **Caution!** Excessive shaking or impact to the device may cause another page. unintended results. To learn how to properly control **Tilt**<br> **device → Motions and gestures**. When tapped, each device → **Motions and gestures**. When tapped, each To activate the tilt feature, press and hold two points on the entry comes with an on-screen tutorial.
	- **Air gesture**: Allows you to control your device by performing  **Reduce or enlarge the screen in the Gallery or Browser. Properties above the sensor (without touching the device).**
- **Turn over** •• **Motion**: Allows you to control your device using natural
	-

#### **To activate Air gesture:**

- **Settings** ➔ My device device **My device** ➔ **Motions and gestures 1.** From the Home screen, press  $\equiv$  and then tap ➔ **Air gesture**.
- **2.** Tap the ON/OFF slider located to the right of **Air gesture**  to turn it on

The Air gesture icon  $\langle \hat{\mathbb{Q}} \rangle$  will appear in the status bar.

- **3.** Read the on-screen notification and tap **OK**.
- **Note:** At least one feature must be activated before Air gesture can be activated.
	- **4.** Tap **Learn about the sensor and icon** field to review on-screen information about the Air gestures sensor and related icon.
	- **5.** Tap the ON/OFF slider located to the right of each feature to turn it on  $\Box$  on  $\Box$ .

#### **To activate Motion:**

**1.** From the Home screen, press  $\equiv$  and then tap

**Settings** ➔ My device device **My device** ➔ **Motions and gestures**.

- **2.** Tap the ON/OFF slider located to the right of **Motion** to turn it on  $\mathsf I$
- **3.** Read the on-screen notification and tap **OK**.

**Note:** At least one feature must be activated before Motion can be activated.

**4.** Tap the ON/OFF slider located to the right of each feature to turn it on  $\Box$   $\Box$   $\Box$   $\Box$ 

#### **To activate Palm Motion:**

- **Settings** ➔ My device My device **My device** ➔ **Motions and gestures**. **1.** From the Home screen, press  $\equiv$  and then tap
- **2.** In a single motion touch and slide the **Palm motion** slider to the right to turn it on.
- **3.** Read the on-screen notification and tap **OK**.

**Note:** At least one feature must be activated before Palm motion can be activated.

**4.** Tap the ON/OFF slider located to the right of each feature to turn it on

[For more information, refer to](#page-133-1) *"Motions and Gestures"* on [page 126.](#page-133-1)

## <span id="page-31-0"></span>*Locking and Unlocking the Phone*

To unlock your phone:

- **1.** Press the lock button  $\blacksquare$  **0** located on the upper right side of your phone.
- **2.** The lock screen will display with **Swipe screen to unlock** displayed at the bottom of the screen.
- **3.** Swipe the touch screen in any direction.
- **4.** The Home screen will be displayed.

**Note:** There are several additional ways you can lock your screen. [For more information, refer to](#page-111-2) *"Lock Screen Settings"* [on page 104.](#page-111-2) 

#### *Home Screen Overview*

The main home screen is the starting point for many applications and functions, and it allows you to add items like application icons, shortcuts, folders, or Google widgets to give you instant access to information and applications. This is the default page and accessible from any menu by pressing f

## *Navigating Through the Home Screens*

Your phone originally has three home screens but you can expand up to seven home screens. If you like, you can place different applications on each of the home screens.

 $\blacksquare$  From the main Home screen, sweep the screen with your finger in either direction. The main Home Screen is located in the middle with a Home screen on each side.

## *Navigating Through the Application Menus*

Your phone initially has three Application Menus available. Follow these steps to navigate through the Application Menus:

- **1.** At the Home screen, tap **. The first Application** Menu will be displayed.
- **2.** Sweep the screen left or right to access the other two menus.
- **3.** Tap one of the application icons.

**Note:** As you add applications, the number of Application menus that you have available will increase.

## *Navigating Using Sub-Menus*

Sub-menus are available when you are at any Home screen or have selected a feature or application such as Phone, Contacts, Messaging, or Internet.

To access a sub-menu:

**1.** Press  $\equiv$ .

A sub-menu will appear at the bottom of the phone screen.

**2.** Tap an option.

## *Accessing Recently-Used Apps*

- **1.** Press and hold **from** any screen to open the recently-used applications window.
- **2.** Tap an icon to open the selected application.  $-$  or  $-$

Tap to go to the Task manager.

 $-$  or  $-$ 

Tap  $\boxed{8}$  to go to Google Search.

 $-$  or  $-$ 

Tap  $\equiv$  to delete the record of all recently used applications.

## <span id="page-33-0"></span>Using the Multi Window

This feature allows you to run multiple applications on the current screen at the same time.

**Note:** Only applications found within the Multi window panel can be active atop another current application on the screen.

## *Activating and Deactivating Multi window*

There are two different ways you can activate and deactivate the Multi window feature:

### **To activate Multi window via the Notification screen:**

- **1.** In a single motion, touch the Status bar to reveal the Notifications tab, and then drag it to the bottom of the screen to open the Notifications screen.
- **2.** Swipe the row of icons to the left until the Multi window icon is displayed.
- **3.** Tap the **Multi window** entry to activate the feature. The icon turns green when active.
- **4.** Tap **Home** to return to the Home screen.
- **5.** Tap the tab  $\ket{0}$  to open the application panel showing all the available Multi window apps.

**Note:** Once you have turned the Multi window option on in step 3, you only need to press and hold the **Back** key  $\circ$ ) to re-activate the Multi window feature.

**To activate Multi window via the Settings menu:** 

- **1.** From the Home screen, tap  $\frac{1}{2}$  → **Settings →**  $\frac{D}{\text{Weylence}}$ **My device** ➔ **Display**.
- **2.** Tap **Multi window** to create a checkmark and turn the feature on.
- **3.** Tap **Home**  $\Box$  to return to the Home screen.
- **4.** Tap the tab  $\ket{\cdot}$  to open the application panel showing all the available Multi window apps.

#### **To deactivate Multi window:**

**Press and hold the Back** key  $(\leq)$ . This action hides the Multi window tab from view.

## *Repositioning the Multi Window*

The Multi window contains two components: tab and apps panel. The tab can be manually moved across the screen. The apps panel (containing the scrollable apps) can be relocated to lock onto the different sides of the screen (top/bottom/left/right).

### **To move the tab:**

- **1.** Activate the Multi window feature.
- **2.** In a single motion, touch and hold the tab  $\ket{\ }$  for approximately one-second, then slowly drag it to its new location **along the current** screen edge.
- **Note:** This is a quick way to get the tab out of the way if you can't get to a button or option behind it.

### **To relocate the Multi window apps panel:**

- **1.** Activate the Multi window feature.
- **2.** Tap the tab to display the apps panel (containing the scrollable apps).
- **3.** In a single motion, touch and hold the tab  $\ket{\mathcal{E}}$  for approximately one-second to detach it from the screen, then slowly drag it to its new location along either side.

## *Customizing the Multi Window apps*

The applications found within the apps panel of the Multi window can be organized by either being rearranged or removed.

### **To rearrange the Multi window applications:**

- **1.** Activate the Multi window feature.
- **2.** Tap the tab to display the apps panel (containing the scrollable apps).
- **3.** In a single motion, touch and hold a desired app until it detaches from the panel, then carefully drag it to a new location in the list of apps. Lift your finger or stylus off the screen to let go of the app and drop it into its new location.

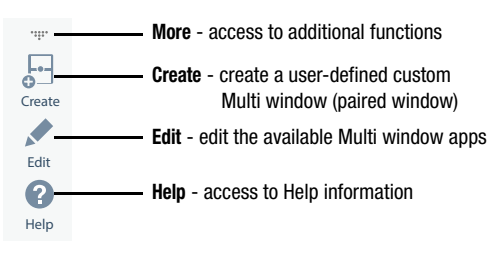

## **To edit a Multi window application:**

- **1.** Activate the Multi window feature.
- **2.** Tap the tab to display the apps panel (containing the scrollable apps).
- **3.** Tap  $\cdot \cdot \cdot \cdot$  **More**  $\rightarrow$  $\bullet$  **Edit** (located at the bottom of the list) to reveal a staging area (on the right) that can house any removed applications from the Multi window panel.
- **4.** Tap **Done** once you have completed the removal process.

## **To remove a Multi window application:**

- **1.** Activate the Multi window feature.
- **2.** Tap the tab to display the apps panel (containing the scrollable apps).
- **3.** Tap  $\cdot \cdot \cdot$ : More  $\rightarrow$  **Edit** button (located at the bottom of the list) to reveal a staging area that can house any removed applications from the Multi window panel.
- Tap **Done** once you have completed the removal process.
#### **To restore a Multi window application:**

- **1.** Activate the Multi window feature.
- **2.** Tap the tab to display the apps panel (containing the scrollable apps).
- **3.** Tap  $\cdot \cdot \cdot$  **More**  $\rightarrow$  $\cdot$  **Edit** located at the bottom of the list) to reveal the staging area containing any previously removed apps.
- **4.** Locate the desired application.
- **5.** In a single motion, touch and hold a desired app until it detaches from the staging area, then carefully drag it to a new location in the current list of apps.

#### *Using Multi Window to run multiple apps on the same screen*

Any of the apps found within the Multi window panel can be run at the same time as a current on-screen app.

Once multiple apps are running on the same screen, you can then choose to either swap their positions or maximize a desired app.

**Note:** Only applications found within the Multi-window panel can be active atop another current application on the screen.

When launching applications that contain multimedia files (music/video), audio from both files will be played simultaneously.

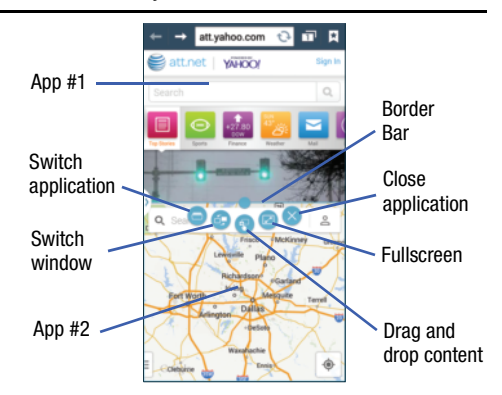

In this example we will be launching both the Internet and Maps applications.

- **1.** Launch an application such as Internet.
- **2.** Activate the Multi window feature.
- **3.** Tap the tab to display the apps panel.
- **4.** Touch and hold the desired app, such as Maps, until it detaches from the panel.
- **5.** In a single motion, drag it over the current app and drop the new Multi window app over either the top or bottom area of the current on-screen app.
- **Note:** Once two applications are running, the device displays a split screen view containing both the initial app and the new Multi window app. Each application is still independent of the other.

#### **To switch applications:**

- **1.** Tap the desired application area (top or bottom) that you would like to switch out with another application.
- **2.** With the two applications shown in a split screen, tap the Border button  $\overline{\phantom{a}}$  to show the on-screen functions.
- **3.** Locate and tap **Switch application**.

**4.** Scroll through the list of applications you already have open and tap the one you wish. The new application replaces the old one.

#### **To switch windows: (swap the locations)**

- **1.** Tap the desired application area (top or bottom).
- **2.** With the two applications shown in a split screen, tap the Border button  $\overline{\phantom{a}}$  to show the on-screen functions.
- **3.** Locate and tap **5.** Switch window. The location of the current apps are switched.

#### **To drag and drop content:**

You can drag and drop text and images in selected applications.

- **1.** With the two applications shown in a split screen, tap one of the two on-screen apps to select it.
- **2.** Tap the Border bar to show the on-screen icons.
- **3.** Locate and tap **Drag and drop content**.
- **4.** Drag text or images from one app and drop them in the other app.

**5.** If an application does not support Drag and drop, then **Not supported** is displayed.

#### **To close a selected application:**

- **1.** With the two applications shown in a split screen, tap one of the two on-screen apps to select it.
- **2.** Tap the Border bar to show the on-screen icons.
- **3.** Locate and tap  $\times$  **Close application**. The current app is closed and the remaining app is maximized.

## **To increase the size of a desired application window:**

- **1.** With the two applications shown in a split screen, locate the Border bar indicating the edge of the app window.
- **2.** In a single motion, touch and hold the Border bar then drag it to resize the desired window.

# Customizing Your Home Screen

You can customize your Home screen by doing the following:

- Creating Shortcuts
- Adding and Removing Primary Shortcuts
- Adding and Removing Widgets
- Moving Icons in the Apps Menu
- Creating Application Folders
- Changing the Wallpaper
- Adding and Deleting Home Screens
- Moving Home Screens

## *Creating Shortcuts*

 Widgets that only launch an application. Shortcuts activate a Shortcuts are different than the current Home screen feature, action, or launch an application.

 first be deleted from its current screen. Navigate to the **Note:** To move a shortcut from one screen to another, it must new screen, then add the shortcut.

#### Adding a shortcut from the Apps Menu

- **1.** Press **the activate the main Home screen.**
- **2.** Navigate to the desired Home Page.
- **3.** Tap  $\frac{1}{\sqrt{11}}$  to display your current applications.
- **4.** Scroll through the list and locate your desired application.
- **5.** Touch and hold the application icon. This creates an immediate shortcut of the selected icon and closes the **Apps** tab.
- **6.** While still holding the on-screen icon, position it on the current page. Once complete, release the screen to lock the new shortcut into its new position on the current screen.

#### Adding a shortcut via the Add to Home screen

- **1.** Press **the activate the main Home screen.**
- **2.** Navigate to the desired Home Page.
- **3.** Touch and hold on an empty area of the Home screen.
- **4.** Tap **Apps and widgets**, **Folder**, or **Page**.
- **5.** Press and hold a shortcut from the available list and position it on the current screen.

#### Deleting a shortcut

- **1.** Press **the main Home screen.**
- **2.** Touch and hold the desired shortcut. This unlocks it from its location on the current screen.
- **3.** Drag the icon over the **Remove** icon **and release it.** As you place the shortcut into the Trash, both items turn red.

**Note:** This action does not delete the shortcut, it just removes it from the current screen.

## *Adding and Removing Primary Shortcuts*

You can change any of your primary shortcuts with the exception of the **Apps FFF** shortcut.

- **1.** Press **the activate the main Home screen.**
- **2.** Touch and hold the primary shortcut you want to replace, then drag it to an empty space on any Home screen.
- **3.** Scroll through the App menu to find the shortcut you want to add as the new primary short cut.
- **4.** Touch and hold the new shortcut, then drag it to the empty space in the row of primary shortcuts.

The new primary shortcut will now appear on all Home screens.

## *Adding and Removing Widgets*

Widgets are self-contained applications that reside in either your Widgets tab or on the main or extended Home screens. Unlike a shortcut, the Widget appears as an on-screen application.

#### Adding a Widget

- **1.** Press **the activate the main Home screen.**
- **2.** Navigate to the desired Home Page.
- **3.** Touch and hold on an empty area of the screen.
- **4.** Tap **Apps and widgets**.
- **5.** Tap the **Widgets** tab at the top of the screen.
- **6.** Press and hold an available Widget to position it on the current screen, then release the Widget.

## Removing a Widget

- **1.** Touch and hold a Widget until you can move it around on the screen.
- **2.** Drag the Widget up to the **Remove** icon **a** and release it.

As you place the Widget into the Trash, both items turn red.

**Note:** This action does not actually delete the Widget, it just removes it from the current Home screen.

## *Moving Icons in the Apps Menu*

- **1.** Press **to activate the main Home screen.**
- **2.** Tap  $\frac{1}{\sqrt{11}}$  to display your current applications.
- **3.** Tap the **Apps** tab at the top of the screen if it is not already selected.
- **4.** Press  $\equiv$  and tap **View type**.
- **5.** Tap **Customizable grid**. A green circle will appear next to the option.
- **6.** Press  $\equiv$  and tap **Edit**.
- **7.** Scroll through the list and locate the icon you wish to move.
- **8.** Touch and drag the icon to the position that you want. To move to a different page, drag the icon to the edge of the page until the page scrolls to the desired page.
- **9.**  Tap **Save**.

**10.** Press **the Figure 10 return to the Home screen.** 

## *Creating Application Folders*

You can create application folders to hold similar applications if you wish.

To create a folder follow these steps:

- **1.** Press **the activate the main Home screen.**
- **2.** Tap  $\frac{1}{\sqrt{11}}$  to display your current applications.
- **3.** Tap the **Apps** tab at the top of the screen if it is not already selected.
- **4.** Press  $\equiv$  and tap **Edit**.
- **5.** Touch and hold the first application that you would like to move to a folder.
- **6.** Drag the icon up to the **Create folder in icon.**
- **7.** Enter a folder name and tap **OK**.

A folder is displayed in the original place of the application icon with the application icon displayed on top of it. You can now drag other Apps into the folder.

- **8.** To view information on an App, drag the App icon up to the App info  $\int \mathbf{i} \cdot \mathbf{j}$  icon to view information on the application.
- **9.** Tap **Save**.

## *Changing the Wallpaper*

You can change the Wallpaper (background) of your home screens by following these steps:

**1.** From any Home screen, touch and hold on an empty area of the screen.

The **Home screen** window is displayed.

- **2.** Tap **Set wallpaper**.
- **3.** Select the location where you would like to change the wallpaper. Tap **Home screen**, **Lock screen**, or **Home and lock screens**.
- **4.** Tap one of the following options:
	- **Gallery**: select a wallpaper from photographs you have taken with your camera.
	- **Live wallpapers**: select an animated wallpaper. This option is not available for the Lock screen option.
	- **• Wallpapers**: select from many still-life wallpapers.
- **5.** Select a wallpaper and tap **Set wallpaper**, **Done**, or **Cancel**.

## *Adding and Deleting Home Screens*

You can add and delete Home screens. You can have up to seven Home screens.

#### **To add a new Home screen:**

- **1.** Press **the activate the main Home screen.**
- **2.** Press  $\equiv$  and tap **Edit page**.
- **3.** Tap the Home screen that contains  $\pm$ . A new screen is added.
- **4.** If desired, touch and hold the new screen and drag it to a different location.
- **5.** Press **the Press to return to the main Home screen.** You can now add items to your new Home screen.

#### **To delete a Home screen:**

- **1.** Press **the activate the main Home screen.**
- **2.** Press  $\equiv$  and tap **Edit page**.
- **3.** Touch and hold the Home screen you want to delete.
- **4.** Drag it to the trash can located at the top of the screen. The page will turn red.
- **5.** If there are items on the Home screen, the **Remove home screen page** prompt is displayed.
- **6.** Tap **OK** to delete the page and its contents, otherwise tap **Cancel**.
- **7.** Press **the main Home screen.**

## *Moving Home Screens*

You can arrange your Home screens in any order that you want.

#### **To move a Home screen, follow these steps:**

- **1.** Press **the main Home screen**
- **2.** Press  $\equiv$  and tap **Edit page**.
- **3.** Touch and hold the Home screen you want to move.
- **4.** Drag it to the location that you would like to place it.

When you move a Home screen, the other Home screens are re-ordered automatically.

**5.** Press **the main Home screen.** 

# Notification Bar

The Notification Bar includes a pull-down list to show information about processes that are running, recent notifications, and alerts. To display the Status indicator:

On the Home screen, touch and hold the Notification Bar until the pull-down displays, then drag down vertically.

#### *Clearing Notifications*

To clear all notifications from the Notification panel:

- 1. From the Home screen, touch and hold the Notification Bar until the pull-down displays, then drag down vertically.
- **2.** Tap the **Clear** button.

The notifications are cleared and the panel closes.

## *Accessing Additional Panel Functions*

In addition to notifications, the Notification panel also provides quick and ready access to separate device functions. These can be quickly activated or deactivated by toggling them on or off. You can choose the functions that will be displayed.

**1.** From the notification panel, tap  $\pm$  to display additional options.

The following functions (default) are located in the top two rows and can either be activated (green) or deactivated (gray): Wi-Fi, GPS, Sound, Screen rotation, Bluetooth, Reading mode, Blocking mode, Power saving, Multi window, and Screen Mirroring.

- **2.** Tap **b** then locate the Notifications panel area located at the bottom of the Notifications panel screen.
- In a single motion, touch and hold a desired function **3.** from the bottom two rows and then drag it to the top two rows. Additional functions are S Beam, NFC, Air view, Air gesture, Hands-free mode, Smart stay, Smart pause, Smart scroll, Sync, and Airplane mode.
- **4.** Tap **Brightness adjustment** to create a checkmark if you want to be able to adjust the screen brightness via the Notification panel.
- **5.** Tap  $\Rightarrow$  and then tap  $\equiv$  to display only your primary functions.

# Memory Card

Your device lets you use a microSD™ (SD) or microSDHC™ card to expand available memory space. This secure digital card enables you to exchange images, music, and data between SD-compatible devices. This section addresses the features and options of your device's SD functionality. The device has a USB SD card mode.

#### <span id="page-44-0"></span>*Mounting the SD Card*

To store additional photos, music, videos, and other applications, you must mount (install) the SD card prior to use. Mounting the SD card establishes a USB connection with your computer.

- more information, refer to *["Removing and Installing the](#page-15-0)  [Memory Card"](#page-15-0)* on page 8. **1.** Insert the SD card into the external, SD card slot. For
- **2.** Your SD card is scanned to see the available information on it.

#### *Unmounting the SD card*

Unmounting the SD card prevents corruption and damage to the SD card while removing it from the slot.

- **1.** From the Home screen, tap  $\frac{1}{2}$   $\rightarrow$  **Settings**  $\rightarrow \frac{1}{2}$ **More** ➔ **Storage**.
- **2.** Scroll to the bottom of the display and tap **Unmount SD card**.
- **3.** Tap **OK**.

[For more information, refer to](#page-15-0) *"Removing and Installing [the Memory Card"](#page-15-0)* on page 8.

#### *SD card Available Memory Status*

To view the memory allocation for your external SD card:

- **1.** From the Home screen, tap  $\frac{1}{\sqrt{11}} \rightarrow$  **Settings**  $\rightarrow$ **More** ➔ **Storage**.
- **2.** The available memory for Device and SD card displays under the **Total space** and **Available space** headings.

## *Erasing Files from the SD card*

You can erase files from the SD card using the phone.

- **1.** Ensure the SD card is mounted. For more information, refer to *["Mounting the SD Card"](#page-44-0)* on page 37.
- **1.** From the Home screen, tap  $\frac{1}{\sqrt{1}} \rightarrow$  Settings  $\rightarrow$ **More** ➔ **Storage**.
- **2.** Tap **Format SD card**.
- **3.** At the **Format SD card** confirmation prompt, tap **Format SD card**.

**Warning!** Performing the next step erases all data stored on the SD card.

**4.** Tap Delete all to format or press  $\Rightarrow$  to cancel.

## Entering Text

This section describes how to select the desired text input method when entering characters into your phone. This section also describes the predictive text entry system that reduces the amount of key strokes associated with entering text.

 Your phone comes equipped with an orientation detector that can tell if the phone is being held in an upright (Portrait) or sideways (Landscape) orientation. This is useful when entering text.

## *Text Input Methods*

There are three text input methods available:

- **Google voice typing**: allows you to enter text by speaking.
- **Samsung keyboard (default)**: Samsung's on-screen QWERTY keypad that can be used in both portrait and landscape orientation.
- **Swype**: a new way to enter text on touch screens. Instead of tapping each key, use your finger to trace over each letter of a word.

To change the input method, see *["Keyboards and Input](#page-127-0) Methods"* [on page 120.](#page-127-0)

## *Entering Text Using the Samsung Keyboard*

From a screen where you can enter text, rotate your phone counterclockwise to a Landscape orientation. The on-screen QWERTY keypad will display.

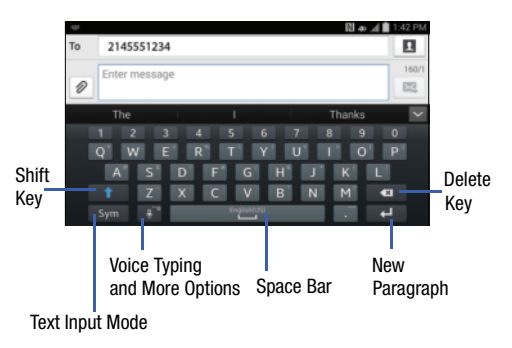

#### *Changing the Text Input Mode - Keypad*

There are two main keypad layout keys that will change the on-screen keys within the QWERTY keypad.

The available Text Input modes are: **Sym** and **Abc**.

# **Sym**

**Symbol/Numeric Mode**: activates the number, symbol, and emoticon keys.

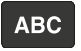

**ABC Mode**: activates the default alphabet keys. Can also be set to **Abc** or **abc** by using the shift l) kev.

**Note:** When in **Abc** mode, the **Sym** button will appear. When in **Sym** mode, the **Abc**/**ABC**/**abc** button will appear.

## *Using ABC Mode*

- **1.** If desired, rotate your phone counterclockwise to a Landscape orientation.
- **2.** When you tap the **Enter message** field, the following screen displays:
- **3.** Tap the desired alphabetic characters.
- **4.** The screen initially opens in ABC mode. After typing the first letter, the shift key  $($   $\uparrow$  ) will change to  $\uparrow$ and following letters will be lowercase.
- **5.** Tap  $\left\| \uparrow \right\|$  to input another upper-case letter or tap twice to switch to ABC mode. The shift key will change to  $\Box$  in ABC mode. All following letters will be uppercase until you tap the shift key again.

#### *Using Symbol/Numeric Mode*

Use Symbol/Numeric Mode to add numbers, symbols, or emoticons.

- **1.** Rotate your phone counterclockwise to a Landscape orientation.
- **2.** Tap  $\frac{Sym}{ }$  at the bottom of the screen. The following screen displays:
- **3.** Tap the desired number, symbol, or emoticon characters.
- **4.** Tap the **1/2** button to access additional symbols.
- **5.** Tap ABC to return to Abc mode.

## *Predictive Text*

By using the Predictive Text option, you can have next-letter prediction and regional error correction, which compensates for pressing the wrong keys on the QWERTY keyboard. Predictive text is turned on by default.

- **1.** Press and hold  $\begin{bmatrix} 1 & b \\ c & d \end{bmatrix}$  on the keyboard, then tap  $\boldsymbol{\varphi}$ .
- **2.** Tap the ON/OFF slider, located to the right of the **Predictive text** field, to **ON**
- **3.** In the text portion of the message screen, begin typing a word. A list of word options is displayed. Tap one of the words to replace the word that has already been typed or scroll the line of words to the left for more word choices.
- information, refer to *["Creating and Sending Messages"](#page-87-0)*  **4.** Continue typing your message. Tap  $\mathbb{R}$  to send the message or press  $\equiv$  for more options. For more [on page 80.](#page-87-0)

**Note:** You can also use Predictive Text mode in the portrait orientation.

## *Entering Text Using Handwriting*

You can enter text simply by using your finger to handwrite letters on your screen.

- **1.** Press and hold  $\mathbb{C}^n$  on the keyboard, then tap .  $T$
- **2.** Use your finger tip to write out each character. You can print or use cursive.
- **3.** You can write out your entire message using the Handwriting feature or tap 自 to switch back to Samsung keyboard mode.

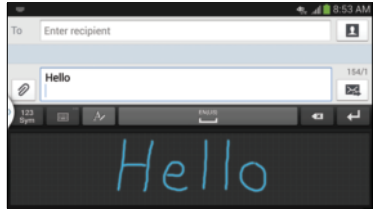

## *Samsung Keyboard Settings*

For information on how you can configure your Samsung keyboard settings, see *["Samsung Keyboard settings"](#page-127-1)* on [page 120](#page-127-1).

# Using the Google Voice Typing Feature

You can use your voice to enter text using the Google voice typing feature.

- **1.** Tap  $\mathbb{C}^n$  on the keyboard.
- **2.** At the **Speak now** prompt, speak clearly and distinctly into the microphone.
- **3.** If the red microphone turns gray, then the feature has timed out and you should tap the microphone icon to start again.

The text is displayed in the message as you are speaking.

**4.** After you have quit speaking for several seconds, tap to return to the keyboard.

**Note:** The feature works best when you break your message down into smaller segments.

## Entering Text Using Swype

Swype™ is a text input method that allows you to enter a word by sliding your finger or stylus from letter to letter, lifting your finger between words. Swype uses error correcting algorithms and a language model to predict the next word. Swype also includes a tapping predictive text system.

The following example shows how to enter the word "This". Put your finger down on the "T", and without lifting, glide it to the "h", then to the "i" then over to the "s".

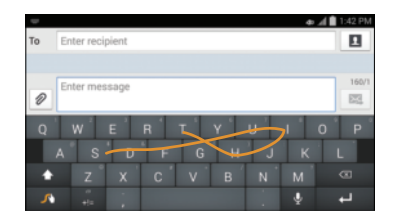

## *Enabling and Configuring Swype*

The Samsung keyboard is the default text input method, so to use Swype, you must first change the default keyboard setting.

To enable Swype:

- **1.** From a screen where you can enter text, touch and drag down from the Notifications area then tap **Select input method**.
- **2.** Tap the **Swype** radio button. It will turn green. The Swype keyboard is displayed.

## *Swype Settings*

For information on how you can configure your Swype settings, see *["Swype Keypad Settings"](#page-129-0)* on page 122.

## *Swype Text Entry Tips*

You can access the SwypeTips application and watch a video or tutorial on using Swype. You can also use the following Swype text entry tips.

- Create a squiggle (like an S shape) to create a double letter (such as pp in apple).
- • Touch and hold a key to view the punctuation menu then make a selection.
- • Move your finger or stylus over the apostrophe to enter contractions.
- Touch and hold the delete key to erase an entire word. • Double-tap on the word you want to change to correct a misspelled word, then tap the delete key to erase one character.

# Section 3: Call Functions

This section describes how to make or answer a call. It also includes the features and functionality associated with making or answering a call.

[For more information, refer to](#page-117-0) *"Call Settings"* on page 110.

## Displaying Your Phone Number

 � Tap ➔ **Settings** ➔ **More** ➔ **About device** ➔ **Status**. Your phone number is displayed in the **My phone number** field.

# Making a Call

- **1.** From the Home screen, tap **Rudical and use the on-screen** keypad to enter the number you wish to dial.
- **2.** Tap **t** to make the call.

**Note:** When you activate the **Auto redial** option in the Voice Call menu, the phone will automatically redial up to 10 times when the person does not answer the call or is already on the phone. [For more information, refer to](#page-61-0) *"Call Settings"* [on page 54.](#page-61-0) 

## *Making an International Call*

- **1.** From the Home screen, tap **1.** then touch and hold 0 <sup>+</sup> . The **+** character appears.
- **2.** Use the on-screen keypad to enter the country code, area code, and phone number.
	- If you make a mistake,  $\tan \mathbf{z}$  until the desired numbers have been deleted.
- **3.** Tap **t** to make the call.

## *Manual Pause Dialing*

To manually call a number with pause(s) without storing it in your Contacts list:

- **1.** From the Home screen, tap **A** and use the on-screen keypad to enter the phone number.
- **2.** Press  $\equiv$  to display the dialer sub-menu.
- **3.** Tap **Add 3-sec pause** to add a three second pause, and use the keypad to enter the additional numbers.

**Tip:** You can create pauses longer than three seconds by entering multiple three second pauses.

- **4.** Select **Add wait** to add a wait. A wait will pause the calling sequence until you enter a number or press a key.
- to make the call. **5.** Tap

[For more information, refer to](#page-64-0) *"Adding Pauses to Contact Numbers"* [on page 57.](#page-64-0)

## *Correcting an Entered Number*

Use the following steps to correct a mis-typed entry when dialing.

- After entering a number using the keypad:
	- If you make a mistake, tap  **i** to erase a single character.
	- Press and hold  **I** to erase the entire string of numbers.

# *Ending a Call*

 $\blacksquare$  Tap the  $\Omega$  key.

# *Dialing a Recent Number*

All incoming, outgoing and missed calls are recorded in the **Call log**. If the number or caller is listed in your Address Book, the associated name is also displayed.

- **1.** From the Home screen, tap
- **2.** Tap the **Logs**  $\begin{bmatrix} \mathbb{S} \\ \mathbb{S} \end{bmatrix}$  tab.

A list of recent calls is displayed.

 $\tan \left| \cdot \right|$  to make a call. **3.** Tap the desired Contact to enter the **Details** page, then

# Making Emergency Calls

If you do not have a SIM card installed the first time you turn on the phone, the **Insert SIM card to make calls** message displays and an animated tutorial shows you how to install the SIM card.

wi th the phone; normal cell phone service is not available. Without a SIM card, you can only make an emergency call

## Making an Emergency Call without a SIM card

- **1.** Tap **Emergency call** from the on-screen display to make an emergency call.
- **2.** Enter 9-1-1 and tap . Complete your call. During this type of call, you will have access to the Speaker mode, Keypad, and End Call features.
- **3.** Tap **a** to exit this calling mode.

#### Making an Emergency Call with a SIM card

The Emergency calling mode makes redialing an emergency number a 1-tap process. Before you can resume normal calling operations, you should first exit this mode.

- **1.** From the Home screen, tap
- **2.** Enter the emergency number (example: 911) and then  $tan$   $\sim$
- **3.** Complete your call. During this type of call, you will have access to the Speaker mode, Keypad, and End Call features.

**Note:** This mode can drain your battery power more rapidly than normal calling mode.

# <span id="page-52-0"></span>Making a Call Using Speed Dial

You can assign a short cut number to a phone number in your Contacts List for speed dialing.

- **1.** From the Home screen, tap **Contacts Q** to display your Contacts List.
- **2.** Press  $\equiv$  to display the Contacts List sub-menu.
- **3.** Tap **Speed dial setting**.
- **4.** The **Speed dial setting** screen displays showing the numbers 1 through 100. The number 1 is reserved for Voicemail.
- **5.** Tap an unused number and the **Select contact** screen displays.
- **6.** Tap a contact to assign to the number. The selected contact number will display in the speed dial number box.
- **7.** To remove a speed dial number or change the order, press  $\equiv$  to display the Speed dial setting sub-menu.
- **8.** Tap **Change order** or **Remove**.
- **9.** To make a call using Speed Dial, tap **₹** → Keypad and from the Dialer, touch and hold the speed dial number. If the speed dial number is more than 1 digit long, enter the first digits, then hold the last digit.

# Making a Call from the Address Book

You can store phone numbers that you use regularly on the SIM card or in the phone's memory. These entries are collectively called the **Address Book**.

For further details about the **Address Book** feature, [see](#page-65-0) *["Finding an Address Book Entry"](#page-65-0)* on page 58.

## Answering a Call

When a call is received the phone rings and displays the caller's phone number, or name if stored in the Address Book.

- **1.** At the incoming call screen:
	- Touch and drag  $\left(\mathcal{L}\right)$  in any direction to answer the call.
	- Touch and drag  $\textcircled{6}$  in any direction to reject the call and send it to your voicemail.
	- Touch and drag the **Reject call with message** tab upward and tap a predefined text message to send to the caller.
		- I'm driving
		- I'm at the movie theater
		- I'm in class
		- I'm in a meeting
		- Sorry, I'm busy. Call back later.
	- $-$  or  $-$ 
		- Tap **Create new message** to compose a new message.
- **2.** Tap **to** to end the call.

**Note:** You can answer a call while using the Address Book or other menu feature. After ending the call, the phone returns to the previously active function screen.

## Dialing Options

From the Home screen and Application menus, you have the option to access the Dialer and initiate a call by tapping ➔ **Keypad**. From the Dialer and the Contacts screen, the following tabs are located at the top of your screen:

- **Keypad**: dials the current number entered using the on-screen keypad.
- **Logs**: displays a list of all dialed, received, and missed calls.
- • **Favorites**: displays your contacts that you have marked as Favorites.
- **Contacts**: takes you to your Address Book where you can select a contact to call.

After you begin to enter numbers, the **Add to contacts** option appears so you can save the Contact if needed.

## Call Log

The phone stores the numbers of the calls you've dialed, received, or missed in the Call log. The Call log displays the details of the call.

- **1.** From the Home screen, tap  $\mathbf{t}$ .
- **2.** Tap the **Logs** tab.

A list of recent calls is displayed. If the number or caller is listed in your Address Book, the associated name is displayed.

All calls made, received, and missed are listed. Types of calls are identified by the following icons:

• **Incoming Calls**:

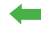

 $\boxtimes$ 

- **Outgoing Calls**:
- **Missed Calls**:
- **Rejected Calls**:
- **Auto Rejected Calls**:

## *Calling Back a Missed Call*

To call back a missed call number:

- **1.** From the Home screen, tap  $\left|\left(\frac{1}{x}\right) \to \text{Log} \right| \left|\left(\frac{1}{x}\right) \right|$ . A list of recent calls is displayed. If the number or caller is listed in your Address Book, the associated name is displayed.
- **2.** Swipe the desired missed call to the right to call. – or –

Swipe the desired missed call to the left to message.

## *Saving a Recent Call to your Address Book*

- **1.** From the Home screen, tap  $\left|\left|\left|\right|\right|\right| \to \text{Log}$   $\left|\left|\left|\right|\right|$ A list of recent calls is displayed.
- **2.** Tap the call you want to save to your Address Book.
- **3.** The call detail page is displayed. Tap **Create contact** to add the call to your Address Book.

The Create contact screen is displayed.

– or –

If you want to replace the number for an existing contact, tap **Update existing**.

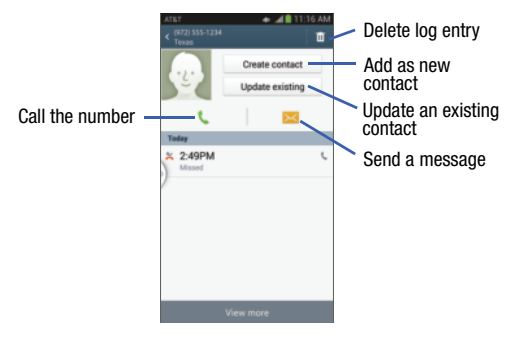

- **4.** Enter information into the various fields using the keypad.
- **5.** Tap **Save** to save when you are finished.

For further details about the **Address Book** feature, [see](#page-63-0)  *["Adding a New Contact"](#page-63-0)* on page 56.

## *Sending a Message to a Recent Call*

- **1.** From the Home screen, tap ➔ **Logs** . A list of recent calls is displayed.
- **2.** Swipe the entry you want to message to the left.
- **3.** At the Message screen, tap the empty text field and use the on-screen keypad to type in a message.
- **4.** When you are done with your message, tap  $\mathbb{Z}$  to send.

[For more information, refer to](#page-87-0) *"Creating and Sending Messages"* [on page 80.](#page-87-0)

## *Deleting a Call from the Call Log*

- **1.** From the Home screen, tap  $\left| \begin{array}{c} \downarrow \downarrow \end{array} \right|$  **Logs**  $\left| \begin{array}{c} \downarrow \downarrow \downarrow \end{array}$ . A list of recent calls is displayed.
- **2.** Touch and hold the call you want to delete from the Call log.
- **3.** Tap **Delete**.
- **4.** At the **Delete log** prompt, tap **Delete**. The call is deleted from the Call log.

## *Adding a Call to the Reject List*

- **1.** From the Home screen, tap **↓ → Logs**  $\frac{1}{2}$ A list of recent calls is displayed.
- **2.** Touch and hold the call you want to add to the Reject List.
- **3.** Tap **Add to reject list**.
- **4.** At the **Add to reject list** prompt, tap **OK**. Future calls from this number will be rejected and sent to your voicemail.

## Call Duration

- **1.** From the Home screen, tap  $\left| \cdot \right| \rightarrow$  **Logs**  $\left| \cdot \right|$ .
- 2. Press  $\equiv$   $\rightarrow$  Call duration.
- **3.** The following times are displayed for Voice and Data:
	- **• Last call**: shows the length of time for the last call.
	- **Dialed calls**: shows the total length of time for all calls made.
	- **Received calls**: shows the total length of time for all calls received.
	- **All calls**: shows the total length of time for all calls made and received.
- **4.** You may reset these times to zero by pressing  $\equiv$ then tapping **Reset**.

# Options During a Call

Your phone provides a number of control functions that you can use during a call.

## *Adjusting the Call Volume*

During a call, to adjust the volume, use the **Volume** keys on the left side of the phone.

 $\blacksquare$  Press the Up volume key to increase the volume level and press the **Down** volume key to decrease the volume level.

– or –

Quickly add more volume to the incoming audio by tapping the on-screen **Extra volume** button  $\ddot{\odot}$ .

From the Home screen, you can also adjust the ringer volume using these same keys.

## *In-Call Options*

During an active call there are several functions available by tapping a corresponding on-screen button.

- **Hold**: place the current active call on hold.
- **Add call**: displays the dialer so you can call another person.
- **Keypad**: displays the on-screen keypad, where you can enter number using DTMF (Dual Tone Multi-Frequency).
- **End call**: terminates the call.
- **Speaker**: routes the phone's audio through either the speaker or through the earpiece.
	- – Tap **Speaker** to route the audio through the speaker. (You can will appear under the Speaker button. adjust the speaker volume using the volume keys.) A green line
	- Tap **Speaker** again to use the phone's earpiece (see *["Using](#page-60-0)  [the Speakerphone During an Active Call"](#page-60-0)* on page 53). The green line will disappear when Speaker is not activated.
- **Mute/Unmute** turn the onboard microphone either on or off.
- will appear under the Mute button. – Tap **Mute** during a call to mute the microphone. A green line
- Tap **Mute** again to unmute the microphone. The green line will disappear when Mute is not activated.
- **Headset** connects to a Bluetooth headset.
	- green line will appear under the Headset button. – Tap **Headset** during a call to activate a Bluetooth headset. A
	- green line will disappear when the Headset is not activated. – Tap **Headset** again to de-activate the Bluetooth headset. The
- Press  $\equiv$  for more options:
	- **Contacts**: allows you to go to your Contact list.
	- **Memo**: allows you to write a memo.
	- **Message**: allows you to write a message during a call.

## *Personalizing the Call Sound Setting*

During a call it may be necessary to adjust the sound of the incoming call by selecting an audio equalizer setting for the current call.

**1.** From the call screen, tap

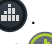

- **2.** Confirm the option is enabled .
- **3.** Select an available option. Choose from: Adapt Sound, Soft sound, Clear sound, and Off.

#### *Activating Noise Reduction*

During a call it may be necessary to activate the noise reduction feature. Activating this feature can improve the quality of your conversation by reducing ambient noise. Noise reduction in on by default.

- **1.** Press **the to turn Noise reduction off.**
- **2.** Press **in the turn Noise reduction on.**

## *Placing a Call on Hold*

You can place the current call on hold at any point during a conversation. You can also make another call while you have a call in progress if your network supports this service.

- **1.** While on a call, tap **Hold II** Hold . This action places the current caller on hold.
- **2.** You can later reactivate this call by tapping **Unhold**   $\blacktriangleright$  Unhold

#### To make a new call while you have a call in progress

- **1.** Tap Hold  $\boxed{1}$  Hold
- **2.** Tap **Add call**  $\left| \begin{array}{c} \bullet \\ \bullet \end{array} \right|$  to display the dialer.
- **3.** Enter the new number and tap

 box at the top of your screen and the call on hold will Once connected, the active call will appear in a large appear in a smaller box in the middle of your screen.

## *Switching Between Calls*

When you have an active call and a call on hold, you may switch between the two calls, changing the one on hold to active and placing the other on hold.

**1.** Tap **Swap**.

The current call (caller #2) is placed on hold and the previous call on hold (caller #1) is then reactivated so that you can continue conversing with that person. The active call will appear in a green box.

**2.** Tap  $\mathbb{Z}$  to end the currently active call.

#### To end a specific call

- **1.** Tap **Swap** until the call you want to end appears in a green box.
- **2.** Tap **the specific call.**
- **3.** Tap **the remaining call.**

#### To answer a call while you have a call in progress

You can answer another call while you have a call in progress if you have activated your Call waiting feature. Otherwise, the other call will go to your Voicemail box. [For more information,](#page-119-0)  refer to *["Additional settings"](#page-119-0)* on page 112.

- Tap  $\left(\sqrt{k}\right)$  and slide to the right to answer another call.
- **2.** Tap **Putting "Name/Number" on hold** to put the first call on hold.

 $-$  or  $-$ 

Tap **Ending call with "Name/Number"** to end the first call.

- **3.** To switch between the two calls, tap **Swap**.
	- **• Swap**: Places the current call on hold and then activates the previous call. The active call will appear in a green box. Tap **Swap** again to switch back.

#### To end a call on hold

- **1.** Tap  $\begin{bmatrix} 1 \\ 1 \end{bmatrix}$  to disconnect the active call.
- **2.** The call on hold will now become the active call. Tap  $\Box$  to end the call.

## *3-Way Calling (Multi-Party Calling)*

The 3-Way or Multi-Party feature allows you to answer a series of incoming calls and place them on hold. If this service is supported by the network, all calls can be joined together. You are notified of an incoming call by a call waiting tone.

**Note:** The **Merge** option combines all of the calls you have established with your phone (both active and on hold). **Swap** places the current call on hold and then activates the previous call.

This feature joins all of the calls you have established with your phone (both active and on hold) into a multi-party call.

- **1.** Tap  $(\mathcal{L})$  and slide to the right to answer the call.
- **2.** Tap  $(\mathbb{C})$  and slide to the right to answer the next call.
- **3.** Tap **Putting "Name/Number" on hold** to put the first call on hold.
- **4.** Join the first two callers into a single multi-party call by tapping **Merge**  $\geq$
- **5.** To temporarily leave the conference call, tap **Hold**   $\blacksquare$  Hold

To rejoin the conference call tap **Unhold**  Unhold .

**6.** Tap **a** to end the call.

## <span id="page-60-0"></span>*Using the Speakerphone During an Active Call*

While in an active call, it is possible to enable the speakerphone feature.

**1.** Tap **Speaker** . Speaker

The **Speaker** button now appears as  $\left| \right|$  and the speakerphone is activated.

- **2.** Use the **Volume** keys (located on the left side of your phone) to adjust the volume.
- **3.** To deactivate the speakerphone, tap Speaker

**Important!** [For more information, refer to](#page-220-0) *"Responsible Listening"* [on page 213.](#page-220-0)

## *Switching off the Microphone (Mute)*

You can temporarily switch your phone's microphone off, so that the other person cannot hear you.

**Example:** You wish to say something to person in the room, but do not want the person on the phone to hear you.

## To mute your phone during a call

- **1.** Tap **Mute** . Mute The **Mute** button now appears as  $|\stackrel{\ast}{\ldots}$ and Mute is activated.
- **2.** Tap **Mute the deactivate the Mute function and** reactivate the microphone. Mute

#### Bluetooth headset

- Headset Headset **1.** Tap **Headset** .
- **2.** The phone will scan for your Bluetooth headset. When found, connect to the headset.

The **Headset** button now appears as  $\boxed{\bullet}$  and the Bluetooth headset is activated.

**3.** Tap **Headset the landset** to deactivate the Bluetooth headset and reactivate the phone speaker.

#### *Searching for a Number in Address Book*

- **1.** During the active call, press  $\equiv$  then tap **Contacts**.
- **2.** Tap the Address Book entry.

For further details about the **Address Book** feature, [see](#page-65-0) *["Finding an Address Book Entry"](#page-65-0)* on page 58.

## *Call waiting*

The Call Waiting feature allows you to answer an incoming call while you have a call in progress, if this service is supported by the network, and you must first activate the Call Waiting feature:

■ From the Home screen, tap  $\overline{\mathbb{Q}}$  →  $\overline{\mathbb{Q}}$  → Call settings ➔ **Additional settings** ➔**Call waiting**.

You are notified of an incoming call by a call waiting tone.

## *Call forwarding*

- **1.** From the Home screen, tap  $\begin{array}{c} \hline \hline \hline \hline \end{array}$   $\Rightarrow$  **Call settings** ➔ **Additional settings** ➔ **Call forwarding**.
- **2.** Tap one of the following options:
	- **Always forward**: allows you to forward all voice calls.
- **Forward when busy** allows you to forward voice calls to a designated number instead of your voice mail number if you are on another phone call.
- **Forward when unanswered**: allows you to forward voice calls to a designated number instead of your voicemail number when there is no answer on your phone. You can also select the amount of time that the phone delays before forwarding.
- when you are not in an area covered by your service provider or **• Forward when unreachable**: allows you to forward voice calls to a designated number instead of your voicemail number when your phone is switched off.

# <span id="page-61-0"></span>Call Settings

To access the Call settings menu:

- $\blacksquare$  From the Home screen, tap  $\begin{array}{c} \Box \ \Box \ \end{array} \rightarrow \blacksquare$ **settings**.  $-$  or  $-$
- From the Home screen, tap **IIII → Settings → My device** ➔ **Call**.

For detailed information on all of the call settings, see *["Call](#page-117-0)  Settings"* [on page 110.](#page-117-0)

# Section 4: Contacts and Your Address Book

This section allows you to manage your daily contacts by storing their name and number in your Address Book. Address Book entries can be sorted by name, entry, or group.

## AT&T Address Book Activation

When you access the AT&T Address Book, the network backup service, contacts are automatically synchronized between your phone and online address book. The changes you make are automatically saved and if you ever upgrade, damage, or lose your phone, you can easily restore your contacts onto your new phone.

To activate the AT&T Address Book:

- **1.** From the Home screen, tap **Contacts** . Your Address Book is displayed.
- **2.** If you have not synchronized your phone with your online AT&T Address Book recently, the **AT&T Address Book** screen is displayed. Tap **Start Sync** if you want to synchronize your Address Book.
- **3.** Follow the on-screen instructions.

Your AT&T Address Book is Ready to Use. You can now make a call or send a message through your Address Book.

You can also manage your Address Book on the web at [http://www.att.com/addressbook.](http://www.att.com/addressbook)

## *Synchronizing your AT&T Address Book*

If you ever upgrade, damage, or lose your phone, you can easily restore your contacts onto your new phone by following these steps:

- **1.** From the Home screen, tap **Contacts** .
- **2.** Press ➔ **Settings** ➔ **AT&T Address Book**.
- **3.** At the AT&T Address Book screen, tap **Yes** to synchronize your phone with your online Address Book.
- **4.** If there are existing contacts on your phone, you will be prompted if you would like to remove them first. Tap **Yes** or **No**.

**Note:** You must first copy any contacts that exist on your SIM card to your phone. [For more information, refer to](#page-73-0)  *["Copying Contacts to the Phone"](#page-73-0)* on page 66.

Your phone is synchronized.

**5.** At the **Your AT&T Address Book is Ready for Use** prompt, tap **OK**.

Your Contact list is displayed.

# <span id="page-63-0"></span>Adding a New Contact

Use the following procedure to add a new contact to your Address Book.

## *Saving a Number from the Home screen*

- **1.** From the Home screen, tap **Contacts**  $\begin{bmatrix} \mathbb{R} & \rightarrow \end{bmatrix}$
- **2.** At the **Save contact to** prompt, tap on **Device**, **SIM**, or Account name.
- **3.** Tap the image icon and assign a picture to the new entry by choosing one of three options:
	- **• Image**: retrieve a previously stored image from your Gallery or from your My files folder and assign it to this entry. Tap an image to assign the image to the contact, then tap **Done**.
	- **Pictures by people**: retrieve a previously shared image from your Gallery.
	- **Take picture**: use the camera to take a new picture and assign it to this entry, then tap **Done**.
	- **• S Memo**: use an image from one of your S Memos.
- **• Remove**: although not an option with a new entry, deletes any previously assigned image on an existing contact.
- **4.** Tap the **Name** field and use the on-screen keypad to enter the full name. For more information, refer to *"Entering Text"* on page 62.

 $-$  or  $-$ 

Tap  $\heartsuit$  next to the **Name** field to display additional name fields.

**5.** Tap the **Phone number** field.

The numerical keypad is displayed.

 Pager, Other, Custom (add your own label), or Callback. The **Mobile** button  $\vert$ <sup>*Mobile*  $\vert$  initially displays next to the</sup> **Phone number** field. If you want to add a phone number that is not a mobile number, tap the **Mobile** button and select from Mobile, Home, Work, Work fax, Home Fax,

**6.** Enter the phone number.

Tap  $\leftarrow$  to add another Phone number field or tap  $\leftarrow$ to delete a field.

**7.** Tap the **Email address** field. The keyboard is displayed.

The **Home** button  $\vert$  Home  $\vert$  initially displays next to the **Email** field. If you want to add an Email address that is not a Home email address, tap the **Home** button and select another Email address type.

**8. Enter the Email address.** 

Tap  $\left(\frac{1}{\epsilon}\right)$  to add another Email address field or tap  $\left(\frac{1}{\epsilon}\right)$ to delete a field.

- **9.** Tap any of the following fields that you want to add to your new contact:
	- **Groups**: assign the contact to Not assigned, Favorites, ICE emergency contacts, Co-workers, Family, or Friends.
	- **• Ringtone**: adds a field used to assign a message tone that will sound when messages are received from this contact.
	- **Message alert**: allows you to set the ringtone for your message alerts.
	- **Vibration pattern**: allows you to set the specific type of vibration.
	- **• Add another field**: tap this button to add additional fields.
- **10.** Tap **Save** to save the new contact.

## <span id="page-64-0"></span>*Adding Pauses to Contact Numbers*

When you call automated systems, you are often required to enter a password or account number. Instead of manually entering the numbers each time, you can store the numbers in your Contacts along with special characters called pauses and waits. A pause will stop the calling sequence for two seconds and a wait will pause the calling sequence until you enter a number or press a key.

To add a pause or a wait to an existing Contact:

- **1.** From the Home screen, tap **Contacts A**, and then tap the name or number to open the Contact.
- **2.** Tap  $\triangle$  to edit.
- **3.** Tap the phone number field.
- **4.** Tap the screen at the position where the pause or wait needs to be added.
- **5.** Tap sym
- numbers. A pause will be displayed as a comma (,) and **6.** Tap **Pause** to add a two-second pause or tap **Wait** to add a wait, and use the keypad to enter the additional a wait will be displayed as a semi-colon (;).
- **7.** Tap **Save** to save your changes, or tap **Cancel** to discard.

## Editing an Existing Contact

When editing an existing contact, you can tap a field and change or delete the information, or you can add additional fields to the contact's list of information.

- **1.** From the Home screen, tap **Contacts** .
- **2.** Tap the Contact that you want to edit.
- **3.** Tap  $\triangle$  to edit.
- **4.** Tap any of the fields to add, change, or delete information.
- **5.** Tap **Save** to save the edited information.

# Using Contacts

## *Dialing or Messaging from Address Book*

Once you have stored phone numbers in the Address Book, you can dial them easily and quickly by either using their SIM card location number or by using the Search field to locate the entry.

From the Address book, you can also send messages.

#### <span id="page-65-0"></span>Finding an Address Book Entry

You can store phone numbers and their corresponding names onto your SIM card and phone's onboard memory. The two locations are physically separate but are used as a single entity, called the Address Book.

Depending on your particular SIM card, the maximum number of phone numbers the SIM card can store and how they are stored may differ.

- **1.** From the Home screen, tap **Contacts** .
- **2.** Within the Contacts list (sorted alphabetically), tap a letter on the right side of the display to quickly jump to the contacts beginning with that letter.
- **3.** Tap the contact you wish to call or message.
- **4.** Tap the phone icon to make a phone call or tap the message icon to send a message. [For more information, refer to](#page-87-0) *"Creating and Sending Messages"* [on page 80.](#page-87-0)
- **Tip:** From the Contact list, sweep right over a listing to make a call. Sweep left over a listing to send a message.

## Linking Contacts

## *Linking Contact Information*

Many people now maintain multiple email accounts, social networking logins, and other similar account information. For example, a Facebook account login name might differ from a corporate email account login because they are maintained separately and for different groups of people.

This device can synchronize with multiple accounts such as Facebook, Twitter, MySpace, Corporate email, and Google. When you synchronize your phone with these accounts, each account creates a separate contact entry in the Contacts list.

If one of your contacts (Amy Smith, for example) has a regular email account that you maintain in Gmail, but also has a Facebook account under her maiden and married name, as well as a Yahoo! chat account, when you merge these accounts into your Contacts list you can link all of her entries and view the information in one record.

The next time you synchronize your phone with your accounts, any updates that contacts make to email account names, email addresses, etc. automatically update in your contacts list.

For more information about synchronizing accounts, [see](#page-68-0)  *["Synchronizing Accounts"](#page-68-0)* on page 61.

- **1.** From the Home screen, tap **Contacts** .
- **2.** Tap a contact name (the name you want to link to another entry). **Note**: typically this is the same contact with a different name or account information
- **3.** Press  $\equiv$   $\rightarrow$  Link contact.

The contact list is displayed.

**Note:** Only contacts stored on your phone can be linked.

- **4.** Tap the second contact entry (the entry in which to link). The second contact is now linked with the first and the account information is merged into one screen.
- **Note:** The information is still maintained in both entries, but displays in one record for easier viewing when you link the contacts.

**5.** Tap the link icon  $\sum$  under the **Connection** bar to view the contact information you joined. The contacts and information displays with an icon next to the contact name to indicate what type of account information is contained in the entry.

#### *Unjoining a Contact*

- **1.** From the Home screen, tap **Contacts** .
- **2.** Tap a contact name (the account name from which you want to unlink an entry). **Note**: typically this is the same contact with a different name or account information.
- **3.** Tap the link icon  $\implies$  under the **Connection** bar.
- **4.** Tap the minus sign  $\left($   $\right)$  next to entry in which you want to unioin.
- **5.** At the **Separate contact** prompt, tap **OK**.

The contact is now separated and no longer displays in the merged record screen.

## <span id="page-67-0"></span>*Marking a Contact as Default*

When you use messaging type applications, the application needs to know which information is primary (default) in a contact entry list. For example, you may have three different contact records for John Smith, so the application will be looking for the "default" number or entry.

- **1.** From the Home screen, tap **Contacts** .
- **2.** Tap a Contact name.
- **3.** Press  $\equiv$  → Mark as default. The Mark as default screen displays radio buttons next to the contact names or phone numbers of all the linked contacts. The radio button next to the default contact will be green.
- **4.** To change the default contact, tap the radio button next to another entry that you want to be the default. The radio button will turn green, then tap **Done**.

## <span id="page-68-0"></span>Synchronizing Accounts

From the Accounts menu you decide if you want applications to synchronize, send, and receive data at any given time, or if you want the applications to synchronize automatically. After determining how you want the accounts to synchronize, indicate which account to synchronize with your Contacts list.

- **1.** From the Home screen, tap **Contacts** .
- **2.** Press  $\equiv$  then tap **Accounts**.

If you have previously added any accounts, the **Sync settings** prompt is displayed with your current accounts listed.

- **3.** Tap an account that you would like to synchronize.
- **4.** At the **Sync settings** screen, tap the options that you would like to synchronize for that account.
- **5.** Tap **Sync now** to synchronize the account. The account is synchronized.
- **6.** Press  $\Rightarrow$  to return to the Contacts list.

**Note:** You can also synchronize your accounts using the Settings menu. [For more information, refer to](#page-137-0)  *["Synchronizing Accounts"](#page-137-0)* on page 130.

## Address Book Options

 Address Book page or while in the details page for a specific You can access Address Book options while at the main entry.

#### *Options in Address Book*

- **1.** From the Home screen, tap **Contacts Q** then press 三.
- **2.** The following options are displayed:
	- **Delete:** allows you to delete 1 or more of your contacts.
	- **SIM Management**: allows you to copy contacts from your phone to your SIM card or from your SIM card to your phone. You can also delete contacts from your SIM.
	- **• Import/Export**: allows you to move contacts to or from your memory card or USB storage.
	- **Share namecard via**: allows you to send the contact's information via various applications.
- **• Accounts**: allows you to add and manage your Samsung, ChatON, Google, LDAP (Lightweight Directory Access Protocol), and Microsoft Exchange ActiveSync accounts. Tap Add account and then follow the on-screen instructions.
- **Speed dial setting**: allows you to set up speed-dialing. [For](#page-52-0) **• Help**: provides additional information on using your contacts. more information, refer to *["Making a Call Using Speed](#page-52-0) Options at Selected Contact Screen Dial"* [on page 45.](#page-52-0) **1.** From the Home screen, tap **Contacts** .
- 
- **Contacts to display**: You can choose to display all of your contacts or only display contacts on your Phone, SIM, or contacts stored to other accounts. You can also tap Customized list to change other options on how your contacts are displayed.
- **• Settings**: allows you to choose set the following options: **• Edit**: allows you to edit the contact's information.
	-
	-
	-
	- **Service numbers**: allows you to display or edit your service linked. numbers.
- – **Contact sharing settings**: allows you to send all or individual contacts via Bluetooth in the form of namecards.
- **AT&T Address Book**: allows you to access the AT&T Address Book so you can sync your contacts.
- 

- 
- **2.** Tap a contact and at the contact's display screen, press <u>. El </u>
- **3.** The following options are displayed:
	- **• History**: allows you to view the phone and message history for the contact.
	-
- **Only contacts with phones**: allows you to only display **• Delete**: allows you to delete the contact from your Address contacts that have phone numbers. Book.
	- **Link contact**: allows you to link contacts with other contacts.
- **Display contacts by**: allows you to sort by First name or Last  **Separate contact**: allows you to separate contacts that have name first. been linked. This option only appears if the contact has been
- **Mark as default**: when you have multiple contacts linked together, you can mark one of them as default (only displays when contact is saved to the phone). [For more information,](#page-67-0)  refer to *["Marking a Contact as Default"](#page-67-0)* on page 60.
- **Assign speed dial**: allows you to assign this contact to your speed dial list. [For more information, refer to](#page-52-0) *"Making a Call [Using Speed Dial"](#page-52-0)* on page 45.
- **Share namecard via**: allows you to send the contact's information via various applications.
- **Add to/Remove from reject list**: allows you to add or remove the contact from your reject list. If they call while being on the reject list, the call will be sent directly to voice mail.
- **Add shortcut to home**: allows you to place a shortcut for this contact on your Home screen.

## **Groups**

## *Adding a Contact to a Group*

- **1.** From the Home screen, tap **Contacts** .
- **2.** Tap the Contact that you want to add to a group.
- **3.** Tap  $\mathbb{Z}$  to edit.
- **4.** Tap **Groups**.
- **5.** Tap the group that you would like to add the contact to. You may select as many groups as you like.
- **6.** Tap **Save**.
- **7.** After returning to the main edit screen, tap **Save** again. The contact is added to the group.

## *Removing a Contact From a Group*

- **1.** From the Home screen, tap **Contacts <u></u><sup>2</sup> →** Groups **AL**.
- **2.** Tap a group entry.
- **3.** Press  $\equiv$   $\rightarrow$  **Remove member.**
- **4.** Tap all of the contacts you want to remove from this group. A green checkmark will appear next to their name.
- **5.** Tap **Done**.

The contacts are now removed from the group.

## *Creating a New Group*

- **1.** From the Home screen, tap **Contacts** 2 → Groups  $\frac{1}{\text{Gauss}} \rightarrow \blacksquare \rightarrow \text{Create.}$
- **2.** Tap the **Group name** field and use the on-screen keypad to enter a new group name. For more information, refer to *"Entering Text"* on page 62.
- **3.** Tap **Group ringtone** to choose a ringtone for assignment to this new group. Tap a ringtone to hear how it sounds, then tap **OK**.

 $-$  or  $-$ 

Tap **Add** to select a ringtone from your music files.

- **4.** Tap **Message alert** to choose an alert tone for assignment to this new group, then tap **OK**.
- **5.** Tap **Vibration pattern** to choose a vibration audio file for assignment to this new group, then tap **OK**.  $-$  or  $-$

Tap **Create** and follow the on-screen instructions to create your own vibration pattern.

- **6.** Tap **Add member** to add contacts to the new group.
- **7.** Tap each contact you want to add to create a checkmark. You can also tap **Select all**.
- **8.** Tap **Done**.
- **9.** Tap **Save** to save the new Group category.

## *Editing a Caller Group*

To edit a Group entry, there must be at least one member as part of the selected group.

- **1.** From the Home screen, tap **Contacts <u></u><sup>△</sup> → Groups**  $\frac{\Omega}{\text{Groups}}$  .
- **2.** Tap a group entry.
- **3.** Press  $\equiv$   $\rightarrow$  Edit group.
- **4.** Make modifications to the **Group name**, **Group ringtone**, or **Vibration pattern** fields.
- **5.** Tap **Add member** to add more contacts to this group.
- **6.** Tap **Done**.
- **7.** Tap **Save** to save the edited Group category.

# Address Book Favorites

Once you have stored phone numbers in the Address Book, you can add them to your Favorites list.

To view your Favorites list:

■ From the Home screen, tap **Contacts <u></u><sup>2</sup>** → **Favorites** 

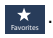
### *Adding Favorites to your Address Book*

- $\overline{\phantom{a}}$  Favorites **1.** From the Home screen, tap **Contacts** ➔ **Favorites**
- **2.** Press  $\equiv$   $\rightarrow$  Add to favorites.
- **3.** When the Contacts list is displayed, tap a contact that you want to add to your favorites list. You may select more than one.
- **4.** Tap **Done**.
- **5.** A gold star will appear next to the contact image in the Address Book.

## *Removing Favorites from your Address Book*

- **1.** From the Home screen, tap **Contacts** .
- **2.** Within the Contacts list, tap a contact that you want to remove from your favorites list. Contacts in your Favorites list will have a gold star.
- **3.** Tap the gold star in the top right corner of the display.
- **4.** The gold star will change to a white star and the contact is removed from your Favorites list. It will no longer appear next to the contact image in the Address Book.

# Managing Address Book Contacts

You can copy, delete, and view the memory status for the Phone and SIM contacts on your phone.

## *Copying Contacts to the SIM Card*

- **Note:** When storing an Address Book entry into the SIM card, only the name, phone number, and email address are available as fields. Also, if you move the SIM card to another phone that does not support additional fields on the SIM card, this additional information may not be available.
	- **1.** From the Home screen, tap **Contacts**  $\begin{array}{c} \mathbf{A} \rightarrow \mathbf{B} \end{array}$ **SIM Management**.
	- **2.** Tap **Copy Contacts to SIM**.

The phone then displays a list of your current phone contacts.

- **3.** Tap the contacts to place a checkmark adjacent to those entries you wish to have copied to the SIM card.
	- Repeat this step for all individual entries you wish copied to the SIM or tap **Select all** to place a checkmark alongside all entries.
- **4.** Tap **Done** to copy.
- **5.** At the **Copy to SIM** display, tap **OK**. The selected numbers are copied to the SIM card.

## *Copying Contacts to the Phone*

- **1.** From the Home screen, tap **Contacts**  $\boxed{2} \rightarrow \boxed{=} \rightarrow$ **SIM Management**.
- **2.** Tap **Copy Contacts from SIM**.
- **Device** or an account name that you would like to copy **3.** At the **Create contact under account** prompt, tap on the contact to.

The phone then displays a list of your current contacts stored on your SIM card.

- **4.** Tap the contacts to place a checkmark adjacent to those entries you wish to have copied to your phone.
	- Repeat this step for all individual entries you wish copied to your phone or tap **Select all** to place a checkmark alongside all entries.
- **5.** Tap **Done** to copy.

The selected numbers are copied.

## *Deleting Contacts from the SIM card*

- **1.** From the Home screen, tap **Contacts**  $\boxed{2} \rightarrow \boxed{=} \rightarrow$ **SIM Management**.
- **2.** Tap **Delete Contacts from SIM**.

The phone then displays a list of your current SIM contacts.

- **3.** Tap the contacts to place a checkmark adjacent to those entries you wish to have deleted from the SIM card.
	- Repeat this step for all individual entries you wish copied to the SIM or tap **Select all** to place a checkmark alongside all entries.
- **4.** Tap **Delete**.
- **5.** At the **Delete Contacts from SIM** prompt, tap **OK**. The selected numbers are deleted from the SIM card.

## *Deleting Address Book Entries from the Phone*

You can delete Phone or SIM entries from your phone's memory.

- **1.** From the Home screen, tap **Contacts** .
- **2.** Within the Contacts list, touch and hold a contact that you want to delete.
- **3.** Tap **Delete** on the displayed list.
- **4.** At the **Delete** prompt, tap **OK** to delete the contact or **Cancel** to exit.

### *Using the Service Dialing Numbers*

You can view the list of Service Dialing Numbers (SDN) assigned by your service provider. These numbers may include emergency numbers, customer service numbers, and directory inquiries.

- **1.** From the Home screen, tap **Contacts**  $\boxed{2} \rightarrow \boxed{=} \rightarrow$ **Settings**.
- **2.** Tap **Service numbers**.
- **3.** Scroll through the available numbers (if available).
- **4.** Tap a number and the call is made.

**Note:** This menu is available only when your SIM card supports Service Dialing Numbers.

# Section 5: Multimedia

 in camera functionality. Your 13 megapixel camera produces This section explains how to use the camera on your phone. You can take photographs and shoot video by using the builtphotos in JPEG format.

**Important!** Do not take photos of people without their

permission.

Do not take photos in places where cameras are not allowed.

Do not take photos in places where you may interfere with another person's privacy.

# Using the Camera

## *Taking Photos*

Taking pictures with your device's built-in camera is as simple as choosing a subject, pointing the camera, then pressing the camera key.

**Note:** When taking a photo in direct sunlight or in bright conditions, shadows may appear on the photo.

- **1.** From the main Home screen, tap  $\frac{1}{\sqrt{11}} \rightarrow$  Camera  $\boxed{\odot}$ to activate the camera mode.
- **2.** Using the phone's main display screen as a viewfinder, adjust the image by aiming the camera at the subject.
- **3.** Before you take a picture, use the **Up** and **Down** Volume keys to zoom in or out. You can magnify the picture up to x4 (400 percent).

 $-$  or  $-$ 

Pinch the screen to zoom out or pinch outwards to zoom in.

- **4.** If desired, before taking the photo, you can tap on-screen icons to access various camera options and settings.
- **5.** You can also tap the screen to move the focus to the area you touch.
- **6.** Press the Camera key  $(\cdot | \cdot)$  until the shutter sounds. (The picture is automatically stored within your designated storage location. If no microSD is installed, all pictures are stored on the Phone.)

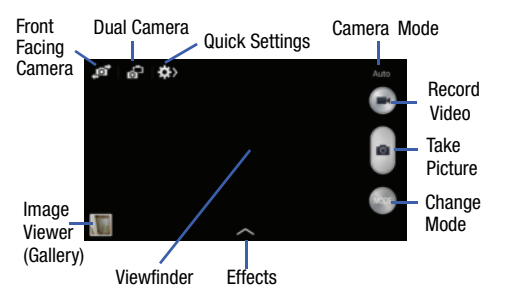

**7.** While viewing a picture, after you have taken it, pinch the screen outwards to zoom in or pinch the screen inwards to zoom out.

You can magnify the picture up to x4.

**8.** Press  $\Rightarrow$  to return to the viewfinder.

### *Taking Dual Camera Photos*

With the Dual Camera feature, you can take a picture with both the front and rear cameras at the same time.

### **To take a Dual Camera picture:**

- **1.** From the camera viewfinder, tap the Dual Camera icon *I* located at the top left side of the screen. The camera viewfinder displays an image from the front-facing camera within a postage stamp picture frame on top of the main image displayed from the rear-facing camera.
- **2.** Press the Camera key  $(|\cdot|)$  to take the picture.

### **To resize the front camera image:**

 $\blacksquare$  Touch and hold the postage stamp picture frame until the resize handles appear, then drag a corner to enlarge the image.

### **To reposition the front camera image**

■ Touch and hold the postage stamp picture frame to detach it and then move it to a desired location.

## Camera Modes

There are many different camera modes that you can use to help optimize your photos depending on the conditions and your experience.

- **1.** From the camera viewfinder, tap the Mode button (MODE to change the mode to one of the following:
	- – **Auto**: Automatically adjusts your camera to optimize color and brightness. This is the default setting
	- – **Beauty face**: Use this to take photos with lightened faces for gentler images.
	- **Best photo**: Use this to take multiple photos in a short time, and then choose the best photos among them. Press the Shutter button to take multiple photos. When Gallery opens, tap and hold thumbnails of photos to save, and then tap Done.
	- – **Best face**: Use this to take multiple group shots at the same individual, tap Done to merge the images into a single photo, time and combine them to create the best possible image. Press the Shutter button to take multiple photos. When Gallery opens, tap the yellow frame on each face, and choose the best individual face for the subject. After choosing a pose for each and tap Save.
- **Sound & shot**: Use this mode to enrich pictures by adding background sounds for a few seconds. The background sound is recorded for up to 9 seconds after taking the photo.
- – **Drama**: Use this to take a series of photos of a moving object and then merge them together into one image.
- – **Animated photo**: Use this to create a picture in which a few selected static objects move by animating objects detected by the device.
- **Rich tone (HDR)**: Use this to take photos with richer colors and contrasts.
- **Eraser**: Saves the best of 5 taken pictures and removes any passers by.
- Shutter button to take a photo, and then move the camera in screen, the camera automatically takes another shot in the – **Panorama**: Use this to take wide panoramic photos. Press the any direction. When the blue frame aligns with the preview panoramic sequence. To stop shooting, press the Shutter button again.
- **Sports**: Use this to take fast action photos.

– **Night:** Use this to take photos in low-light conditions, without using the flash. Press the Shutter button to take multiple photos. Photos are automatically merged into a single photo.

# Quick Settings

Tap  $\blacktriangleright$  at the top of the display to quickly change Camera settings. Not all of the following options are available in both still camera and video camera modes. The available options vary by mode.

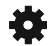

Configure Camera settings.

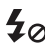

Activate or deactivate the flash.

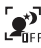

Use this to activate or deactivate night detection.

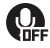

Activate or deactivate the voice control to take photos.

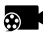

Select a resolution for videos.

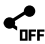

Activate or deactivate the sharing options.

Hide Quick settings.

# Camera and Camcorder Settings

This section describes the different settings that you can configure on your camera. Not all of the following options are available in both still camera and video camera modes. The available options vary by mode.

- **1.** From the viewfinder, tap  $\leftrightarrow$  (Quick Settings)  $\rightarrow$ (**Camera Settings**).
- **2.** The follow settings are located under the Camera, Camcorder, and General tabs. The settings that are displayed will depend on what camera mode you are in.

#### **Camera**:

- **• Photo size**: Select a resolution for photos. Use higher resolution for higher quality. Higher resolution photos take up more memory.
- **• Burst shot**: allows several photographs to be captured in quick succession by touching and holding the Camera button.
- **Face detection**: allows you to adjust the camera focus based on face detection technology.
- **Metering modes**: allows you to set how the camera measures or meters the light source: Center-weighted, Matrix, or Spot.
- lower ISO number to make your camera less sensitive to light, a • **ISO**: determines how sensitive the light meter is on your digital camera. Choose from Auto, 100, 200, 400, or 800. Use a higher ISO number to take photos with less light, or Auto to let the camera automatically adjust the ISO for each of your shots.
- **• Anti-shake**: compensates for camera movement.
- **Auto night detection**: activates or deactivates the night detection feature.
- **• Save as**: allows you to assign rich tone usage to an image. **Camcorder**:
- **• Video size**: Select a resolution for videos. Use higher resolution for higher quality. Higher resolution videos take up more memory.
- **Video stabilization**: Activate or deactivate Optical Image Stabilization.

#### **Settings**:

- **• Location tag**: attach a location tag to the photo. To improve GPS signals, avoid shooting in locations where the signal may be obstructed, such as between buildings or in low-lying areas, or in poor weather conditions. Your location may appear on your photos when you upload them to the Internet. To avoid this, deactivate the GPS tag setting.
- **Review pics/videos**: set this option if you want to view each picture or video after you take it.
- **• Volume key**: assigns a function to the volume key. Choose from The zoom key, The camera key, or The record key.
- **• Timer**: Use this for delayed-time shots. You can set the timer to Off, 2 sec, 5 sec, or 10 sec.
- **White balance**: Select an appropriate white balance, so images have a true-to-life colour range. The settings are designed for specific lighting situations. These settings are similar to the heat range for white-balance exposure in professional cameras.
- **• Exposure value**: allows you to adjust the brightness level by moving the slider.
- **Guidelines**: Display viewfinder guides to help composition when selecting subjects.
- **• Flash**: activate or deactivate the flash.
- **Voice control**: activates/deactivates voice control feature that allows you to verbally take a photo.
- **Contextual filename**: allows you to have your location added as part of the filename. You must first activate GPS tag described above.
- **• Save as flipped**: when set to On, this option allows you to take and save a mirror-image video when using self-recording mode.
- **• Storage**: Select the memory location for storage.
- **• Shutter sound**: Turn the shutter sound on or off.
- **Reset**: Reset the camera settings.

## *Viewing your Pictures*

After you take a photo, you can access various options from the Image Viewer. The Image Viewer uses your Gallery. [For](#page-83-0)  [more information, refer to](#page-83-0) *"Gallery"* on page 76.

# Editing a Photo

You can edit your photos using the built-in Photo editor application on your device. The photo editor application provides basic editing functions for pictures that you take on your phone. Along with basic image tuning like brightness, contrast, and color it also provides a wide variety of effects used for editing the picture.

- **1.** From the Home screen, tap  $\overrightarrow{H}$   $\rightarrow$  Gallery  $\rightarrow$
- **2.** Select a folder location and tap a file to open it.
- **3.** With the image displayed, press  $\equiv$   $\rightarrow$  **Edit** to launch the Photo editor.

**Note:** To select the picture area, touch and hold the current picture.

- **4.** Select an image area by touching and holding the image and then selecting an available option:
	- **Selection mode**: provides several on-screen selection options such as: Select area, Inverse selection, Selection size, and Selection mode.
	- **Select all**: select the entire area of the current image.
- **• Clipboard**: copies the currently selected area to your device's clipboard.
- **5.**  Use the following editor controls to edit your picture:

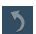

**Previous:** move to previous photo project.

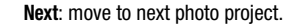

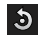

- **Rotate**: allows you to rotate a photo in all 4 directions. You can also mirror image a photo.
- **Crop**: allows you to crop (cut-out) an area of a photo.

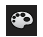

 $\mathop{\mathrm{t\!}}\nolimits$ 

**Color:** allows you to Auto adjust color, Brightness, Contrast, Saturation, Adjust RGB, Temperature, Exposure, and Hue of a photo.

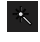

**Effects**: allows you to add various effects to your photo.

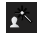

**Portrait**: allows you to apply various face correction effects.

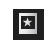

**Sticker**: allows you to place various pre-created on-screen stickers atop your current image.

 $\boldsymbol{\mathcal{J}}$ 

 $\boxed{\Box}$ 

**Drawing**: allows you to add draw directly on your current picture by using either a brush/pen or eraser.

**Frame**: places a pre-created border style atop your current image.

- **6.** Press  $\equiv$  to access the following options:
	- **• Save as**: allows you to rename your current image and save it to your gallery.
	- **• Select image**: allows you to select a new image for editing.
	- **Take picture**: allows you to activate the camera and take a new image for editing.
	- **• Share via**: allows you to share your saved photo via various applications.
	- **• Set as**: assigns the currently saved image as either a: Contact photo, Home and lock screens, Home screen, Lock screen, or wallpaper.

## Using the Camcorder

In addition to taking photos, the camera also doubles as a camcorder that also allows you to record, view, and send videos.

**Note:** The camera may not be able to properly record videos to a memory card with a slow transfer speed.

### *Shooting Video*

- **Tip:** When shooting video in direct sunlight or in bright conditions, it is recommended that you provide your subject with sufficient light by having the light source behind you.
	- **1.** From the main Home screen, tap **Camera O** to activate the camera mode.
	- **2.** Using the camera's main display screen as a viewfinder, adjust the image by aiming the camcorder at the subject.
	- **3.** Before you take a video, use the Volume control buttons to zoom in or out. You can magnify the video up to x4 (400 percent).
- **4.** Tap the Video key (**1)** to begin shooting video. The red light will blink while recording.
- **5.** You can tap the screen to move the focus to the area you touch.
- **6.** To capture an image from the video while recording. tap . This feature is not available while the anti-shake feature is activated.
- **7.** Tap the Pause key  $(\Box)$  to stop the recording and save the video file to your Camera folder.
- **8.** Tap the Stop key (**iii**) to stop the recording and save the video file to your Camera folder.
- **9.** Once the file has been saved, tap the image viewer, then tap  $\circled{)}$  to play your video.
- **10.** Press  $\Rightarrow$  to return to the viewer.

#### *Viewing your Videos*

After you take a video, you can access various options from the Image Viewer. The Image Viewer uses your Gallery and the Video player. [For more information, refer to](#page-83-0) *"Gallery"* on [page 76.](#page-83-0) Also, see*"Video"* [on page 189.](#page-196-0)

# <span id="page-83-0"></span>**Gallery**

The Gallery is where you view photos and play back videos. For photos, you can also perform basic editing tasks, view a slideshow, set photos as wallpaper or contact image, and share as a picture message.

**1.** Tap  $\downarrow$   $\downarrow$  $\rightarrow$  **Gallery** .

All of the Albums that hold your pictures and videos will be displayed with folder name and number of files.

**2.** Tap an Album and thumbnails of the contents will be displayed.

**Note:** If your device displays that the memory is full when you access Gallery, delete some of the files by using **My Files**  or other file management applications and try again. [For](#page-181-0)  [more information, refer to](#page-181-0) *"My Files"* on page 174.

## *Viewing Pictures*

- **1.** From the main gallery, press  $\equiv$   $\rightarrow$  **Slideshow** to see a slideshow of all of your pictures.
- **2.** Tap a thumbnail to view a single picture.

**Note:** If no control icons are displayed on the screen in addition to the picture, tap anywhere on the screen to display them.

- **3.** The following options are available at the top of the screen:
	- **Change player**  $\frac{30}{21}$  : allows you to change the device the picture is displayed on if you are using Samsung Link.
	- **Share via**  $\le$ : allows you to share the picture via various applications.
	- **Delete iii** : allows you to delete the picture.
	- **Camera**  $\circ$  : activates the camera.
- **4.** Press  $\equiv$  for additional options.

## *Viewing Videos*

- **Note:** If no control icons are displayed on the screen in addition to the picture, tap anywhere on the screen to display them.
	- **1.** Tap a video to select it.
	- **2.** Tap  $\circled{)}$  to play the video.
	- **3.** Press  $\equiv$  for additional options.

For video player controls, see *"Video"* [on page 189.](#page-196-0)

## *Using S Beam to Share Pictures*

This feature (when activated via NFC) allows you to beam large files directly to another compatible device that is in direct contact. These files can be larger, such as Videos, HD pictures, and other large files.You can beam images and videos from your gallery, music files from your Music, and more.

- **1.** From the Home screen, tap  $\frac{1}{\sqrt{11}} \rightarrow$  Settings.
- **2.** If not already active, in a single motion touch and slide the **NFC** slider to the right to turn it on .
- **3.** Tap **S Beam** and make sure the feature is turned on.
- **4.** If not already active, in a single motion touch and slide the **S Beam** slider to the right to turn it on .
- **5.** On the source device (containing the desired image or video), tap  $\overline{\mathbf{H}}$   $\rightarrow$  Gallery  $\rightarrow$
- **6.** Locate and tap the selected image to open it in the preview window.

**Important!** Neither device must be in Lock mode or displaying the Lock screen. They must both be active and unlocked. It is recommended that the target device be on the Home screen.

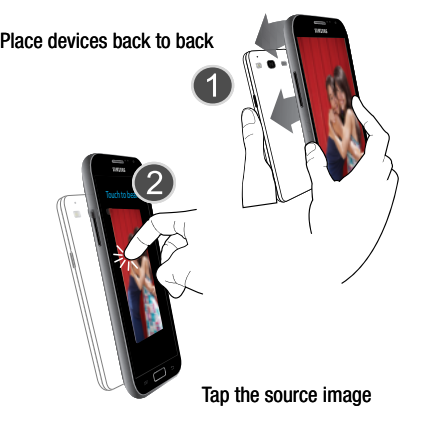

**7.** Place the two active NFC-enabled devices back to back to begin (1).

**Note:** If the **Touch to beam** screen does not appear on the source device:

- Pull them apart
- Verify the image is visible in the preview window on the source device (providing the file)
- Place them together again
- **8.** From the **Touch to beam** screen, tap the reduced image preview to begin the transfer (2).
- **9.** When prompted, separate the two devices. After a few seconds (depending on file size) the recipient with then see the transferred file displayed on their screen.

#### **To share multiple pictures via S Beam:**

- **1.** On the source device (containing the desired image or video),  $\tan \frac{1}{2} \rightarrow$  Gallery  $\frac{1}{2}$ .
- **2.** Locate the selected folder.
- **3.** Touch and hold the first image and place a checkmark on it and all desired images.
- **4.** Place the two active NFC-enabled devices back to back to begin.
- **5.** From the **Touch to beam** screen, tap the reduced image preview to begin the transfer.
- **6.** When prompted, separate the two devices.
- **7.** The picture(s) is transferred to the other device.

# Section 6: Messaging

This section describes how to send and receive different types of messages. It also includes the features and functionality associated with messaging.

## Types of Messages

Your phone provides the following message types:

- Text Messages
- Multimedia (Picture, Video, and Audio) Messages
- Email and Gmail Messages
- AT&T Messages
- Hangouts
- Google+
- ChatON

The Short Message Service (SMS) lets you send and receive text messages to and from other mobile phones or email addresses. To use this feature, you may need to subscribe to your service provider's message service.

The Multimedia Messaging Service (MMS) lets you send and receive multimedia messages (such as picture, video, and audio messages) to and from other mobile phones or email addresses. To use this feature, you may need to subscribe to your service provider's multimedia message service.

**Important!** When creating a message, adding an image, a sound file, or a video clip to a text message changes the message from a text message to a multimedia message.

Messaging icons are displayed at the top of the screen and indicate when messages are received and their type. [For](#page-25-0)  [more information, refer to](#page-25-0) *"Indicator Icons"* on page 18.

# Creating and Sending Messages

This section describes how to create a send a message using the Messaging app.

**1.** From the main Home screen, tap Messaging **Compose**.

 **Apps** ➔ **Messaging** . **Note:** The main Home screen initially contains the **Messaging**   $\blacktriangleright$  icon. If you delete it, or if you want to access Messaging from another Home screen, you must tap

- **2.** Tap on the **Enter recipient** field to manually enter a recipient or tap  $\Omega$  to select a recipient from your Contacts. You can also select the recipient based on Groups, Favorites, or Logs.
- **3.** If adding a recipient from your Contacts, tap the contact to place a checkmark then tap **Done**. The contact will be placed in the recipient field.

**Note:** For the Group option, if the number of recipients is less than 10, all members in the group will be added. You will need to delete any unnecessary members in the list by selecting the trash can icon and deleting unwanted entries.

**Note:** Enter additional recipients by separating each entry with a semicolon (;) then using the previous procedure.

- **4.** Tap the **Enter message** field and use the on-screen keypad to enter a message. For more information, refer to *"Entering Text"* on page 62.
- **5.** Add more recipients by tapping the recipient field.
- **6.** Review your message and tap **Send** .

**Note:** If you exit a message before you send it, it will be automatically saved as a draft.

# Message Options

### *Options before composing a message*

- **1.** From the main Home screen, tap **Messaging** .
- **2.** Before composing a message, press  $\equiv$  to reveal additional messaging options:
	- **• Search**: allows you to search through all of your messages for a certain word or string of words. Enter a search string in the Messaging Search window and tap  $\boxed{\mathbf{Q}}$ .
	- **Delete threads**: allows you to delete any message thread. Select the messages to delete and a green checkmark will appear next to the message. Tap **Delete**.
	- **Draft messages**: displays the draft messages folder and its contents.
	- **Locked messages**: displays the locked messages folder and its contents.
	- **Scheduled messages**: displays the scheduled messages folder and its contents.
	- **Spam messages**: displays the spam messages folder and its contents.
	- **• Font size**: allows you to set the size of your letters when messaging.

**• Settings**: allows you to access Messaging settings. [For more](#page-92-0)  information, refer to *["Messaging Settings"](#page-92-0)* on page 85.

## *Options while composing a message*

- **1.** While composing a message, press  $\equiv$  to reveal additional messaging options.
	- **Insert smiley**: allows you to add emoticons, such as a happy face to your message.
	- **• Add text**: allows you to copy text from your contacts, calendar, or from a memo to add to your message. This is a convenient feature for adding names, phone numbers, events, etc. to your message. [For more information, refer to](#page-90-0) *"Adding [Additional Text"](#page-90-0)* on page 83.
	- **• Add to Contacts**: allows you to add the recipient to your Contacts list. This option only appears if the recipient is not already in your Contacts list.
	- **• View contact**: allows you to see information on the recipient. This option only appears if the recipient is in your Contacts list.
	- **Add slide**: allows you to add a new page to a message.
	- **Scheduling** allows you to assign the current message for scheduled delivery at a designated time.
- **Add to spam numbers**: allows you to tag a number as spam so that these messages can be directly delivered to your spam folder.
- **Remove from spam numbers** allows you to unregister a number from the spam number list. This option only appears if the number was previously registered as spam.
- **• Discard**: allows you to delete the current message.
- language for the recipient (they will receive your message in the **• Translate**: launches a Translate popup menu. Here you can both assign the sender's original language and assign a target designated language). Other options include, Check Incoming messages only, and Include original text in outgoing message. Tap to create a checkmark.
- **• Font size**: allows you to set the size of your letters when messaging.

#### *Adding attachments to a message*

To add an attachment to your message, tap  $\varnothing$  and select one of the following options:

- **Image**: allows you to tap an existing image from your Pictures list to add it to your message.
- **Take a picture**: allows you to temporarily exit the message, take a photo with phone's camera, and then add it to your message by tapping **Save**.
- **Video**: allows you to choose an existing video from the Videos list, then add it to your message.
- record a video clip using the phone's camera, and then add it • **Record video**: allows you to temporarily exit the message, to your message by tapping **Save**.
- **Audio**: allows you to choose an existing audio file from the Audio list, then add it to your message by tapping the circle to the right of the audio so that it turns green, then tapping **Done**.
- **Record audio**: allows you to temporarily exit the message and record an audio clip using the phone's microphone. It is then automatically attached to the message.
- **S Memo**: allows you to add an S Memo that you have created.
- **Calendar**: allows you to add an event from your calendar. Select the desired event and tap **Done**.
- **Location**: allows you to attach a thumbnail of a map showing your location.
- **Contacts**: allows you to tap on an existing Address Book entry, then add it to your message by tapping **Done**.

## <span id="page-90-0"></span>*Adding Additional Text*

You can copy text such as names, phone numbers, and events from your Contacts, Calendar or a Memo.

- **1.** While composing a message, press  $\equiv$   $\rightarrow$  **Add text**.
- **2.** At the Add text screen, select one of the following:
	- **• S Memo**: allows you to insert text from an existing S Memo.
	- **• Calendar**: allows you to add the name, date, and time of a calendar event to your message.
	- **• Location**: allows you to add an address and the link to the location on Google Maps.
	- **• Contacts**: allows you to add the name and phone number of any of your contacts to your message.
	- **Text templates**: allows you to add pre-defined phrases and sentences.

The information is added to your message.

## Viewing New Received Messages

- **1.** When you receive a new message, the new message  $\mathbb{K}$  icon will appear at the top of your screen.
- **2.** Open the Notification Bar and select the message. For [more information, refer to](#page-42-0) *"Notification Bar"* on page [35.](#page-42-0)

– or –

From the main Home screen, tap **Messaging**  then tap the new message to view it.

The selected message appears in the display.

- **3.** To play a multimedia message, tap  $\circled{r}$ .
	- To pause playback of the multimedia message, tap  $(1)$ .
- **4.** To scroll through the message (if additional text pages have been added), touch the screen and in a single motion, scroll up or down the page.

## *Message Threads*

Sent and received text and picture messages are grouped into message threads. Threaded messages allow you to see all the messages exchanged (similar to a chat program) and displays a contact on the screen. Message threads are listed in the order in which they were received, with the latest message displayed at the top.

#### **To access message thread options:**

- $\blacksquare$  From the main Messaging screen, touch and hold the message to display the following options:
	- **• View contact**: displays the Contact's Overview page.
	- **• Add to contact**: begins the process of adding the new number to your Contacts list.
	- **• Delete**: deletes the currently selected message thread.
	- **Add to spam numbers**: adds the current sender to a spam list. ny new texts from this sender are automatically blocked.

#### **To access additional Bubble options:**

- $\blacksquare$  Touch and hold the message bubble within an active message conversation to display the following options:
	- **• Delete**: deletes any currently selected message bubble from the thread.
- **• Copy**: copies the currently selected message bubble from the thread.
- **• Lock/Unlock**: locks or unlocks the currently selected message bubble from being accidentally deleted.
- **• Forward**: allows you to forward the currently selected message bubble to an external recipient.
- **• Copy to SIM**: copies the currently selected message bubble as a single text message within the SIM card.
- **View message details**: displays details for the currently selected message bubble.
- **Translate**: translates the text from the currently selected bubble into a desired language.

# Deleting Messages

## *Deleting a single message thread*

- **1.** From the main Home screen, tap **Messaging** .
- 
- **2.** Touch and hold a message, then tap **Delete**.
- **3.** At the **Delete** prompt, tap **OK** to delete or **Cancel** to cancel.

### *Deleting multiple message threads*

- **1.** From the main Home screen, tap **Messaging** .
- 

- **2.** Press  $\equiv$   $\rightarrow$  Delete threads.
- **3.** Tap each message you want to delete. A checkmark will appear beside each message you select.
- **4.** Tap **Delete**.
- **5.** At the **Delete** prompt, tap **OK** to delete or **Cancel** to cancel.

# Message Search

You can search through your messages by using the Message Search feature.

- **1.** From the main Home screen, tap Messaging
- **2.** Tap  $\equiv$   $\rightarrow$  **Search.**
- **3.** Use the on-screen keypad to enter a word or phrase to search for, then tap  $\mathbb{Q}$ .
- **4.** All messages that contain the search string you entered are displayed.

# <span id="page-92-0"></span>Messaging Settings

To configure the settings for text messages, multimedia messages, Voice mails, and Push messages.

- ➔ **Settings**. **1.** From the main Home screen, tap **Messaging** ➔
- **2.** The following Messaging settings are available: **General settings:** 
	- **Delete old messages**: deletes old messages when the limit is reached, rather than having them overwritten.
	- **Text message limit**: allows you to set a limit on how many text messages can be in one conversation.
	- **Multimedia message limit**: allows you to set a limit on how many multimedia messages can be in one conversation.
	- **Text templates**: allows you to edit or add new text templates to use in your messaging.

## **Text message (SMS) settings:**

- **Manage SIM card messages**: allows you to manage the messages that you have stored on your SIM card.
- Message center where your messages reside while the system **• Message center**: allows you to enter the number of your is attempting to deliver them.

**• Input mode**: allows you to set the input mode for your text messages. Choose between GSM Alphabet, Unicode, or Automatic.

#### **Multimedia message (MMS) settings:**

- **Group messaging**: allows you to send a single message to multiple recipients.
- **• Auto retrieve**: allows the message system to retrieve messages automatically.
- **• Creation mode**: allows you to select the creation mode, Free, Restricted, or Warning.
	- **Restricted**: you can only create and submit messages with content belonging to the Core MM Content Domain.
	- **Warning**: the phone will warn you via pop up messages that you are creating a multimedia message which does not fit the Core MM Content Domain.
	- **Free**: you may add any content to the message.
- **• MMS alert**: allows you to receive an alert when MMS mode becomes active.

#### **Display:**

- **Bubble style**: allows you to choose from several bubble styles for your messages. Bubbles are the rounded boxes that surround each message.
- **Background style**: allows you to choose from several background styles for your messages.
- **Use the volume key**: allows you to change the text size by using the up or down volume keys.

### **Push message settings:**

**• Push messages**: allows you to receive push messages from the network.

### **Cell Broadcast (CB) settings:**

- **CB activation**: allows you to receive Cell Broadcast (CB) messages.
- **Channel configuration**: allows you to set up the channel that you will receive CB messages on.

## **Notifications settings:**

**• Notifications**: allows you to see message notifications on your status bar.

- **Select ringtone**: allows you to set the ringtone for your message notifications.
- **• Vibrate**: allows you to configure the vibration mode associated with message alerts.
- **Message alert repetition**: allows you to set the interval for new message alerts. Choose from: Once, Every 2 minutes, or Every 10 minutes.
- **Preview message**: when enabled, allows you to view a preview of new message text on the Status bar.

#### **Emergency message settings:**

- **• Emergency alerts**: allows you to receive wireless emergency alerts from the Commercial Mobile Alerting System (CMAS). [For more information, refer to](#page-95-0) *"Emergency Alerts"* on page [88.](#page-95-0)
- **Emergency notification review**: allows you to play the emergency alert tone so you will know what to expect when an alert is received.
- **Alert reminder**: allows you to set reminders after you receive an alert. You can select Once, Every 2 minutes, Every 15 minutes, or Off (default).

#### **Signature settings:**

- **Add signature**: when enabled, this feature allows you to create a signature at the end of your outgoing text messages.
- **• Signature text**: allows you to enter a desired signature for your message.

#### **Spam message settings:**

- **Spam settings**: when enabled, allows you to configure available spam settings such as:
- **Add to spam numbers**: allows you to manually enter and assign a phone number as being sent from a spam source.
- **Add to spam phrases**: allows you to assign a specific text phrase as belonging to a spam message. Ex: Dear friend.
- **Block unknown senders:** when active, automatically blocks incoming messages from unknown sources or blocked numbers.

### <span id="page-95-0"></span>*Emergency Alerts*

This device is designed to receive wireless emergency alerts from the Commercial Mobile Alerting System (CMAS) which may also be known as the Personal Localized Alerting Network (PLAN). If your wireless provider has chosen to participate in CMAS/PLAN, alerts are available while in the provider's coverage area. If you travel outside your provider's coverage area, wireless emergency alerts may not be available. For more information, please contact your wireless provider.

Emergency Alerts allows customers to receive geographically-targeted messages. Alert messages are provided by the US Department of Homeland Security and will alert customers of imminent threats to their safety within their area. There is no charge for receiving an Emergency Alert message.

There are three types of Emergency Alerts:

- Alerts issued by the President
- Alerts involving imminent threats to safety of life (Extreme and Severe)
- AMBER Alerts (missing child alert)

Customers may choose not to receive Imminent Threats (Extreme and Severe) and AMBER Alerts. Alerts issued by the President can not be disabled. To disable Imminent Threats and AMBER Alerts, follow the instructions below:

- **1.** From the main Home screen, tap **Messaging** .
- **2.** Press  $\equiv$   $\rightarrow$  **Settings**.
- **3.** Scroll to the bottom and tap **Emergency alerts**.
- **4.** All alerts are enabled by default (checkmark showing). Tap on an alert option to disable the alert and remove the checkmark.

# Using Email

Email enables you to review and create email using various email services. You can also receive text message alerts when you receive an important email.

## <span id="page-95-1"></span>*Creating an Email Account*

- **1.** From the Home screen, tap **Email**  $\otimes$ . Your accounts screen displays with an Email setup screen displayed.
- **2.** Enter you email address in the **Email address** field.
- **3.** Enter your password in the **Password** field.
- **4.** If you want to see your password as it is being typed. tap **Show password** to create a checkmark.
- **5.** Tap **Next**.
- **6.** At the **Account options** screen, tap any of the options you would like.
- **7.** Tap **Next**.
- **8.** Enter a name for this email account (optional).
- **9.** Tap **Done**.

## *Creating a Corporate Email Account*

Use the following procedure to configure your phone to synchronize with a corporate email account.

- **1.** From the Home screen, tap **Email**  $\bullet$ . Your accounts screen displays with an Email setup screen displayed.
- **2.** Enter you email address in the **Email address** field.
- **3.** Enter your password in the **Password** field.
- **4.** If you want to see your password as it is being typed. tap **Show password** to create a checkmark.
- **5.** If you want all of your emails sent from this email account by default, tap the checkbox to create a checkmark. This checkbox only appears if you have previously set up an email account.
- **6.** Tap **Manual setup**.
- **7.** Tap the **Microsoft Exchange ActiveSync** field.
- **8.** Enter all the Exchange server information, Domain, User name and Password, then tap **Next**.
- **9.** At the **Activation** prompt, tap **OK**. The **Account options** screen is displayed.
- **10.** Enter the desired information in the different fields, then tap **Next**.
- **11.** Enter an Account name for this account (Optional) and tap **Done**.

Wait for the Inbox to synchronize before use.

**12.** Press  $\equiv$   $\rightarrow$  **Settings** to change the account settings.

## *Creating Additional Email Accounts*

To create additional email accounts after setting up your first account, follow these steps:

- . **1.** From the Home screen, tap **Email** Your Email screen displays showing your emails from the active account.
- **2.** Press  $\equiv$   $\rightarrow$  **Settings.**
- **3.** Tap **Add account** to add another email account.
- **4.** Enter the information required to set up another account. [For more information, refer to](#page-95-1) *"Creating an [Email Account"](#page-95-1)* on page 88.

## *Switching Between Email Accounts*

- **Your Email screen displays showing your emails from <b>2.** From the Home screen, tap  $\frac{1}{\sqrt{2}}$  → Gmail  $\frac{1}{\sqrt{2}}$ . **1.** From the Home screen, tap **Email**  $\bullet$ . the active account.
- at the top of your screen. Your Email accounts screen is displayed. **2.** Tap the Inbox button  $\mathbf{E}[\mathbf{Q}]$
- **3.** Tap the Email account **Inbox** you would like to switch to. You can also select **Combined inbox** which will display email messages from all accounts.

**4.** The new Email account is displayed.

# Using Gmail

Gmail is Google's web-based email. When you first setup the phone, Gmail is configured. Depending on the synchronization settings, Gmail is automatically synchronized with your Gmail account.

## *Signing into Your Gmail*

**Note:** You must sign in to your Gmail account in order to access Gmail.

- **1.** Sign on to your Google account if you are not already signed on. [For more information, refer to](#page-19-0) *"Creating a [New Google Account"](#page-19-0)* on page 12.
- 
- **3.** Follow the on-screen instructions. The Inbox loads conversations and email.

### *Creating a Gmail Message*

- **1.** From the Gmail Inbox,  $\tan \mathbb{Z}_+$  at the bottom of the screen to create a new message.
- **2.** Enter the recipients Email address in the **To** field. Separate multiple recipient email addresses with a comma.
- **3.** Tap  $\equiv$  and select **Add Cc/Bcc** to add a carbon or blind copy.
- **4.** Enter the subject of this message in the **Subject** field.
- **5.** Tap the **Compose email** field and begin composing your message.
- **6.** Tap  $\geq$  to send.

## *Viewing a Gmail Message*

- **1.** From the Gmail Inbox, tap a message to view it.
- **2.** The following options are available at the bottom of the screen after a message has been selected:
	- **Archive**  $\boxed{\phantom{a}}$  : archives the selected message.
	- **Delete i**: deletes the message.
	- Mark Unread  $\sim$ : after reading a message, marks as unread.
	- **Newer**: swipe your screen to the right to see newer messages.
	- **• Older**: swipe your screen to the left to see older messages.

**3.** Press  $\equiv$  for additional options.

# **Hangouts**

Hangouts is a free Windows and web-based application for instant messaging offered by Google. You can connect with your friends across computers and various Android devices. You can have conversations or video calls with up to 10 friends.

- **Note:** The first time you use Hangouts, you will need to download the updated application from the Play Store. When the Play Store page displays, tap **Update**. [For more](#page-184-0)  [information, refer to](#page-184-0) *"Play Store"* on page 177.
	- **1.** Log on to your Google account if you have not already done so. [For more information, refer to](#page-19-0) *"Creating a [New Google Account"](#page-19-0)* on page 12.
	- **2.** From the Home screen,  $\tan \frac{1}{2} \rightarrow$  **Hangouts**
	- **3.** The first time you access Hangouts, tap **Confirm** to confirm your mobile number. If the number is not correct, tap **Edit Number** to change it.
	- **4.** Begin using Hangouts.

**5.** Press  $\equiv$   $\rightarrow$  **Help** for more information on using Hangouts.

# Google +

Google+ makes messaging and sharing with your friends a lot easier. You can set up Circles of friends, visit the Stream to get updates from your Circles, use Messenger for fast messaging with everyone in your Circles, or use Instant Upload to automatically upload videos and photos to your own private album on Google+.

- **1.** Sign on to your Google account. For more information, refer to *["Creating a New Google Account"](#page-19-0)* on page 12.
- **2.** From the Home screen, tap  $\frac{1}{2}$   $\rightarrow$  **Google+**  $\frac{1}{2}$ .
- **3.** Select the account you want to use to sign in to Google+.

 $-$  or  $-$ 

Tap **Add account** to create another account.

- **4.** Follow the on-screen instructions to use Google+.
- **5.** [Visit](http://www.google.com/mobile/+/) www.google.com/mobile/ $+$ / for more information.

# Messages App

AT&T Messages brings your texts, calls, and voicemail messages together into a single conversation thread and is accessible by phone or computer.

- **1.** From the Home screen, tap  $\overline{a}$   $\rightarrow$  **Messages**  $\overline{a}$ .
- **2.** The first time you use AT&T Messages, tap **Update AT&T Messages**.
- **3.** Sign on to your Google account if you are not already signed on. [For more information, refer to](#page-19-0) *"Creating a [New Google Account"](#page-19-0)* on page 12.
- **Note:** The first time you use the AT&T Messages app, you will need to download the updated application from the Play Store. When the Play Store page displays, tap **Update**  then follow the on-screen instructions. [For more](#page-184-0)  [information, refer to](#page-184-0) *"Play Store"* on page 177.
	- **4.** At the **Legal stuff...** screen, tap **Accept** to continue.
	- **5.** Tap **Call Voicemail** to record a personal greeting and set up your app.
	- **6.** Follow the on-screen instructions to use the AT&T Messages app.

## ChatON

Provides a global mobile communication service where you can chat with more than 2 buddies via a group chat. Share things such as pictures, videos, animation messages (Scribbles), audio, Contacts, Calendar entries, and Location information.

- **1.** From the Home screen, tap  $\overline{H}$   $\rightarrow$  **ChatON**  $\bullet$ .
- **2.** Sign on to your Samsung account if you have not already done so. [For more information, refer to](#page-20-0)  *["Creating a Samsung Account"](#page-20-0)* on page 13.
- **3.** Read the introduction and tap **Next**.

**Note:** The first time you use the ChatON app, you will need to download the updated application from the Play Store. When the Play Store page displays, tap **Update** then follow the on-screen instructions. [For more information,](#page-184-0)  refer to *"Play Store"* [on page 177.](#page-184-0)

**4.** Follow the on-screen instructions to register and use the ChatON app.

For more information, visit:<https://web.samsungchaton.com>.

# Section 7: Changing Your Settings

This section explains the settings used for customizing your device.

## Accessing Settings

**1.** From any Home screen, tap  $\frac{1}{\sqrt{11}} \rightarrow$  **Settings**  $\bullet$ .  $-$  or  $-$ 

From any Home screen, press ➔ **Settings**.

## Settings Tabs

The Settings are divided into 4 main groups. When the Settings screen displays, the following 4 tabs are located at the top of the screen:

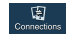

#### **Connections**:

This tab allows you to see all of settings related to the connection of your device to external sources. Features include: Wi-Fi, Bluetooth, Data usage, More networks (Airplane mode, Default messaging app, Printing, Mobile networks, Tethering and portable hotspot, and VPN), NFC, S Beam, Nearby devices, and Screen Mirroring.

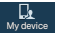

#### **My device:**

This tab provides access to device configuration and customization features. Features include: Lock screen, Display, LED indicator, Sound, Home screen mode, Call, Blocking mode, Hands-free mode, Power saving mode, Accessory, Accessibility, Language and input, Motions and gestures, Smart screen, Air view, and Voice control.

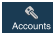

 $\frac{1}{\text{More}}$ 

#### **Accounts**:

 Email, Google account, etc.) and access Backup and This tab provides both the ability to create and modify your accounts (example; Samsung account, reset features.

#### **More**:

This tab provides access to the remaining set of device settings not listed under the other three tabs. These include Location, Security, Application manager, Default applications, Battery, Storage, Date and time, and About device.

**Note:** The settings for your device are described below in the order that they appear within the Settings menu. Options under the Connections tab are listed first, followed by My device, Accounts, and More settings.

# Wi-Fi Settings

This section describes the Wi-Fi settings. For information on how to use Wi-Fi, see *"Wi-Fi"* [on page 143](#page-150-0).

## *Activating Wi-Fi*

- **1.** From the Home screen, tap  $\frac{1}{2}$   $\rightarrow$  **Settings**  $\rightarrow$  **a Connections** ➔ **Wi-Fi**.
- **2.** Tap the ON/OFF slider, located to the right of the Wi-Fi field, to turn Wi-Fi ON
- **3.** Tap **Scan** to scan for available Wi-Fi networks. For more information, refer to *["Connect to a Wi-Fi Network" on](#page-150-1)  [page 143.](#page-150-1)*

## *Activating Wi-Fi Direct*

Wi-Fi Direct allows device-to-device connections so you can transfer large amounts of data over a Wi-Fi connection.

**1.** From the Home screen, tap  $\frac{1}{2}$   $\rightarrow$  **Settings**  $\rightarrow \frac{1}{6}$ **Connections** ➔ **Wi-Fi**.

- **2.** Tap the ON/OFF slider, located to the right of the Wi-Fi field, to turn Wi-Fi ON **THE ON**
- **3.** At the bottom of the Wi-Fi screen, tap the **Wi-Fi Direct**  button.

[For more information, refer to](#page-153-0) *"Wi-Fi Direct" on page [146.](#page-153-0)* 

# *Advanced Wi-Fi Settings*

The advanced Wi-Fi settings allow you to set up and manage wireless access points.

- **1.** From the Home screen, tap  $\frac{1}{2}$  → **Settings →**  $\frac{5}{2}$ **Connections** ➔ **Wi-Fi**.
- **2.** Press  $\equiv$   $\rightarrow$  **Advanced**.

The following options are available:

- **Network notification**: alerts you when a new WAP is available.
- **• Passpoint**: allows you to connect to passpoint-enabled Wi-Fi Access Points automatically. Touch and slide the slider to the right to turn it on 1
- **• Sort by**: allows you to sort by Alphabet or Signal strength.
- **Keep Wi-Fi on during sleep**: allows you to specify when to disconnect from Wi-Fi.
- **Always allow scanning**: allows the Google location service and other apps to scan for networks, even when Wi-Fi is turned off.
- **Auto network switch**: allows the device to automatically switch between a Wi-Fi network or a cellular network.
- **Auto connect**: allows you to be automatically connected to an AT&T Wi-Fi Hotspot as soon as your phone detects it.
- **Install certificates**: allows you to install security certificates that you have on a MicroSD card.
- **• MAC address**: view your device's MAC address, required when connecting to some secured networks (not configurable).
- **• IP address**: view your device's IP address.

# Bluetooth settings

In this menu you can activate Bluetooth, view or assign a device name, activate your phone so other Bluetooth devices can discover it, or scan for other, available Bluetooth devices with which to pair.

## *Activating Bluetooth*

- **1.** From the Home screen, tap  $\frac{1}{2}$   $\rightarrow$  **Settings**  $\rightarrow \frac{1}{2}$ **Connections**.
- **2.** Tap the ON/OFF slider, located to the right of the Bluetooth field, to turn Bluetooth ON  $\Box$   $\Box$   $\Box$ The Bluetooth icon  $\hat{\mathcal{R}}$  is displayed on the status bar.

# *Additional Bluetooth Settings*

When Bluetooth is on, additional settings are available.

- **1.** From the Home screen, tap  $\frac{1}{2}$   $\rightarrow$  **Settings**  $\rightarrow \frac{1}{2}$ **Connections** ➔ **Bluetooth**.
- **2.** Tap Scan to scan for nearby discoverable devices. After searching, tap a device to pair with it. [For more](#page-156-0)  information, refer to *["Pairing Bluetooth Devices" on](#page-156-0)  [page 149.](#page-156-0)*
- **3.** Press  $\equiv$  and select a Bluetooth setting to configure:
	- **Visibility timeout**: Use this setting to control when to automatically turn off the Discoverable option: 2 minutes, 5 minutes, 1 hour, or Never time out.
	- **Received files**: Shows the list of files received by using **Bluetooth**
- **Help**: Provides additional information on Bluetooth and Bluetooth settings.
- **4.** Tap the checkbox next to **SAMSUNG-SGH-I337** if you do not want your phone visible to other Bluetooth devices.

# Data Usage

From this screen you can view your Mobile data usage and turn your Mobile data capability On or Off.

- **1.** From the Home screen, tap  $\frac{1}{2}$   $\rightarrow$  **Settings**  $\rightarrow \frac{1}{2}$ **Connections** ➔ **Data usage**.
- **2.** Tap **Mobile data** to create a checkmark and turn Mobile data usage on.
- **3.** Tap **Set mobile data limit** to create a checkmark and allow a data limit to be set.
- **4.** Touch and drag the orange limit bar to the GB limit that you desire.
- **5.** Tap the **Data usage cycle** drop-down menu and select a date.

The data usage displays as a visual (chart) and also displays a list of each application with a breakdown of how much data was used per application.

**Note:** Data is measured by your device. Your service provider may account for data usage differently.

- **6.** Press  $\equiv$  to display additional options. Tap to activate.
	- **Data roaming**: enables data roaming on your device.
	- **Restrict background data**: restricts some apps and services from working unless you are connected to a Wi-Fi network.
	- **Auto-sync data**: allows your accounts to automatically sync
	- **• Show Wi-Fi usage**: displays a Wi-Fi tab that shows Wi-Fi usage.
	- **Mobile hotspots**: displays available mobile hotspots.

# More networks

This option displays additional Connectivity information.

■ From the Home screen, tap **or Settings → Settings → Settings → Settings → Settings → Settings → Settings → Settings → Settings → Settings → Settings → Settings → Settings → Settings → Settings → Settings → Settings → Se Connections** ➔ **More networks**.

Options display for Airplane mode, Mobile networks, Tethering and portable hotspots, and VPN.

#### *Airplane mode*

Airplane mode allows you to use many of your phone's features, such as Camera, Games, and more, when you are in an airplane or in any other area where making or receiving calls or data is prohibited.

**Important!** When your phone is in Airplane Mode, it cannot send or receive any calls or access online information or applications.

- **1.** From the Home screen, tap  $\frac{1}{2}$  → **Settings → Connections** ➔ **More networks**.
- **2.** Tap the Airplane mode checkbox to create a checkmark and activate the feature.
- **3.** At the **Turn on Airplane mode** prompt, tap **OK**. The Airplane mode icon  $\blacksquare$  is displayed at the top of your screen.

## *Default messaging app*

This option allows you to set the default messaging app that you can use to send all of your messages.

■ From the Home screen, tap **IIII** → Settings → **Connections** ➔ **More networks** ➔ **Default messaging app** and make a selection.

## *Printing*

With the Printing option, you can set your device to print on compatible Samsung Wi-Fi printers.

- **1.** From the Home screen, tap  $\frac{1}{2}$  → **Settings** →  $\frac{1}{2}$ **Connections** ➔ **More networks** ➔ **Printing**.
- **2.** Tap **Samsung Print Service Plugin**.
- **3.** Tap the ON/OFF slider, to turn Printing ON . Your device will search for compatible printers.
- **4.** Follow the on-screen instructions.
- **5.** Press  $\equiv$  for additional options.

### *Mobile networks*

Before you use applications such as Google Maps and find your location or search for places of interest, you must enable the Mobile networks options.

#### Mobile data

To enable data access over the mobile network, this option must be selected. It is set on by default.

- **1.** From the Home screen, tap  $\frac{1}{\sqrt{2}}$  → **Settings → Connections** ➔ **More networks** ➔ **Mobile networks**.
- **2.** Tap **Mobile data** to create a checkmark and activate the feature.

#### Data Roaming

Data roaming allows you to connect to your service provider's partner networks and access data services when you are out of your service providers area of coverage.

- **1.** From the Home screen, tap  $\frac{1}{2}$   $\rightarrow$  **Settings**  $\rightarrow \sqrt{2}$ **Connections** ➔ **More networks** ➔ **Mobile networks**.
- **2.** Tap **Data roaming** to create a checkmark and activate the feature.

#### Access Point Names

To use Wi-Fi you need access to a wireless access point (hotspot).

**1.** From the Home screen, tap  $\overline{+1}$   $\rightarrow$  **Settings**  $\rightarrow \overline{ \cdot \cdot \cdot }$ **Connections** ➔ **More networks** ➔ **Mobile networks**.

### **2.** Tap **Access Point Names**.

A list of the Access Point names display. The active access point displays a green, filled circle to the right of the name.

#### Network Operators

Using this feature you can view the current network connection. You can also scan and select a network operator manually, or set the network selection to Automatic.

**1.** From the Home screen, tap  $\frac{1}{2}$  **→ Settings → Connections** ➔ **More networks** ➔ **Mobile networks**.

#### **2.** Tap **Network operators**.

The current network connection displays at the bottom of the list.

 **Important!** You must deactivate data service prior to searching for an available network.

**Note:** Connecting to 2G networks slows the data transfer speed and time.

#### Default setup options

Your phone default is set to Automatic (to automatically search for an available network. You can set this option to Manual to select a network each time you connect.

- **1.** From the Home screen, tap  $\frac{1}{2}$  **→ Settings → Connections** ➔ **More networks** ➔ **Mobile networks**.
- **2.** Tap **Network operators**.
- **3.** Tap **Default setup**.
- **4.** Tap **Manual** to locate and connect to a network manually, or tap **Automatic** to allow the device to automatically select a network.

## *Tethering & portable hotspot*

This option allows you to share your phones's mobile data connection via USB or as a portable Wi-Fi hotspot.

### USB tethering

- **Note:** To enable USB tethering on your phone, dial 611 or go to [att.com/mywireless](http://www.att.com/mywireless) to set up the service.
	- **1.** From the Home screen, tap  $\frac{1}{2}$   $\rightarrow$  **Settings**  $\rightarrow \frac{1}{2}$ **Connections** ➔ **More networks** ➔ **Tethering and portable hotspot**.
	- **2.** Connect your phone to your PC using a USB cable.
	- **3.** Tap **USB tethering** to add a checkmark and activate the feature. The USB tethering icon  $\boxed{\mathbf{Y}}$  is displayed at the top of your screen.

#### Mobile Hotspot

- **Note:** To enable Mobile Hotspot on your phone, dial 611 or go to [att.com/mywireless](http://www.att.com/mywireless) to set up the service.
	- **1.** From the Home screen, tap  $\frac{1}{\sqrt{11}} \rightarrow$  Mobile Hotspot E . – or –

From the Home screen, tap ➔ **Settings** ➔ **Connections** ➔ **More networks** ➔ **Tethering and portable hotspot** ➔ **Mobile Hotspot**.
- **2.** Turn Mobile Hotspot on by tapping the slider so that it changes to the ON position  $\Box$   $\Box$   $\Box$ The Mobile Hotspot icon  $|\hat{\mathcal{F}}|$  is displayed at the top of your screen.
- **3.** Tap **Configure** at the bottom of the screen.
- **4.** Enter or edit the Network SSID, Hide my device, Security setting, and Password.
- **5.** Tap **Show password** and **Show advanced options** to see them displayed.
- **6.** Tap **Save**.
- **7.** Press  $\equiv$  for the following option:
	- **Timeout settings**: allows you to set the time your device will be available as a portable Wi-Fi hotspot.

#### Connecting to Portable Wi-Fi hotspot from other devices

- **1.** Activate Wi-Fi on the device that wants to connect to your phone.
- **2.** Find **GALAXY S4 XXXX** in the Wi-Fi network list and connect to it. XXXX are four randomly generated digits that will appear when you set up a Portable Wi-Fi hotspot on your device.

The connected device can now use internet through your Portable Wi-Fi hotspot.

**Note:** Activating Wi-Fi and connecting to your phone will be different depending on the type of the other device.

#### **Help**

� From the **Tethering and portable hotspot** menu, tap **Help**  for additional information

#### *VPN settings*

The VPN settings menu allows you to set up and manage Virtual Private Networks (VPNs).

**Important!** Before you can use a VPN you must establish and configure one.

#### *Adding a Basic VPN*

Before you add a VPN you must determine which VPN protocol to use: PPTP (Point-to-Point Tunneling Protocol), L2TP (Layer 2 Tunneling Protocol), L2TP/IPSec PSK (Preshared key based L2TP/IPSec), or L2TP/IPSec CRT (Certificate based L2TP/IPSec).

- **1.** Before using VPN, you must first set up a screen unlock PIN or password. [For more information, refer to](#page-111-0) *"Lock [Screen Settings" on page 104.](#page-111-0)*
- 2. From the Home screen, tap  $\frac{1}{\sqrt{2}} \rightarrow$  Settings  $\rightarrow$ **Connections** ➔ **More networks** ➔ **VPN**.
- **3.** Tap **Basic VPN**.
- **4.** Tap **(Add VPN network)**.
- **5.** Foter a name for the VPN network in the **Name** field.
- **6.** Select a VPN type from the **Type** drop-down menu. The options are:
	- PPTP (Point-to-Point Tunneling Protocol)
	- L2TP/IPSec PSK (Layer 2 Tunneling Protocol / Internet Protocol Security Pre-Shared Key)
	- L2TP/IPSec RSA
	- IPSec Xauth PSK
	- IPSec Xauth RSA
	- IPSec Hybrid RSA
- **7.** Enter the Server address and any other required fields that are dependent upon the **Type** you entered previously.
- **8.** Tap the **Show advanced options** check box to display additional VPN options.
- **9.** Tap **Save** to save your VPN settings.

#### *Adding an IPsec VPN*

- **1.** Before using VPN, you must first set up a screen unlock PIN or password. [For more information, refer to](#page-111-0) *"Lock [Screen Settings" on page 104.](#page-111-0)*
- **2.** From the Home screen, tap  $\frac{1}{2}$  → Settings → **Connections** ➔ **More networks** ➔ **VPN**.
- **3.** Tap **Advanced IPsec VPN**.
- **4.** Tap **Add VPN connection**.
- **5.** Enter a password, confirm the password, and tap **OK**.
- **6.** Foter a name for the VPN connection in the VPN **connection name** field.
- **7.** Select a IPsec type from the drop-down menu.
- **8.** Enter any other required information.
- **9.** Tap the **Show advanced options** check box to display additional VPN options.
- **10.** Tap **Save** to save your VPN settings.

# NFC

NFC (Near Field Communication) allows data exchange when you touch your device with another compatible device. This is used for applications such as Android Beam and S Beam.

To activate NFC, follow these steps:

- **1.** From the Home screen, tap  $\frac{1}{\sqrt{2}}$  → Settings → **Connections** ➔ **NFC**.
- **2.** Tap the ON/OFF slider, located to the right of the NFC field, to turn NFC ON

## *Android Beam*

When Android Beam is activated, you can beam app content to another NFC-capable device by holding the devices close together. You can beam browser pages, YouTube videos, contacts, and more.

- **1.** From the Home screen, tap  $\frac{1}{2}$   $\rightarrow$  **Settings**  $\rightarrow$  **a Connections** ➔ **NFC** ➔ **Android Beam**.
- **2.** Tap the **OFF / ON** icon to turn Android Beam ON .
- **3.** Touch the back of your device with another NFCcapable device and the content is transferred.

# S Beam

When S Beam is activated, you can beam files to another NFC-capable device by holding the devices close together. You can beam images and videos from your Gallery, music files from your Music app, and more.

- **1.** From the Home screen, tap  $\frac{1}{2}$   $\rightarrow$  **Settings**  $\rightarrow \sqrt{2}$ **Connections** ➔ **S Beam**.
- **2.** Tap the **OFF / ON** icon to turn S Beam on .
- **3.** Touch the back of your device with another NFCcapable device and the content is transferred.

# Nearby devices

This option allows you to share your media files with nearby devices using DLNA and connected to the same Wi-Fi.

- **1.** Connect to a Wi-Fi network. For more information, refer to *["Activating Wi-Fi" on page 95.](#page-102-0)*
- **2.** From the Home screen, tap  $\frac{1}{2}$   $\rightarrow$  **Settings**  $\rightarrow \frac{1}{2}$ **Connections** ➔ **Nearby devices**.
- **3.** Tap the **OFF / ON** icon to turn Nearby devices on .
- Verify **4.** Verify (**Nearby devices**) appears at the top of the screen.
- **5.** At the Nearby devices prompt, tap **OK**.
- **6.** Tap **Shared contents**, then check the media you would like to share. Tap **OK**.
- **7.** Tap **Allowed devices list**, then select the connected devices you would like to allow.
- **8.** Tap **Not-allowed devices list**, then select the connected devices you would like to not allow.
- **9.** Tap **Download to**, then select the destination of any downloaded (shared) content. Choose from Device or SD card.
- **10.** Tap **Upload from other devices**, then select the actions you'll take when you upload content from other devices. Choose from either Always accept, Always ask, or Always reject.

# Screen Mirroring

The Screen Mirroring feature allows you to share the media files on your device screen with an HDMI device such as an HDMI TV.

- **Note:** This feature requires the optional AllShare Cast dongle which is available as an accessory. See your AT&T Customer Service Representative for more information.
	- **1.** From the Home screen, tap  $\frac{1}{\sqrt{1}} \rightarrow$  Settings  $\rightarrow$ **Connections** ➔ **Screen Mirroring**.
	- **2.** Connect the AllShare Cast dongle to the HDMI device using an HDMI A-to-A cable.
	- **3.** Press  $\equiv$   $\rightarrow$  **Help** for information on using Screen Mirroring.

# <span id="page-111-0"></span>Lock Screen Settings

Choose settings for unlocking your screen. For more information about using the lock and unlock features, [see](#page-19-0)  *["Locking and Unlocking the Touch Screen"](#page-19-0)* on page 12.

### *Screen Lock*

- **1.** From the Home screen, tap  $\frac{1}{\|H\|}$  → Settings →  $\frac{R}{\|W\|}$ **My device** ➔ **Lock screen**.
- **2.** Tap **Screen lock** for these options then follow the onscreen instructions to set up your Screen lock:
	- **• Swipe**: Swipe the screen to unlock it.
	- **Face unlock**: Look at your phone to unlock it.
- **Face and voice**: Look at your phone and speak to unlock.
- **Pattern**: A screen unlock pattern is a touch gesture you create and use to unlock your device. Follow the prompts to create or change your screen unlock pattern.
- **• PIN**: Select a PIN to use for unlocking the screen.
- **• Password**: Create a password for unlocking the screen.
- **• None**: No pattern, PIN, or password is required. The screen will never lock.

#### *Lock screen options*

Activate or deactivates various Unlock screen functions.

**Note:** The Lock screen options will differ depending on what type of Screen Lock you have selected in step 2.

- **1.** From the Home screen, tap  $\frac{1}{\sqrt{2}}$  → Settings →  $\frac{1}{\sqrt{2}}$ **My device** ➔ **Lock screen**.
- **2.** The following options are available depending on the Screen Lock type that you have selected:

#### Swipe options

**• Multiple widgets** allows you to display multiple widgets on your lock screen. Appears as an options after a lock mode is enabled.

- **Lock screen widgets** allows you to lock the widgets that are displayed on your home screens.
- **• Shortcuts** sets shortcuts to appear at the bottom of the Lock screen. Touch and slide the slider to the right to turn it on .
- **Unlock effect** sets the effect you receive when unlocking the phone. You can select None, Ripple effect, or Light effect.
- **Help text** shows help information on the Lock screen.
- **Wake up in lock screen** requires that you say a command to wake-up your phone.
- **Set wake-up command** designates your wake-up commands. Tap Set wake-up command and follow the onscreen prompts to create a new verbal command.

#### Face unlock options

- **Lock screen widgets** allows you to lock the widgets that are displayed on your home screens.
- **Improve facial recognition** allows you to improve your device's face matching capability by capturing your face in different lighting, with or without glasses, and bearded or clean-shaven. Follow the on-screen instructions.
- **Presence check** requires that you blink when using the Face unlock feature. This will increase the security of the feature.
- **Secured lock time** allows you to set a time-out for lock screen.

#### Pattern options

- **Lock screen widgets** allows you to lock the widgets that are displayed on your home screens.
- **Make pattern visible** allows you to see the pattern as you draw it.
- **Secured lock time** allows you to set a time-out for lock screen.

#### PIN and Password options

- **Lock screen widgets** allows you to lock the widgets that are displayed on your home screens.
- **Secured lock time** allows you to set a time-out for lock screen.

# Display Settings

In this menu, you can change various settings for the display.

■ From the Home screen, tap **THE → Settings → My device** ➔ **Display**.

The following options display:

**• Wallpaper**: allows you to set the Wallpaper for your Home screen, Lock screen, or both. [For more information, refer to](#page-41-0)  *["Changing the Wallpaper" on page 34.](#page-41-0)* 

- **Notification panel:** allows you to set the brightness of your notification panel and also select the quick setting buttons that you want to display at the top of the notification panel. [For more](#page-42-0)  information, refer to *["Notification Bar" on page 35.](#page-42-0)*
- **• Multi window**: tap this option to enable/disable the automatic Multi window feature.
- **Screen mode**: allows you to select from several different color modes.
- **Reading mode**: allows you to activate an optimized reading mode for selected applications. This menu allows you to assign available applications (such as Calculator, Camera, Contacts, etc...) for enhancement using the Reader mode. Tap the OFF / ON icon next to Reading mode to turn it on
- **• Brightness**: configures the LCD Brightness levels. Tap Automatic brightness to allow the phone to self-adjust or drag the slider and tap OK.
- **Auto-rotate screen**: allows you to switch the display orientation automatically when you rotate the phone.
- **Screen timeout**: adjusts the delay time before the screen automatically turns off. Selections are: 15 seconds, 30 seconds, 1 minute, 3 minutes, 5 minutes, and 10 minutes.
- **• Daydream**: allows you to control what your screen does when your device is docked or sleeping. Tap the OFF / ON icon next to Daydream to turn it on  $\Box$   $\Box$  . Follow the on-screen instructions.
- **Font style**: allows you to set the font style that your phone will use. You can also tap Get fonts online to choose from a wider selection.
- **• Font size**: allows you to select which size of font is displayed.
- **Touch key light duration**: allows you to adjust the delay before the Touch key light automatically turns off.
- charge percentage next to the battery charge icon at the top of **• Show battery percentage: allows you to see the battery** the display.
- **Edit after screen capture**: allows you to go edit a screen immediately after taking a screen capture.
- **Auto adjust screen tone**: allows you to save power because the phone analyzes the displayed screen image and adjusts the LCD brightness.
- sensitivity of your phone automatically depending on the type of **• Increase touch sensitivity**: allows you to adjust the touch material on the display.

## LED indicator

 This option allows you to turn on your LED lights for charging, missed events, and incoming notifications. The light will turn on by default unless you turn them off.

- From the Home screen, tap **THE** → Settings → My device **My device** ➔ **LED indicator**.
- **3.** Tap the following LED indicator options to create a checkmark and turn them on or off:
	- **• Charging**: LED lights up when the device is connected to the charger.
	- **• Low battery**: LED lights up when the battery level is low.
	- **Notifications**: LED lights up when you have missed calls, messages, or application events.
	- **Voice recording**: LED lights up when you are recording voice. The LED only lights up when the screen is off.

# Sound Settings

From this menu you can control the sounds on the phone.

■ From the Home screen, tap **HH** → Settings → My device **My device** ➔ **Sound**.

The following options display:

## *Volume*

The Volume option allows you to change the volume for all phone sounds in one easy location.

- **1.** From the Home screen, tap  $\frac{1}{\sqrt{1+\epsilon}}$  → Settings →  $\frac{1}{\sqrt{1+\epsilon}}$ **My device** ➔ **Sound** ➔ **Volume**.
- **2.** Touch and drag the slider to adjust the sound volume for Media, Ringtone, Notifications, and System.
- **3.** Tap **OK**.

# *Vibration intensity*

Vibration intensity allows you to select how intense the vibration is for different options.

- **1.** From the Home screen, tap  $\frac{1}{\sqrt{2}}$  → Settings →  $\frac{1}{\sqrt{2}}$ **My device** ➔ **Sound** ➔ **Vibration intensity**.
- **2.** Touch and drag the slider to adjust the Vibration intensity for Incoming call, Notification, and Haptic feedback.

# *Ringtones*

This option allows you to set the ringtone.

- **1.** From the Home screen, tap  $\frac{1}{2}$  → **Settings →**  $\frac{1}{2}$ **My device** ➔ **Sound**.
- **2.** Tap **Ringtones**.
- **3.** Tap a ringtone and tap **OK**.

 $-$  or  $-$ 

Tap **Add** to select a file from your music files.

## *Vibrations*

This option allows you to set your phone to vibrate and ring.

- **1.** From the Home screen, tap  $\frac{1}{\sqrt{1+\epsilon}}$  → Settings →  $\frac{1}{\sqrt{1+\epsilon}}$ **My device** ➔ **Sound**.
- **2.** Tap **Vibrations**.
- **3.** Select a vibration pattern and tap **OK**.

 $-$  or  $-$ 

Tap **Create** and follow the on-screen instructions to create your own vibration.

#### *Default notification sound*

This option allows you to set the ringtone that will sound for notifications and alarms.

- **1.** From the Home screen, tap  $\frac{1}{\sqrt{1+\epsilon}}$  → Settings →  $\frac{1}{\sqrt{1+\epsilon}}$ **My device** ➔ **Sound**.
- **2.** Tap **Default notification sound**.
- **3.** Tap a ringtone and tap **OK**.

# *Vibrate when ringing*

This option allows you to enable your phone to vibrate whenever it rings.

- **1.** From the Home screen, tap  $\frac{1}{2}$  → **Settings →**  $\frac{D}{\text{Weylence}}$ **My device** ➔ **Sound**.
- **2.** Tap **Vibrate when ringing** to create a checkmark and enable the feature.

## *System Tone Settings*

The System tone settings are used when you use the dialing pad, make a screen selection, lock your screen, or tap the screen.

**1.** From the Home screen, tap  $\frac{1}{2}$  → **Settings →**  $\frac{1}{2}$ **My device** ➔ **Sound**.

- **2.** Tap any of the following options to create a checkmark and activate the feature:
	- **Dialing keypad tone**: makes a sound when you tap a key on the keyboard.
	- **Touch sounds**: makes a sound when you touch the screen.
	- **Screen lock sound:** makes a sound when your screen is locked or unlocked.
	- **Haptic feedback**: makes a vibration when you tap soft keys and on certain I II interactions.

## *Samsung Keyboard Settings*

The Samsung keyboard settings are used when you use the dialing pad, make a screen selection, lock your screen, or tap the screen.

- **1.** From the Home screen, tap  $\frac{1}{\sqrt{2}}$  → Settings →  $\frac{1}{\sqrt{2}}$ **My device** ➔ **Sound**.
- **2.** Tap any of the following options to create a checkmark and activate the feature:
	- **• Key-tap sound**: makes a sound when you tap a key on the Samsung keyboard.
	- **• Key-tap vibration**: makes a vibration when you tap a key on the Samsung keyboard.

## *Audio Output*

This sound feature configures the audio output.

- **1.** From the Home screen, tap  $\frac{1}{2}$  → **Settings →**  $\frac{1}{2}$ **My device** ➔ **Sound** ➔ **Audio output**.
- **2.** Choose from either Stereo or Surround.

# *Adapt sound*

The Adapt sound feature allows you to customize your call sounds.

- **1.** From the Home screen, tap  $\frac{1}{\sqrt{2}}$  → Settings →  $\frac{1}{\sqrt{2}}$ **My device** ➔ **Sound** ➔ **Adapt sound**.
- **2.** Read the instructions and tap **Start**.
- **3.** Follow the on-screen instructions to set up your personal call sound.

# Home screen mode

Home screen mode allows you to set your display to the conventional layout of **Standard mode** or provide an easier user experience for the first-time smartphone users using **Easy mode**.

**1.** From the Home screen, tap  $\frac{1}{2}$  → **Settings →**  $\frac{1}{2}$ **My device** ➔ **Home screen mode**.

- **2.** Tap the pull-down dropbox and select one of the following options:
	- **Standard mode**: provides conventional layout for the apps and widgets on your home screens.
	- **• Easy mode**: provides easier user experience for first-time smartphone users on the home screens.
- **3.** Tap **Apply**.

# Call Settings

To access the Call settings menu:

■ From the Home screen, tap **THE** → Settings → **My device** ➔ **Call**.

 $-$  or  $-$ 

■ From the Home screen, tap  $\overline{A}$   $\rightarrow$   $\equiv$   $\rightarrow$  Call **settings**.

# *Call rejection*

- **1.** From the Home screen, tap  $\frac{1}{\sqrt{1+\epsilon}}$  → Settings →  $\frac{1}{\sqrt{1+\epsilon}}$ **My device** ➔ **Call** ➔ **Call rejection**.
- **2.** Tap the **OFF / ON** icon to turn Auto reject mode on .
- **3.** Tap **Auto reject mode** and tap one of the following options:
- **• Off**: to turn Auto reject mode off.
- **All numbers**: to reject all calls.
- **Auto reject numbers**: to reject all calls in your Reject list.
- **4.** Tap **Auto reject list**.
- **5.** Tap  $\pm$  to manually add numbers to the Reject list.
- **6.** Tap **Unknown**, to create a checkmark and automatically reject all calls that are not in your Contacts list.

### *Set up call rejection messages*

- **1.** From the Home screen, tap  $\frac{1}{2}$  → **Settings →**  $\frac{1}{2}$ **My device** ➔ **Call** ➔ **Set up call rejection messages**.
- **2.** Tap  $\pm$  to manually add a reject message.  $-$  or  $-$

Tap one of the pre-written messages to be displayed when you want the call to be rejected. You can edit the message if desired.

**3.** Tap **Save** to save the reject message.

#### *Answering/ending calls*

- **1.** From the Home screen, tap  $\frac{1}{2}$  → **Settings →**  $\frac{1}{2}$ **My device** ➔ **Call** ➔ **Answering/ending calls**.
- **2.** The following options are available:
- **The home key answers calls:** Tap this option to be able to accept incoming calls by pressing the Home key.
- **Voice control**: Tap this option to be able to accept incoming calls by using your voice.
- **The power key ends calls**: This option will allow you to end a call by pressing the power key without turning off the screen.

### *Turn off screen during calls*

This option turns on the proximity sensor during calls so that your phone will know to turn the screen off to save power.

■ From the Home screen, tap **in the Settings → My device My device** ➔ **Call** ➔ **Turn off screen during calls** to create a checkmark and enable the feature.

#### *Call alerts*

- **1.** From the Home screen, tap  $\frac{1}{2}$  → **Settings →**  $\frac{1}{2}$ **My device** ➔ **Call** ➔ **Call alerts**.
- **2.** Tap the following options to create a checkmark and activate the features:
	- **Answer vibration**: enables your phone to vibrate when the called party answers the phone.
	- **Call-end vibration**: enables your phone to vibrate when the call ends.
- **Call connect tone**: plays a tone when a call is connected.
- **Minute minder**: beeps twice every minute that you are on a call.
- **Call end tone**: plays a tone when a call is ended.
- **Alerts on calls**: turns on alarm and message notifications during a call.

## *Call Accessories*

- **1.** From the Home screen, tap  $\frac{1}{2}$  → Settings →  $\frac{1}{2}$ **My device** ➔ **Call** ➔ **Call accessories**.
- **2.** The following options are available:
	- **Automatic answering**: configures the device to automatically answer and incoming call when a headset is detected.
	- **Automatic answering timer**: configures the time delay before the device automatically accepts the incoming call.
	- **Outgoing call conditions**: allows you to make calls even when the device is locked.

# *Additional settings*

- **1.** From the Home screen, tap  $\frac{1}{\sqrt{2}}$  → Settings →  $\frac{1}{\sqrt{2}}$ **My device** ➔ **Call** ➔ **Additional settings**.
- **2.** Tap one of the following options:
- **• Caller ID**: allows you to choose how your Caller ID will be displayed. Select Network default, Hide number, or Show number.
- **Call forwarding**: allows you to forward your calls to another number.
- **Auto area code**: allows you to automatically prepend a specific area code to all outbound calls.
- **Call waiting**: the network service informs you when someone is trying to reach you during another call. Tap to activate.
- **Auto redial**: automatically redials the last number if the call was either cut off or was unable to connect. Tap to activate.
- **Fixed dialing numbers**: allows you to restrict outgoing calls to a limited set of phone numbers.

## *Using Fixed Dialing Numbers*  Enabling FDN

- **1.** From the Home screen, tap  $\frac{1}{2}$   $\rightarrow$  **Settings**  $\rightarrow \frac{R}{\text{w系}$ **My device** ➔ **Call** ➔ **Additional settings** ➔ **Fixed dialing numbers**.
- **2.** Tap **Turn on FDN**.
- **3.** At the prompt, enter your PIN2 code and tap **OK**. FDN is enabled.

**4.** To enable FDN after it has been disabled, tap **Turn off FDN**, enter your PIN2 code and tap **OK**.

**Important!** Not all SIM cards use a PIN2 code. If your SIM card does not, this menu does not display. The PIN2 code is provided by your carrier. Entering an incorrect PIN2 code could cause the phone to lock. Contact customer service for assistance.

#### Changing the PIN2 Code

- **1.** From the Home screen, tap  $\frac{1}{\sqrt{2}}$  → Settings →  $\frac{1}{\sqrt{2}}$ **My device** ➔ **Call** ➔ **Additional settings** ➔ **Fixed dialing numbers**.
- **2.** Tap **Change PIN2**.
- **3.** At the prompt, enter your old PIN2 code.
- **4.** At the prompt, enter a new PIN2 code.
- **5.** Confirm your PIN2 code.

#### Managing the FDN List

When this feature is enabled, you can make calls only to phone numbers stored in the FDN list on the SIM card.

**Note:** Before you can manage an FDN list a list must be created.

- **1.** From the Home screen, tap  $\frac{1}{2}$  → **Settings →** Mydevice **My device** ➔ **Call** ➔ **Additional settings** ➔ **Fixed dialing numbers**.
- **2.** Tap **FDN list**.
- **3.** A list of all existing FDN numbers will be displayed.

#### *Ringtones and keypad tones*

- **1.** From the Home screen, tap  $\frac{1}{2}$  → **Settings →**  $\frac{1}{2}$ **My device** ➔ **Call** ➔ **Ringtones and keypad tones**.
- **2.** Tap **Ringtones**, select a ringtone, and tap **OK**.
- **3.** Tap **Vibrations**, select a vibration type, and tap **OK**.
- **4.** Tap **Vibrate when ringing** to create a checkmark if you want your phone to vibrate when a call is incoming.
- **5.** Tap **Dialing keypad tone** to create a checkmark if you want tones to play when the keypad is pressed.

#### *Personalize call sound*

This option allows you to personalize the sounds you hear during a call with and without earphones.

- **1.** From the Home screen, tap  $\frac{1}{\sqrt{2}}$  → Settings →  $\frac{1}{\sqrt{2}}$ **My device** ➔ **Call** ➔ **Personalize call sound**.
- **2.** At the Personalize call sound display, tap one of the following options:
	- **Adapt sound**: allows you to customize your sounds. Follow the on-screen instructions to set up your personal call sound.
	- **Soft sound**: plays a softer sound when the other party is in a noisy environment.
	- **• Clear sound**: plays a clearer sound when the other party sounds unclear or muffled.
	- **• Off**: turns off your customized call sound and plays the default sounds.

# *Noise reduction*

This option helps to suppress background noise from your side during a call.

■ From the Home screen, tap **in Aug.** Settings → **My device** ➔ **Call** ➔ **Noise reduction** to create a checkmark and enable the feature.

#### *Increase volume in pocket*

 in a pocket or a bag. It uses the proximity sensor to detect its This option increases the ringtone volume when the device is location.

■ From the Home screen, tap **THE** → Settings → **My device** ➔ **Call** ➔ **Increase volume in pocket** to create a checkmark and enable the feature.

#### *Voicemail service*

- **1.** From the Home screen, tap  $\frac{1}{2}$  → **Settings →**  $\frac{1}{2}$ **My device** ➔ **Call** ➔ **Voicemail Service**. Voicemail service provided by your carrier is the default.
- **2.** Tap **My carrier** to remove the carrier Voicemail service.

### *Voicemail settings*

You can view or modify your voicemail number from this menu.

- **1.** From the Home screen, tap  $\frac{1}{2}$   $\rightarrow$  **Settings**  $\rightarrow \frac{R_{\text{average}}}{N_{\text{difference}}}$ **My device** ➔ **Call** ➔ **Voicemail settings**.
- **2.** Tap the **Voice mail number** field, backspace to erase the digits, and enter a new voicemail number using the keypad, then tap **OK**.

**3.** Tap **OK**.

#### *Sound*

- **1.** From the Home screen, tap  $\frac{1}{\sqrt{1+\epsilon}}$  → Settings →  $\frac{1}{\sqrt{1+\epsilon}}$ **My device** ➔ **Call** ➔ **Sound**.
- **2.** Tap a ringtone to hear it played.
- **3.**  Select a ringtone and tap **OK**.

## *Vibrate*

This option allows you select vibration settings.

- **1.** From the Home screen, tap  $\frac{1}{\sqrt{1+\epsilon}}$  → Settings →  $\frac{1}{\sqrt{1+\epsilon}}$ **My device** ➔ **Call**.
- **2.** Tap **Vibrate** to create a checkmark and activate the Vibrate feature.

## *TTY Mode*

A TTY (also known as a TDD or Text Telephone) is a telecommunications device that allows people who are deaf, hard of hearing, or who have speech or language disabilities. to communicate by telephone.

Your phone is compatible with select TTY devices. Please check with the manufacturer of your TTY device to ensure that it is compatible with digital cell phones.

Your phone and TTY device will connect via a special cable that plugs into your phone's headset jack. If this cable was not provided with your TTY device, contact your TTY device manufacturer to purchase the connector cable.

- **1.** From the Home screen, tap  $\frac{1}{2}$  → **Settings →**  $\frac{1}{2}$ **My device** ➔ **Call** ➔ **TTY mode**.
- **2.** Tap **TTY Full**, **TTY HCO**, or **TTY VCO**. A green checkmark will appear. Tap **TTY Off** to turn it off.

# Blocking Mode

When Blocking mode is enabled, notifications for selected features will be disabled. You will only receive notifications of incoming calls from people on your allowed list.

- **1.** From the Home screen, tap  $\frac{1}{\sqrt{2}}$  → Settings →  $\frac{1}{\sqrt{2}}$ **My device** ➔ **Blocking mode**.
- **2.** In a single motion touch and slide the **Blocking mode**  slider to the right to turn it on  $\vert$ Confirm that the Blocking mode active icon  $\left($ appears in the Status bar.
- **3.** Place a green checkmark adjacent to those features you would like to enable. Choose from: Disable incoming calls, Disable notifications, Disable alarm and timer, Disable LED indicator.
- **4.** Configure a timeframe for these features to be active. Remove the checkmark from the **Always** field to configure the **From** and **To** time fields.
- **5.** Tap **Allowed contacts** to assign those contacts that are exempted from these rules. Choose from None, All contacts, Favorites, or Custom. Allowed contacts will then appear in the **Allowed contact list**.

# Hands-free Mode

When Hands-free mode is enabled, incoming calls and notifications will be read out automatically.

- **My device** ➔ **Hands-free mode**. **1.** From the Home screen, tap  $\frac{1}{2}$  → Settings →  $\frac{1}{2}$
- **2.** Tap the **OFF / ON** icon next to **Hands-free mode** to the

right to turn it on

appears in the Status bar.

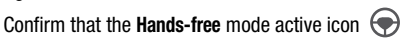

All incoming calls and notifications will be read out automatically.

- **3.** The following options are available:
	- **Incoming call:** read out callers' information when receiving incoming calls.
	- **• ChatON**: read out callers' information when receiving incoming ChatON messages.
	- **Air call-accept**: wave your hand over the screen to accept incoming calls.
	- **Message**: read out senders' information when receiving incoming calls.
	- **• Alarm**: read out alarm information when alarms sound.
	- **Schedule**: read out scheduled alarm information when alarms sound.
- **4.** You can disable Hands-free mode by saying "Handsfree mode off" while in S voice, or by accessing the Settings menu and sliding the Hands-free mode slider to the off position  $\overline{OF}$  or by using the Notification panel.

## Power saving mode

Power saving mode allows you to manage your phone to conserve power.

- **1.** From the Home screen, tap  $\frac{1}{2}$  → **Settings →**  $\frac{D}{\text{Weylence}}$ **My device** ➔ **Power saving mode**.
- **2.** Tap the **OFF / ON** icon next to **Power saving mode** to turn Power saving mode on |
- **3.** Tap the following options to create a checkmark and conserve power:
	- **CPU power saving**: allows you to limit the maximum performance of the CPU.
	- **Screen power saving**: allows you to lower the screen power level.
	- **Turn off haptic feedback**: allows you to turn off vibration when you tap or touch the screen.
- **4.** Tap **Learn about power saving** to learn about various ways to conserve battery power.

# Accessory Settings

This menu allows you to select the Audio output mode when using a car or desk dock.

- **1.** From the Home screen, tap  $\frac{1}{\sqrt{2}}$  → Settings →  $\frac{1}{\sqrt{2}}$ **My device** ➔ **Accessory**.
- **2.** Tap **Dock sound** to play sounds when inserting or removing the phone from the dock.
- **3.** Tap **Audio output mode** to use the external dock speakers when the phone is docked.
- **4.** Tap **Desk home screen display** to display the desk home screen whenever the phone is docked.
- **5.** Tap **Automatic unlock** if you are using a phone cover and you want your phone to unlock when you open the cover.
- **6.** Tap **Show in-call screen** to automatically turn on your screen when you move your device away from your ear during a call.
- **7.** Tap **Audio output** to set your Audio output to Stereo or Surround.

# **Accessibility**

Accessibility services are special features to make using the device easier for those with certain physical disabilities. Use the Accessibility settings to activate these services.

**Note:** You can download accessibility applications from Play Store and manage their use here.

- **1.** From the Home screen, tap  $\frac{1}{2}$  → Settings →  $\frac{1}{2}$ **My device** ➔ **Accessibility**.
- **2.** The following options are available:
	- **Auto rotate screen**: automatically rotate the screen from landscape to portrait when you rotate your phone.
	- **Screen timeout**: timeout the accessibility feature after a defined amount of time.
	- None or Swipe. For more information, refer to *"Screen Lock"*  **• Secured lock time**: allows you to set the time of inactivity that passes before your screen locks. This option only appears if you have set your screen lock feature to any option other than *on page 104.*
	- **Speak passwords**: reads out password information.
- **Answering/ending calls**: accept incoming calls by pressing the home key or end calls using the power key.
- **Easy touch mode**: allows you to easily tap the screen to stop snooze alarms, calendar events and timers, and accept/reject incoming calls.
- **Show shortcut**: allow the accessibility shortcut under the device options to be used by pressing and holding the power key.
- settings or share them with another device. You can export your **• Manage accessibility**: save and update your accessibility settings, import a previously saved file, or share your file with another device.
- **TalkBack**: activate the TalkBack feature.

**Note:** TalkBack, when installed and enabled, speaks feedback to help blind and low-vision users.

**Important!** TalkBack can collect all of the text you enter, except passwords, including personal data and credit card numbers. It may also log your user interface interactions with the device.

- **• Font size**: change the size of the fonts used on the device within menus, options, etc. Choose from: Tiny, Small, Normal, Large, or Huge.
- **Magnification gestures**: use exaggerated gestures such as triple-tapping, double pinching, and dragging two fingers across the screen.
- **Negative colors**: reverse the display of on-screen colors from White text on a Black background to Black text on a White background.
- **• Color adjustment**: allows you to adjust the display colors if you are color blind and have difficulty reading the display because of the colors. Touch and slide the slider to the right to turn it on **the light on** Follow the on-screen instructions.
- **Notification reminder**: plays a beep when you have unread notifications. Touch and slide the slider to the right to turn it on  $|ON|$
- **Accessibility shortcut**: allows you to quickly enable accessibility features in 2 quick steps. Touch and slide the slider to the right to turn it on  $\|\cdot\|$  on . Follow the on-screen instructions.
- **Text-to-speech options**: allows you to adjust your text-tospeech settings. [For more information, refer to](#page-132-0) *"Speech [Settings" on page 125.](#page-132-0)*
- **Sound balance**: allows you to use the slider to set the Left and Right balance when using a stereo device.
- **Mono audio**: allows you to enable stereo audio to be compressed into a single mono audio stream for use with a single earbud/earphone.
- **Turn off all sounds**: allows you to mute every sound made by the device during taps, selections, notifications, etc.
- **Hearing aids**: allows you to improve the sound quality of your device for use with hearing aids.
- **Flash notification**: allows you to set your camera light to blink whenever you receive a notification.
- **Google subtitles (CC)**: allows you to turn on subtitles when using applicable Google apps.
- **Samsung subtitles (CC)**: allows you to turn on subtitles when using applicable Samsung apps.
- **Assistant menu**: allows you to improve the device accessibility for users with reduced dexterity. Touch and slide the slider to the right to turn it on  $\Box$   $\Box$  Follow the onscreen instructions.
- **Press and hold delay**: allows you to select a time interval for this action. Choose from: Short, Medium, Long, or Custom.
- from touch interaction. Touch and slide the slider to the right to **• Interaction control**: allows you to enable or disable motions and screen timeout. You can also block areas of the screen turn it on . Follow the on-screen instructions.

# Language and input

This menu allows you to configure the language in which to display the menus. You can also set on-screen keyboard options.

#### *Language*

You can change the language used by your device by following these steps:

- **1.** From the Home screen, tap  $\frac{1}{\sqrt{1+\epsilon}}$  → Settings →  $\frac{1}{\sqrt{1+\epsilon}}$ **My device** ➔ **Language and input** ➔ **Language**.
- **2.** Tap a language from the list.

#### *Keyboards and Input Methods*

You can change the keyboard used by your device by following these steps:

- **1.** From the Home screen, tap  $\frac{1}{\sqrt{1+\epsilon}}$  → Settings →  $\frac{1}{\sqrt{1+\epsilon}}$ **My device** ➔ **Language and input**.
- **2.** Tap **Default** and select a keyboard. Select Samsung keyboard or Swype.
- **3.** Tap **Set up input methods**.
- Tap the **icon** next to the input method that you would like to configure the settings for.
- **5.** Based on your selection of input method, the appropriate settings will appear and are explained below.

### *Samsung Keyboard settings*

From this menu you can set Samsung keyboard options.

- **1.** From the Home screen, tap  $\frac{1}{2}$  → **Settings →**  $\frac{1}{2}$ **My device** ➔ **Language and input**.
- **2.** Tap the  $\overline{10}$  icon next to **Samsung keyboard**.
- **3.** Set any of the following options:
	- **Input languages** settings are used to setup the language you will be using for input.
- **English(US)** is the default language. Whatever language you select in the Select input languages option below, will be displayed here.
- language from the available list. The keyboard is updated to the – **Select input languages** sets the input language. Tap a selected language.
- **Smart typing** settings provide access to additional typing settings.
	- be enabled to gain access to the advanced settings. Touch and – **Predictive text** enables predictive text entry mode. This must hold to access the advanced settings. Touch and slide the slider to the right to turn it on  $\Box$  on
	- **Auto replacement** automatically completes or replaces the current word with the most probable word match after tapping the space bar or entering a punctuation mark. Touch and slide the slider to the right to turn it on  $\Box$   $\Box$   $\Box$   $\Box$
	- **Auto capitalization** automatically capitalizes the first letter of the first word in each sentence (standard English style).
	- **Auto spacing** automatically inserts space between words.
- **Auto punctuate** automatically inserts a full stop in a sentence by tapping the space bar twice when using the on-screen QWERTY keyboard.
- **• Keyboard swipe**: allows you to combine the Samsung keyboard with an additional input method choose from:
	- **None** leaves text input as only via the on-screen keyboard.
	- **SwiftKey Flow** like using Swipe, allows you to enter text by sliding your fingers across the on-screen keyboard. This feature is optimized for use with the on-screen QWERTY keyboard.
	- **Cursor control** when enabled, allows you to control your on-screen cursor by moving your finger across the keyboard.
- **Key-tap feedback** provides feedback functions to be enabled such as:
	- **Sound** enables auditory feedback when you tap an on-screen key.
	- **Vibration** enables vibration feedback when you tap an on-screen key.
	- when multiple characters are available within one key. – **Character preview** provides an automatic preview of the current character selection within the text string. This is helpful
- **More settings** provides access to additional access to more settings.
	- **Help** launches a brief on-screen help tutorial covering the main concepts related to the Samsung keyboard.
	- **Reset settings** resets the keyboard settings back to their original configuration.

# *Predictive Text Settings*

From this menu you can set Predictive Text settings.

- **1.** From the Home screen, tap  $\frac{1}{\sqrt{2}}$  → Settings →  $\frac{1}{\sqrt{2}}$ **My device** ➔ **Language and input**.
- **2.** Tap the **ich** icon next to **Samsung keyboard**.
- **3.** Tap the ON/OFF slider, located to the right of the Predictive text field, to turn it ON
- **4.** Tap **Predictive text**.
- **5.** The following options are available:
	- **Live word update** allows the device to automatically update its word database with popular new words every day.
	- **Personalized data**: allows you to use personal language that you have added to make your prediction results better.
	- **Learn from Facebook**: allows you to login to your Facebook account so your phone can learn your Facebook style.
- **Learn from Gmail**: allows you to login to your Gmail account so your phone can learn your Gmail style.
- **Learn from Twitter**: allows you to login to your Twitter account so your phone can learn your Twitter style.
- **Learn from Messages**: allows your device to learn from your Messages.
- **Learn from Contacts**: allows your device to learn from your Contacts.
- **• Clear remote data**: deletes anonymous data that is stored on the personalization server.
- **Clear personal data**: removes all personalized data that you have entered.
- **Privacy policy**: click the link to read the privacy policy. Follow the on-screen instructions.

# *Swype Keypad Settings*

To configure Swype settings:

- **1.** From the Home screen, tap  $\frac{1}{2}$  → **Settings →**  $\frac{1}{2}$ **My device** ➔ **Language and input**.
- **2.** Tap the **ich** icon next to **Swype**.
- **3.** Tap **Settings** on the left side of the screen to alter these settings:
- **Vibrate on keypress**: activates a vibration sensation as you enter text using the keypad.
- **Sound on keypress**: turns on sounds generated by the Swype application.
- **Pop-up on keypress**: displays the character above the key when typing.
- **Long-press delay**: set the time needed to select alternate characters.
- **Show complete trace**: once enabled, sets wether or not to display the complete Swype path.
- **• Auto-capitalization**: automatically capitalizes the first letter of every sentence.
- **• Auto-spacing**: automatically inserts a space between words. When you finish a word, just lift your finger or stylus and start the next word.
- **Next word prediction**: once enabled, predicts the next word in your text string based on your current text entries.
- **Show Voice key:** once enabled, displays the Voice icon on your Swype keyboard so you can use the Voice input option.
- **4.** Tap **Themes** on the left side of the screen to access the following options:
- **Landscape keyboard**: allows you to set the Landscape keyboard to Full screen, Mini left, Mini right, or split.
- **Keyboard height**: allows you to set the keyboard height in both Portrait and Landscape modes.
- **Word choice list font size**: allows you to change the font size in the word choice list.
- **5.** Tap My Words on the left side of the screen to access the following options:
	- **Backup & Sync**: allows you to backup your Swype dictionary and sync your Swype dictionary across multiple devices.
	- **Living Language**: when enabled, this feature automatically updates your Swype dictionary with popular new words.
	- **Social integration**: allows you to learn information from your Facebook, Twitter, and Gmail accounts to help you while using Swype.
	- **Edit my dictionary**: allows you to edit your personal Swype dictionary.
	- **Clear language data**: deletes all of your personal language data, including your words.
	- **Contribute usage data:** when enabled, allows the Nuance<sup>®</sup> application to collect usage data for better word predictions.
- **• Cellular data**: when enabled, activates cellular data usage by the Swype application so it can receive program updates, language downloads, and other related features via your existing data connection.
- **6.** Tap **Languages** on the left side of the screen to activate and select the current text input language. Default language is English. Touch **Download languages**, to download additional languages.
- **7.** Tap Gestures on the left side of the screen to view helpful information on using gestures while using Swype.
- **8.** Tap **Help** on the left side of the screen to see the following options:
	- **• How to Swype**: provides tips on how to learn to use Swype.
	- **Show helpful tips**: once enabled, displays helpful tips and hints as you are using Swype.
	- **• Version**: displays the software version information.

**9.** Tap **Updates** on the left side of the screen to download any new Swype updates. If an update is available, it will display under the updates heading. If no updates are displayed, then check back later to see any available updates.

## *Google voice typing settings*

From this menu you can set Samsung keyboard options.

- **1.** From the Home screen, tap  $\frac{1}{2}$  → **Settings →**  $\frac{1}{2}$ **My device** ➔ **Language and input**.
- **2.** Tap the  $\bullet$  icon next to **Google voice typing**.
- **3.** The following options are available:
	- **Choose input languages**: tap on a language that you want to input. Select Automatic to use the local language or select a language from the list.
	- **Block offensive words**: tap to create a checkmark and enable the blocking of recognized offensive words from the results of your voice-input Google typing.
	- **Offline speech recognition**: Enables voice input while offline.

## <span id="page-132-0"></span>*Speech Settings*

This menu allows you to set the speech settings for Voice input.

- **1.** From the Home screen, tap  $\frac{1}{\sqrt{1+\epsilon}}$  → Settings →  $\frac{1}{\sqrt{1+\epsilon}}$ **My device** ➔ **Language and input**.
- **2.** Tap **Voice search** to configure the following:
	- **Language**: Choose a language for your voice input.
	- **Speech output**: Sets whether you will use speech output always or only when using hands-free.
	- **Block offensive words**: Enable or disable blocking of recognized offensive words from the results of your voice-input Google searches.
	- **Hotword detection**: Enable to being able to launch voice search by saying the word "Google".
	- **Offline speech recognition**: Enables voice input while offline.
	- **Bluetooth headset**: allows you to record audio through a Bluetooth headset if available.
- **3.** Tap **Text-to-speech options** and select **Samsung text-tospeech engine** or **Google Text-to-speech Engine**.
- **4.** Tap  $\ddot{\bullet}$  next to the preferred TTS engine configure the following settings:
- **Language**: allows you to set the language for spoken text.
- **Settings for Samsung text-to-speech engine** allows you to view Open Source Licenses.
- **Settings for Google Text-to-speech Engine**: allows you to view Open Source Licenses.
- **Install voice data**: allows you to install voice data for speech synthesis.
- **5.** Scroll down to the **General** section to access the following options:
	- **Speech rate**: Set the speed at which the text is spoken.
	- **Listen to an example**: Play a sample of speech synthesis (available if voice data is installed).
	- **Default language status**: Displays whether or not the default language is supported.

# *Pointer speed*

This option sets your Pointer speed for your mouse or trackpad when you are using a keyboard dock accessory.

- **1.** From the Home screen, tap  $\frac{1}{\sqrt{2}}$  → Settings →  $\frac{1}{\sqrt{2}}$ **My device** ➔ **Language and input**.
- **2.** Tap **Pointer speed** then drag the slider to the right to go faster or to the left to go slower.

**3.** Tap **OK** to save your setting.

# Motions and Gestures

The Motions and Gestures settings allow you to set up various Motion activation services. For more information on using gestures, see *["Using Motions and Gestures"](#page-30-0)* on [page 23](#page-30-0).

■ From the Home screen, tap **THE** → Settings → **My device** ➔ **Motions and gestures**.

#### *Air gesture*

Air gesture allows you to control your device by performing motions above the sensor.

- **1.** From the Motions and gestures screen, tap **Air gesture**.
- **2.** Tap the ON/OFF icon **a on** at the top of your screen to activate Air gesture.
- **3.** Tap **Learn about the sensor and icon** to learn more about the Air gesture sensor and its location.
- **4.** The following Air gesture features are available:
	- **Quick glance:** when your screen is off, reach towards your device and it will display information such as time, date, missed calls, incoming messages, and battery strength. Tap the ON/  $\overline{OFF}$  icon  $\overline{O}$  on to turn it on.
- jump to the top or bottom of a page or list. Tap the ON/OFF icon **• Air jump**: move your hand up or down above the sensor to  $\overline{ON}$  to turn it on.
- **Air browse**: move your hand to the right or left above the sensor to move to the previous or next item such as pictures or web pages. Tap the ON/OFF icon  $\Box$   $\Box$  to turn it on.
- **Air move**: use one hand to press and hold an icon then move your other hand to the left or to the right above the sensor to move the icon to another page. You can also use this feature in your calendar to move events to another day. Tap the ON/OFF  $\frac{1}{\sqrt{2}}$  on to turn it on.
- **Air call-accept**: wave your hand above the sensor to accept an incoming call. Tap the ON/OFF icon to turn it on.
- **5.** Press  $\equiv$   $\rightarrow$  **Help** for additional information.

#### *Motion*

Motion allows you to control your device by performing natural movements.

- **1.** From the Motions and gestures screen, tap **Motion**.
- **2.** Tap the ON/OFF icon **a at the top of your screen** to activate Motion.
- **3.** The following options are available:
- **Direct call**: Once enabled, the device will dial the currently displayed on-screen Contact entry as soon as you place the device to your ear. Tap the ON/OFF icon  $\begin{bmatrix} 1 & 0 \\ 0 & \end{bmatrix}$  to turn it on.
- **• Smart alert**: Once enabled, pickup the device to be alerted and notified of you have missed any calls or messages. Tap the ON/  $OFF$  icon  $\Box$   $\Box$  to turn it on.
- **Zoom**: Once enabled, you must be on a screen where content can be zoomed. In a single motion, touch and hold two points on the display then tilt the tilt the device back and forth to zoom in or out. Tap the ON/OFF icon  $\Box$  on to turn it on.
- **Browse an image**: Once enabled, touch and hold a desired on-screen image to pan around it. Move the device left or right to pan vertically or up and down to pan horizontally. Tap the ON/ OFF icon  $\Box$   $\Box$  to turn it on.
- **Mute/pause**: Once enabled, mute incoming calls and any playing sounds by turning the device display down on a surface. Tap the ON/OFF icon  $\Box$  on to turn it on.
- **4.** Press  $\equiv$   $\rightarrow$  **Help** for additional information.

### *Palm motion*

Palm motion allows you to control your device by touching your screen with the palm of your hand.

- **1.** From the Motions and gestures screen, tap **Palm motion**.
- **2.** Tap the ON/OFF icon  $\begin{bmatrix} \circ \\ \circ \end{bmatrix}$  at the top of your screen to activate Palm motion.
- **3.** The following options are available:
	- **Capture screen**: Once enabled, you can capture any on-screen information swiping across the screen. In a single motion, press the side of your hand on the screen and swipe form left to right. The image is then copied to the clipboard. Tap the ON/OFF icon  $\Box$  on to turn it on.
	- video or mute any current sound by simply covering the screen **• Mute/pause**: Once enabled, you can pause any on-screen with your hand. Once you remove your hand from the screen, the device goes back to normal by either continuing to play the current video or unmuting the current sound. Tap the ON/OFF  $\frac{1}{2}$  on  $\frac{1}{2}$  to turn it on.
- **4.** Press  $\equiv$   $\rightarrow$  **Help** for additional information.

## Smart screen

The Smart screen options allow you to customize your screen settings to make the screen more responsive and easier to use.

- **1.** From the Home screen, tap  $\frac{1}{2}$  → **Settings →**  $\frac{1}{2}$ **My device** ➔ **Smart screen**.
- **2.** Tap any of the following options to create a checkmark and activate the features:
	- **• Smart stay**: disables the screen timeout if your phone detects that your face is watching the screen.
	- **Smart rotation**: disables the auto screen rotation by checking the orientation of your face and the device.
	- **Smart pause**: pauses videos when your device detects that your head has moved away from the screen.
	- **Smart scroll**: the screen will scroll depending on the phone's tilt angle once your eyes have been detected. Tap the ON/OFF  $\overline{\phantom{a}}$  icon  $\overline{\phantom{a}}$  on to turn it on.

# Air view

With the Air view feature, you can hover your finger over the screen and Air view features will be displayed. For example, you can hover your finger over a scheduled item in your calendar to see more details.

- **1.** From the Home screen, tap  $\frac{1}{\sqrt{2}}$  → **Settings →**  $\frac{1}{\sqrt{2}}$ **My device** ➔ **Air view**.
- **2.** Tap the ON/OFF icon  $\begin{bmatrix} \circ \\ \circ \end{bmatrix}$  at the top of your screen to activate Air view.
- **3.** The following options are available. Tap an option to create a checkmark and activate the feature.
	- **Information preview**: allows you to see information previews, extended text, and enlarged images when you hover your finger over the screen.
	- **Progress preview**: allows you to preview a scene or show elapsed time when you hover your finger over the progress bar while watching a video.
	- **Speed dial preview**: allows you to see the contacts and their speed dial numbers when you hover your finger over them in your contacts list.
- **Webpage magnifier**: allows you to see magnified links on webpages when you hover your finger over them.
- **Sound and haptic feedback**: allows you to play sound and feel vibration when you hover your finger over Air view items.

# Voice control

The Voice control settings allow you to set up voice commands to control your device.

- **1.** From the Home screen, tap  $\frac{1}{2}$  → **Settings →**  $\frac{1}{2}$ **My device** ➔ **Voice control**.
- **2.** Tap the ON/OFF icon at the top of your screen to activate Voice control.
- **3.** The following options are available. Tap an option to create a checkmark and activate the feature.
	- **Incoming calls**: allows you to answer or reject calls using the commands **Answer** and **Reject**.
	- **• ChatON**: allows you to answer or reject calls using the commands **Answer** and **Reject**.
	- **• Alarm**: allows you to stop or snooze an alarm by using the commands **Stop** and **Snooze**.
- **• Camera**: allows you to take pictures using the voice commands **Capture**, **Shoot**, **Smile**, or **Cheese** or record videos with the voice command **Record video**.
- **• Music**: allows you to control your Music app using the voice commands **Next**, **Previous**, **Play**, **Pause**, **Volume up**, and **Volume down**.

**Note:** If you set the alert type for calls or alarms to vibration, voice control will not be available.

# Add Account

This menu allows you to set up, manage, and synchronize accounts, including your Google and email accounts.

#### *Adding an Account*

- **1.** From a Home screen, tap  $\frac{1}{\sqrt{1}} \rightarrow$  Settings  $\rightarrow$ **Accounts** ➔ **Add account**.
- **2.** Tap one of the account types.
- **3.** Use the keyboard and follow the prompts to enter your credentials and set up the account.

A green circle will appear next to the account type once you have created an account. Your email account will also be displayed in the **My accounts** section of the main Accounts menu.

#### *Removing an Account*

 **Important!** Removing an account also deletes all of its messages, contacts, and other data from the device.

- **1.** From a Home screen, tap  $\frac{1}{\sqrt{2}}$  **→ Settings → Accounts**.
- **2.** Tap the account which is located in the **My accounts**  section.
- **3.** Tap the account name.
- **4.** At the bottom of the screen, tap **Remove account**, then tap **Remove account** at the prompt to remove the account and delete all its messages, contacts, and other data.

#### *Synchronizing Accounts*

Select the items you want to synchronize on your account such as Books, Calendar, Contacts, and more.

- **1.** From a Home screen, tap  $\frac{1}{2}$  → **Settings** →  $\frac{1}{2}$ **Accounts**.
- **2.** Tap the account which is located in the **My accounts**  section.
- **3.** Tap the account name.
- **4.** Tap **Sync all** to synchronize your account or only tap the Sync items that you want to synchronize.
- **5.** Tap **Cancel sync** to stop the synchronization.
- **6.** Tap **Account settings** to access your account settings.
- **7.** Tap **Storage usage** to see your storage usage for different applications.

# Back up and reset

The Back up and reset settings allow you to back up your data, back up accounts, automatically restore your phone, and reset your phone settings to the factory settings.

## *Back Up My Data*

By setting this option, the Google server will back up all of your settings and data.

- **1.** From the Home screen, tap  $\frac{1}{\Box} \rightarrow$  Settings  $\rightarrow$ **Accounts** ➔ **Back up and reset**.
- **2.** Tap **Back up my data** to enable or disable back up of application data, WI-Fi passwords, and other settings to the Google server.

### *Backup Account*

If you have enabled the **Back up my data** option, then the **Backup account** option is available.

- **1.** From the Home screen, tap  $\frac{1}{\sqrt{1}} \rightarrow$  Settings  $\rightarrow$ **Accounts** ➔ **Back up and reset**.
- **2.** Tap **Backup account** and tap your Google Gmail account or tap **Add account** to set your Google Gmail account to be backed up to the Google server.

# *Automatic Restore*

By setting this option, when you reinstall an application, all of your backed up settings and data will be restored.

- **1.** From the Home screen, tap  $\frac{1}{\sqrt{1}} \rightarrow$  Settings  $\rightarrow$ **Accounts** ➔ **Back up and reset**.
- **2.** Tap **Automatic restore** to enable or disable automatic restoration of settings from the Google server.

## *Factory Data Reset*

From this menu you can reset your phone and sound settings to the factory default settings.

- **1.** From the Home screen, tap  $\frac{1}{\sqrt{1}} \rightarrow$  Settings  $\rightarrow$ **Accounts** ➔ **Back up and reset**.
- **2.** Tap **Factory data reset**.

The Factory data reset screen displays reset information.

**3.** Tap **Reset device**, then follow the prompts to perform the reset.

 from your phone and internal SD card, including your **Warning!** Performing a Factory data reset will erase all data Google account, system and application data and settings, and downloaded applications. It will not erase current system software, bundled applications, and external SD card files such as music and photos.

# **Location**

The Location settings allow you to set up how the phone will determine your location and the sensor settings for your phone.

- **1.** From the Home screen, tap  $\frac{1}{\sqrt{1}} \rightarrow$  Settings  $\rightarrow$ **More** ➔ **Location**.
- **2.** The menu is separated into various sections:
	- **• Mode**: allows you to choose a location mode. each mode enables different technologies and affects both the accuracy of the location and battery usage.
	- **Recent location requests**: displays services that have recently requested your location information.
	- **Location services**: allows you to configure your Google locations services.

**• My places**: allows you to add location information for your Home, Office, and Car.

# **Security**

The Security settings allow you to determine the security level for your phone.

# *Encryption*

To require a numeric PIN or password to decrypt your phone each time you power it on or encrypt the data on your SD card each time it is connected:

- **1.** From the Home screen, tap  $\frac{1}{\sqrt{1}} \rightarrow$  Settings  $\rightarrow$ **More** ➔ **Security**.
- **2.** You must first set up a screen lock type if you haven't already done so. For more information, refer to *"Screen Lock" on page 104.*
- **3.** Tap **Encrypt device**. For more information, read the displayed help screen.
- **4.** Tap **Encrypt external SD card** to enable the encryption on SD card data that requires a password be entered each time the microSD card is connected.

**Tip:** Make sure your battery is charged more than 80 percent. Encryption may take an hour or more.

### *Set up/change password*

Use this option to set up your password when one is first required or change your current password.

- **1.** From the Home screen, tap  $\frac{1}{\sqrt{1}} \rightarrow$  Settings  $\rightarrow$ **More** ➔ **Security** ➔ **Set up/change password**.
- **2.** Enter a new password and tap **Confirm**.
- **3.** Enter the new password again and tap **Confirm**.

## *Set up SIM card lock*

Prevent another user from using your SIM card to make unauthorized calls or from accessing information stored on your SIM card by protecting the information using a PIN code.

When enabled, your phone will ask for a PIN number each time you use the phone. Using this option you can also change your SIM PIN number.

- **1.** From the Home screen, tap  $\frac{1}{\sqrt{1}} \rightarrow$  Settings  $\rightarrow$ **More** ➔ **Security**.
- **2.** Tap **Set up SIM card lock**.

**3.** Tap **Lock SIM card**, enter your SIM PIN code, then tap **OK**.

**Note:** You must activate Lock SIM card before you can change your SIM PIN code.

#### **4.** Tap **Change SIM PIN**.

- **5.** Enter your old SIM PIN code and tap **OK**.
- **6.** Enter your new SIM PIN code and tap **OK**.
- **7.** Re-type your new SIM PIN code and tap **OK**.

# *Forgotten SIM PIN password*

If you enter the wrong SIM PIN more than 3 times, you will need to contact your AT&T Customer Service Representative to get the PUK code for your device.

- **1.** Each time you enter a wrong SIM PIN number the phone will display how many attempts you have remaining the next time you try and enter the SIM PIN number.
- **Enter PUK code to continue. Contact carrier for details 2.** After the third incorrect attempt, **SIM is now disabled,**  displays and your SIM card is locked.
- **3.** Enter the new PUK code that you received from your AT&T Customer Service Representative on the keypad that is displayed.
- **4.** Enter a new PIN code on the keypad that is displayed and tap **OK**.
- **5.** Enter the new PIN code again in the **Confirm PIN code** field and tap **OK**.

**Note:** While your SIM PIN is locked, you will still be able to make Emergency calls if necessary.

#### *Make passwords visible*

When enabled, password characters display briefly as you touch them while entering passwords.

- **1.** From the Home screen, tap  $\frac{1}{\sqrt{1}} \rightarrow$  Settings  $\rightarrow$ █ **More** ➔ **Security**.
- **2.** Tap **Make passwords visible** to create a checkmark and enable or disable the display of password characters.

### *Device Administrators*

The Device Administration feature allows you to select one or more administration applications that control your device for security purposes (for example, if your phone is lost of stolen). These applications enforce remote or local device security policies.

Some of the features a device administration application might control are:

- Setting the number of failed password attempts before the device is restored to factory settings.
- Automatically locking the device.
- Restoring factory settings on the device.

**Note:** If a device uses multiple enabled administration applications, the strictest policy is enforced.

- **1.** From the Home screen, tap  $\frac{1}{\sqrt{11}} \rightarrow$  **Settings**  $\rightarrow$ **More** ➔ **Security**.
- **2.** Tap **Device administrators**.
- **3.** Select a device administrator and follow the prompts. If no device administrators are listed, you can download them from the Play Store.

#### *Unknown sources*

This feature allows you to download and install non-Market applications.

- **1.** From the Home screen, tap  $\frac{1}{\sqrt{1}} \rightarrow$  Settings  $\rightarrow$ **More** ➔ **Security**.
- **2.** Tap **Unknown sources**.

A check mark is displayed to indicate it is active.

**Warning!** Enabling this option causes your phone and personal data to be more vulnerable to attack by applications from unknown sources.

# *Verify apps*

This feature allows you to either block or warn you before installing apps that may cause harm to your phone.

- **1.** From the Home screen, tap  $\frac{1}{\sqrt{1}} \rightarrow$  Settings  $\rightarrow$ **More** ➔ **Security**.
- **2.** Tap **Verify apps**.

A check mark is displayed to indicate it is active.

# *Change security level*

This option allows you to set the security level for your phone.

- **1.** From the Home screen, tap  $\frac{1}{\sqrt{1}} \rightarrow$  Settings  $\rightarrow$ **More** ➔ **Security** ➔ **Change security level**.
- **2.** Select **High** or **Normal** (default).

# *Security policy updates*

When you activate this feature, your phone will automatically check for changes to the security policy and download any updates to improve security and service.

- **1.** From the Home screen, tap  $\frac{1}{2}$   $\rightarrow$  **Settings**  $\rightarrow$ **More** ➔ **Security**.
- **2.** Tap **Security policy updates** to create a checkmark and activate the feature.

### *Send security reports*

When you activate this feature, your phone will automatically send security reports to Samsung via Wi-Fi for threat analysis.

- **1.** From the Home screen, tap  $\frac{1}{\Box}$   $\rightarrow$  Settings  $\rightarrow$ **More** ➔ **Security**.
- **2.** Tap **Send security reports** to create a checkmark and activate the feature.

## *Storage type*

This option allows you to select where you will back up your credentials.

- **1.** From the Home screen, tap  $\frac{1}{\Box} \rightarrow$  Settings  $\rightarrow$  $\Box$ **More** ➔ **Security** ➔ **Storage type**.
- **2.** Select the backup storage location for your credentials.

## *Trusted Credentials*

If a certificate authority (CA) certificate gets compromised or for some other reason you do not trust it, you can disable or remove it.

- **1.** From the Home screen, tap  $\frac{1}{\sqrt{1}} \rightarrow$  Settings  $\rightarrow$  $\frac{1}{2}$ **More** ➔ **Security**.
- **2.** Tap **Trusted credentials**.

The trusted credentials screen has two tabs:

- **System**: Displays CA certificates that are permanently installed in the ROM of your device.
- **• User**: Displays any CA certificates that you installed, for example, in the process of installing a client certificate.
- **3.** Tap a CA certificate to examine its details. A scrolling screen displays the details.
- **4.** Scroll to the bottom of the details screen and tap **Turn off** to disable a System certificate or **Remove** to remove a User certificate.
- **Caution!** When you disable a system CA certificate, the **Turn off** button changes to **Turn on**, so you can enable the certificate again, if necessary. When you remove a user-installed CA certificate, it is permanently deleted and must be re-installed, if needed.
	- **5.** Tap **OK** to return to the certificate list.

When enabled, a check mark appears in the check box.
## *Install from phone storage*

Install encrypted certificates from an installed memory card.

**Note:** You must have installed a memory card containing encrypted certificates to use this feature.

- **1.** From the Home screen, tap  $\frac{1}{\sqrt{1}} \rightarrow$  Settings  $\rightarrow$ **More** ➔ **Security**.
- **2.** Tap **Install from phone storage**, then choose a certificate and follow the prompts to install.

## *Clear credentials*

Clear stored credentials.

- **Note:** This setting only appears if you have installed encrypted certificates.
	- **1.** From the Home screen, tap  $\frac{1}{\sqrt{11}}$  → Settings → **More** ➔ **Security**.
	- **2.** Tap **Clear credentials** to remove all certificates.

# Application Manager

You can download and install applications from Play Store or create applications using the Android SDK and install them on your device. Use Application manager settings to manage applications.

 any other company, end-users operate these devices **Warning!** Because this device can be configured with system software not provided by or supported by Google or at their own risk.

#### Memory Usage

See how memory is being used by Downloaded or Running applications.

- **1.** From a Home screen, tap  $\frac{1}{\sqrt{1}} \rightarrow$  Settings  $\rightarrow$ **More** ➔ **Application manager**.
- **2.** Tap **DOWNLOADED**, **SD CARD**, **RUNNING**, or **ALL** to display memory usage for that category of applications.

 used and free device memory. The graph at the bottom The graph at the bottom of the Downloaded tab shows of the Running tab shows used and free RAM.

#### **Downloaded**

Displays apps you have downloaded onto your device.

- **1.** From a Home screen, tap  $\frac{1}{\sqrt{11}} \rightarrow$  Settings  $\rightarrow$ **More** ➔ **Application manager**.
- **2.** Tap the **DOWNLOADED** tab to view a list of all the downloaded applications on your device.
- **3.** To switch the order of the lists displayed in the Downloaded tabs, press ➔ **Sort by size** or **Sort by name**.
- **4.** To reset your application preferences, press  $\equiv$   $\rightarrow$ **Reset app preferences**.
- **Note:** This will reset the preferences for disabled apps, disabled app notifications, default applications for actions, and background data restrictions for apps. You will not lose any app data.
	- **5.** Tap an application to view and update information about the application, including memory usage, default settings, and permissions.

## SD Card

Displays apps you have downloaded onto your SD card.

- **1.** From a Home screen, tap  $\frac{1}{2}$   $\rightarrow$  **Settings**  $\rightarrow$ **More** ➔ **Application manager**.
- **2.** Tap the **SD CARD** tab to view a list of all the downloaded applications on your device.
- **3.** To switch the order of the lists displayed in the On SD card tab, press ➔ **Sort by size** or **Sort by name**.
- **4.** To reset your application preferences, press  $\equiv$   $\rightarrow$ **Reset app preferences**.

**Note:** When you Reset app preferences, you will not lose any app data.

**5.** Tap an application to view and update information about the application, including memory usage, default settings, and permissions.

#### Running Services

View and control services running on your device.

- **1.** From a Home screen, tap  $\frac{1}{2}$   $\rightarrow$  **Settings**  $\rightarrow$ **More** ➔ **Application manager**.
- **2.** Tap the **RUNNING** tab. All the applications that are currently running on the device display.
- **3.** Tap **Show cached processes** to display all the cached processes that are running. Tap **Show services in use** to switch back.
- **4.** Tap one of the applications to view application information.

The following options display:

**• Stop**: Stops the application from running on the device. This is usually done prior to uninstalling the application.

**Warning!** Not all services can be stopped. Stopping services may have undesirable consequences on the application or Android System.

**• Report**: Report failure and other application information.

**Note:** Options vary by application.

# **Battery**

See how much battery power is used for device activities.

**1.** From the Home screen, tap  $\frac{1}{2}$   $\rightarrow$  **Settings**  $\rightarrow \Box$ **More** ➔ **Battery**.

The battery level displays in percentage. The amount of time the battery was used also displays. Battery usage displays in percentages per application.

**2.** Tap one of the listed applications to view how it is affecting battery use.

**Note:** Other applications may be running that affect battery use.

- **3.** From the upper-right tap (**Refresh**) to update the list.
- **4.** Tap the **Show battery percentage** check box to have the battery percentage displayed on your battery charge icon on your status bar.

## Storage

From this menu you can view the memory allocation for the memory card and USB as well as mount or unmount the SD card.

For more information about mounting or unmounting the SD card, see *["Memory Card"](#page-43-0)* on page 36.

To view the memory allocation for your external SD card:

■ From the Home screen, tap  $\frac{1}{2}$  **→ Settings → More** ➔ **Storage**.The available memory displays under the **Total space** and **Available space** headings for both Device memory and SD card.

## *SD card*

- Tap **Unmount SD card** to unmount your SD card so that you can safely remove it, then tap **OK**.  $-$  or  $-$
- **1.** Tap **Format SD card** to format your SD card. This will delete all data on your SD card including music, videos, and photos.
- **2.** Tap **Format SD card** again.
- **3.** Tap Delete all to continue or press  $\Rightarrow$  to cancel.

**Note:** The **Format SD card** option is only available when your SD card is mounted.

## Date and time

This menu allows you to change the current time and date displayed.

- **1.** From the Home screen, tap  $\frac{1}{\sqrt{1}} \rightarrow$  Settings  $\rightarrow$ **More** ➔ **Date and time**.
- **2.** Tap **Automatic date and time** to allow the network to set the date and time.
- **3.** Tap **Automatic time zone** to allow the network to set the time zone.

**Important!** Deactivate **Automatic date and time** to manually set the rest of the options.

- **4.** Tap **Set date** and tap the up and down arrows to set the **Month**, **Day**, and **Year** then tap **Set**.
- **5.** Tap **Set time** and tap the up and down arrows to set the **Hour**, **Minute**, and **PM**/**AM**, then tap **Set**.
- **6.** Tap **Select time zone**, then tap a time zone.
- **7.** Optional: Tap Use 24-hour format. If this is not selected the phone automatically uses a 12-hour format.
- **8.** Tap **Select date format** and tap the date format type.

# About Device

This menu contains legal information, system tutorial information, and other phone information such as the model number, firmware version, baseband version, kernal version, and software build number.

To access phone information:

- **1.** From the Home screen, tap  $\frac{1}{2}$   $\rightarrow$  **Settings**  $\rightarrow \blacksquare$ **More** ➔ **About device**.
- **2.** The following information displays:
	- **Software update**: allows you to update your phone software, if available. For more information, refer to *"Software Update" on page 142.*
	- **Status**: displays the Battery status, Battery level (percentage), Network, Signal strength, Mobile network type, Service state, Roaming status, Mobile network state, the phone number for this device (My phone number), IMEI number, IMEISV number, IP address, Wi-Fi MAC address, Bluetooth address, Serial number, Up time, and Device status.
- distribution legal information and facts as well as Google Terms **• Legal information**: This option displays information about Open source licenses, Google legal information, and License settings. This information clearly provides copyright and of Service, Terms of Service for Android-powered Phones, and much more pertinent information as a reference. It also provides the registration process for DivX VOD. Read the information and terms, then press  $\Rightarrow$  to return to the Settings menu.
- **• Device name**: displays the phone's model name.
- **Model number**: displays the phone's model number.
- **Android version**: displays the android version loaded on this handset.
- **Baseband version**: displays the baseband version loaded on this handset.
- **• Kernel version**: displays the kernel version loaded on this handset.
- **Build number**: displays the software, build number.
- **SE for Android status**: displays the Security Enhancement status of your device.
- **Secure boot status**: displays the status of the Secure boot.

**• Security software version**: displays the version of the latest **5.** When updating software, once the update file is

**Note:** Baseband, kernal and build numbers are usually used for updates to the handset or support. For additional information please contact your AT&T service representative.

## *Software Update*

The AT&T Software Update feature enables you to use your phone to connect to the network and upload any new phone software directly to your phone. The phone automatically updates with the latest available software when you access this option.

- **1.** From the Home screen, tap  $\frac{1}{2}$   $\rightarrow$  **Settings**  $\rightarrow$ **More** ➔ **About device** ➔ **Software update**.
- **2.** Tap **Check for updates**.
- **3.** At the **AT&T Software update** prompt, tap **OK** to continue.
- **4.** The phone automatically updates the software (if available), otherwise, when the **Current software is up to date** prompt is displayed, tap **OK**.

security software. **Security software.** The start of the start of the start of the start of the start of the start screen by postponing it for a certain period of time. If you want to resume the update before the selected time, tap **Continue update**.

# Section 8: Connections

This section describes the various connections your phone can make including Wi-Fi, Bluetooth, and Connecting your PC.

## Wi-Fi

## *About Wi-Fi*

Wi-Fi (short for "wireless fidelity"and sometimes referred to as wifi) is a term used for certain types of Wireless Local Area Networks (WLAN). These device types use an 802.11 wireless specification to transmit and receive wireless data. Wi-Fi communication requires access to an existing and accessible Wireless Access Point (WAP). These WAPs can either be Open (unsecured) as within most Hot Spots, or Secured (requiring knowledge of the Router name and password).

## *Turning Wi-Fi On*

By default, your device's Wi-Fi feature is turned off. Turning Wi-Fi on makes your device able to discover and connect to compatible in-range WAPs.

- **1.** From the Home screen, tap  $\frac{1}{2}$   $\rightarrow$  **Settings**  $\rightarrow \sqrt{2}$ **Connections** ➔ **Wi-Fi**.
- **2.** Tap the ON/OFF slider, located to the right of the Wi-Fi field, to turn Wi-Fi ON

## *Connect to a Wi-Fi Network*

**1.** From the Home screen, tap  $\frac{1}{2}$   $\rightarrow$  **Settings**  $\rightarrow \frac{1}{2}$ **Connections** ➔ **Wi-Fi**.

The network names and security settings (Open network or Secured with WEP) of detected Wi-Fi networks are displayed in the Wi-Fi networks section.

**2.** Tap the network you want to connect to.

**Note:** When you select an open network, you will be automatically connected to the network.

**3.** Enter a wireless password if necessary.

#### *Manually add your new network connection*

- **1.** From the Home screen, tap  $\frac{1}{\sqrt{2}}$  → Settings →  $\frac{5}{\sqrt{2}}$ **Connections** ➔ **Wi-Fi**.
- **2.** Tap **Add Wi-Fi network**.
- **3.** Enter the **Network SSID**. This is the name of your Wireless Access Point.
- **4.** Tap the **Security** field and select a security option. This must match the current security setting on your target WAP.
- **5.** If secured, you will also need to enter your WAP's password.
- **6.** Tap **Show advanced options**, if you need to add advanced options such as Proxy settings, IP settings, or Key management.
- **7.** Tap **Connect** to store the new information and connect to your target WAP.

**Note:** The next time your device connects to a previously accessed or secured wireless network, you are not prompted to enter the WAP key again, unless you reset your device back to its factory default settings.

## *Turning Wi-Fi Off*

- **1.** From the Home screen, tap  $\frac{1}{\sqrt{2}} \rightarrow$  **Settings**  $\rightarrow \sqrt{2}$ **Connections** ➔ **Wi-Fi**.
- **2.** Tap the ON/OFF slider, located to the right of the Wi-Fi field, to turn Wi-Fi OFF OFF
- **Note:** Use of wireless data connections such as Wi-Fi and Bluetooth can cause an added drain to your battery and reduce your use times.

## *Manually Scan for a Wi-Fi Network*

- **1.** From the Home screen, tap  $\frac{1}{2}$  → **Settings → Connections** ➔ **Wi-Fi**.
- **2.** Tap **Scan**.

All available Wi-Fi networks are displayed.

### *Wi-Fi Status Indicators*

The following icons show your Wi-Fi connection status at a glance:

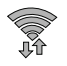

 Displays when Wi-Fi is connected, active, and communicating with a Wireless Access Point (WAP).

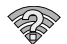

Displays when there is a Wi-Fi access point available but you are not connected to it. May also display if there is a communication issue with the target Wireless Access Point (WAP).

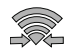

 Displays when connected to another device using Wi-Fi Direct. [For more information, refer to](#page-153-0) *"Wi-Fi Direct"* [on page 146.](#page-153-0) 

## *Wi-Fi Advanced Settings*

The Advanced Wi-Fi menu allows you to set up many of your device's advanced Wi-Fi services.

- **1.** From the Home screen, tap  $\frac{1}{2}$   $\rightarrow$  **Settings**  $\rightarrow \Box$ **Connections** ➔ **Wi-Fi**.
- **2.** Press  $\equiv$   $\rightarrow$  **Advanced**.

The following options are available:

**• Network notification**: alerts you when a new WAP is available.

- **• Passpoint**: allows you to connect to passpoint-enabled Wi-Fi Access Points automatically. Touch and slide the slider to the right to turn it on 1
- **• Sort by**: allows you to sort by alphabet or RSSI.
- **Keep Wi-Fi on during sleep**: allows you to specify when to disconnect from Wi-Fi.
- **Always allow scanning**: allows the Google location service and other apps to scan for networks, even when Wi-Fi is turned off.
- **Auto network switch**: allows the device to automatically switch between a Wi-Fi network or a cellular network.
- **• Auto connect**: allows you to be automatically connected to an AT&T Wi-Fi Hotspot as soon as your phone detects it.
- **Install certificates**: allows you to install security certificates that you have on a MicroSD card.
- **• MAC address**: view your device's MAC address, required when connecting to some secured networks (not configurable).
- **• IP address**: view your device's IP address.

## <span id="page-153-0"></span>*Wi-Fi Direct*

Wi-Fi Direct allows device-to-device connections so you can transfer large amounts of data over a Wi-Fi connection.

**Note:** See your service plan for applicable charges for Wi-Fi **Direct** 

- **1.** From the Home screen, tap  $\frac{1}{\sqrt{11}} \rightarrow$  **Settings**  $\rightarrow \sqrt{9}$ **Connections** ➔ **Wi-Fi**.
- **2.** Tap the ON/OFF slider, located to the right of the Wi-Fi field, to turn Wi-Fi ON
- **3.** At the bottom of the Wi-Fi screen, tap the **Wi-Fi Direct**  button.
- **4.** Repeat **steps 1 3** on the other device you want to connect with. The steps on a different model of phone, may be different.
- **5.** On your phone, tap **Scan**.

The device scans for other Wi-Fi Direct devices.

- **6.** Once the device you want to connect to is displayed. tap on it.
- **7.** The other device has 2 minutes to tap **Accept** for the connection to be made.
- **8.** Once connected, the other device will show as **Connected** in your list of Wi-Fi Direct devices and the  $\mathbb{R}$  icon will display at the top of your screen.
- **9.** For additional information about Wi-Fi Direct, press  $\equiv$   $\rightarrow$  **Help**.

#### Sharing Information with Connected Device

To share Videos, Photos, or other information with the connected device, follow these steps:

- **1.** View the information that you want to share. For example, if you want to share a photo, find the photo in your camera viewer or **My Files** folder, then tap the **Share, Share via,** or **Send via** option.
- **2.** Tap the **Wi-Fi Direct** option.
- **3.** Tap the connected device name. For example, Android\_49ba.
- **4.** Tap **Done**.
- **5.** The file is transferred and the other device will receive a screen notification that a Wi-Fi file has been received. The file can be found in **My Files** ➔ **All files** 
	- ➔ **Device storage** in the **ShareViaWifi** folder.

**Note:** Depending on the other device model, the prompts and shared folder information may differ.

## <span id="page-154-0"></span>*AT&T Smart Wi-Fi*

With AT&T Smart Wi-Fi, you can maximize your battery performance, maximize your data, simplify access to AT&T Hot Spots and Wi-Fi networks, automate your Wi-Fi connections, and track your data use.

- **1.** From the Home screen, tap  $\frac{1}{2}$  → AT&T Smart **Wi-Fi** .
- **2.** The first time you access AT&T Smart Wi-Fi, you will need to install it. Tap **OK** at the prompt.
- **3.** Sign on to your Google account if you have not already done so.
- **4.** The Play Store displays the **AT&T Smart Wi-Fi** application. Tap **Update**.
- **5.**  Tap **Accept**.
- **6.** Follow the on-screen instructions to use AT&T Wi-Fi. [For more information on how to use this application, go](http://www.att.com/smartwifi)  [to w](http://www.att.com/smartwifi)ww.att.com/smartwifi.

# NFC

NFC (Near Field Communication) allows data exchange when you touch your device with another compatible device. This is used for applications such as S Beam. To activate NFC on your device, see *"NFC"* [on page 103](#page-110-1).

## *S Beam*

When S Beam is activated, you can beam files to another NFC-capable device by holding the devices close together. You can beam images and videos from your Gallery, music files from your Music app, and more. [For more information,](#page-110-0)  refer to *"S Beam"* [on page 103.](#page-110-0)

# **Bluetooth**

## *About Bluetooth*

Bluetooth is a short-range communications technology that allows you to connect wirelessly to a number of Bluetooth devices, such as headsets and hands-free car kits, and Bluetooth-enabled handhelds, computers, printers, and wireless devices. The Bluetooth communication range is usually up to approximately 30 feet.

## *Turning Bluetooth On and Off*

**To turn Bluetooth on:** 

- **1.** From the Home screen, tap  $\frac{1}{2}$   $\rightarrow$  **Settings**  $\rightarrow \frac{1}{2}$ **Connections**.
- **2.** Tap the ON/OFF slider, located to the right of the Bluetooth field, to turn Bluetooth ON **N** ON When active,  $\gg$  appears within the Status area.

## **To turn Bluetooth off:**

- **1.** From the Home screen, tap  $\frac{1}{2}$  → **Settings →**  $\frac{5}{2}$ **Connections**.
- **2.** Tap the ON/OFF slider, located to the right of the Bluetooth field, to turn Bluetooth OFF **OFF**

# *Bluetooth Status Indicators*

The following icons show your Bluetooth connection status at a glance:

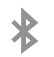

Displays when Bluetooth is active.

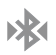

Displays when Bluetooth is connected (paired) and communicating.

## *Bluetooth Settings*

The Bluetooth settings menu allows you to set up many of the characteristics of your device's Bluetooth service, including:

- Entering or changing the name your device uses for Bluetooth communication and description
- Setting your device's visibility (or "discoverability") for other Bluetooth devices

## **To access the Bluetooth Settings menu:**

- **1.** From the Home screen, tap  $\frac{1}{2}$   $\rightarrow$  **Settings**  $\rightarrow \frac{1}{2}$ **Connections**.
- **2.** Verify your Bluetooth is ON
- **3.** Tap **Bluetooth**.

## **To change your Bluetooth name:**

- **1.** From the Home screen, tap  $\boxed{+}$   $\rightarrow$  **Settings**  $\rightarrow \boxed{+}$ **More** ➔ **About device** ➔ **Device name**.
- **2.** Use the keyboard to modify your device name and tap **OK**.

## **To make your device visible:**

**1.** From the Bluetooth settings page, press  $\equiv$   $\rightarrow$ **Visibility time-out**.

- Making your device visible allows it to be detected by other devices for pairing and communication.
- **2.** Select a time that you would like your device visibility to time-out.

#### **To show received files:**

 $\blacksquare$  From the Bluetooth settings page, press  $\blacksquare \rightarrow$ **Received files**.

A list of all files received from Bluetooth is displayed.

#### **To scan for Bluetooth devices:**

- **1.** Verify your Bluetooth is active.
- **2.** From the Bluetooth settings page, tap **Scan** to search for visible external Bluetooth-compatible devices such as headsets, devices, printers, and computers.

### *Pairing Bluetooth Devices*

The Bluetooth pairing process allows you to establish trusted connections between your device and another Bluetooth device. When you pair devices, they share a passkey, allowing for fast, secure connections while bypassing the discovery and authentication process.

To pair your device with another Bluetooth device:

- **1.** Verify your Bluetooth is active.
- **2.** Tap **Scan**. Your device will display a list of discovered in-range Bluetooth devices.
- **3.** Tap a device from the list to initiate pairing.
- **4.** Enter the passkey or PIN code, if needed, and tap **OK**.
- **5.** The external device will then have to also accept the connection and enter your device's PIN code. Once successfully paired to an external device,  $\mathcal{R}$ appears within the Status area.

**Note:** Due to different specifications and features of other Bluetooth-compatible devices, display and operations may be different, and functions such as transfer or exchange may not be possible with all Bluetooth compatible devices.

**Note:** Pairing between two Bluetooth devices is a one-time process. Once a pairing has been created, the devices will continue to recognize their partnership and exchange information without having to re-enter a passcode again.

#### Disconnecting a paired device

Disconnecting a paired device breaks the connection between the device and your phone, but retains the knowledge of the pairing. At a later point when you wish to reconnect the device, there is no need to setup the connection information again.

- **1.** Verify your Bluetooth is active.
- **2.** From the Bluetooth settings page, tap the previously paired device (from the bottom of the page).
- **3.** Tap OK to confirm disconnection.

**Note:** Disconnections are manually done but often occur automatically if the paired device goes out of range of your phone or it is powered off.

#### Deleting a paired device (unpair)

Deleting a device from your list removes its "connection record" and upon reconnection would require that you reenter all the previous pairing information.

- **1.** Verify your Bluetooth is active.
- **2.** From the Bluetooth settings page, tap **10.** next to the previously paired device. This opens the connected device's menu options.
- **3.** Tap **Unpair** to delete the paired device.
- **4.** Tap **Rename** to change the name of the paired device.
- **5.** Tap **Call audio** to enable or disable call audio from the paired device.
- **6.** Tap **Media audio** to enable or disable media audio from the paired device.

#### *Sending Contacts via Bluetooth*

Depending on your paired devices' settings and capabilities, you may be able to send pictures, Contact information, or other items using a Bluetooth connection.

**Note:** Prior to using this feature, Bluetooth must first be enabled, and the recipient's device must be visible.

- **1.** Verify your Bluetooth is active.
- **2.** From the Home screen, tap **Contacts** .
- **3.** Press  $\equiv$   $\rightarrow$  Share namecard via.
- **4.** Tap each contact that you would like to send via Bluetooth. A green checkmark will appear next to each entry you select.
- **5.** Tap **Done**.
- **6.** Tap **Bluetooth**.
- **7.** Select the paired device to send the contacts to.

**Note:** The external Bluetooth device must be visible and communicating for the pairing to be successful.

**8.** A Bluetooth share notification will appear in your notifications list.

# PC Connections

You can connect your device to a PC using your PC data cable using various USB connection modes.

**Storage**: allows you to use the onboard storage capacity of the phone to store and upload files. This option allows your computer to detect the phone as a removable storage drive.

**Kies**: allows you to manage music, movies and photos. You can also backup precious contacts and calendars, download apps and podcasts and automatically upgrade device firmware. Kies conveniently syncs your life across all your devices.

**Note:** [To sync your device to your PC, it is highly](http://www.samsung.com/kies)  [recommended that you install Samsung Kies which is](http://www.samsung.com/kies)  [available at](http://www.samsung.com/kies) http://www.samsung.com/kies (for Windows/ Mac).

**Note:** If you are a Windows XP user, ensure that you have Windows XP Service Pack 3 or higher installed on your computer. Also, ensure that you have Samsung Kies 2.0 or Windows Media Player 10 or higher installed on your computer.

## *Connecting as a Storage Device*

You can connect your device to a PC as a removable disk and access the file directory. If you insert a memory card in the device, you can also access the files directory from the memory card by using the device as a memory card reader.

**Note:** The file directory of the memory card displays as a removable disk, separate from the internal memory.

- **1.** Connect the USB cable to the device and connect the cable to the computer. After a few seconds, a pop-up window displays on the PC when connected.
- **2.** On the PC pop-up, click **Open device to view files**.
- **3.** Copy files from the PC to the memory card.

# Section 9: Applications

This section contains a description of each application that is available in the Apps Menu, its function, and how to navigate through that particular application. If the application is already described in another section of this user manual, then a cross reference to that particular section is provided.

**Note:** This manual only addresses applications that have been loaded on your device as of the date of purchase. Information concerning third party applications that you may choose to download from the Google Play Store or otherwise should be obtained from the application provider directly and not from Samsung.

**Tip:** To open applications quickly, add the icons of frequentlyused applications to one of the Home screens. For details, see *["Customizing Your Home Screen"](#page-38-0)* on page 31.

## Amazon Kindle

This application allows you to download books, magazines, and newspapers to read on your phone.

- **1.** From the Home screen, tap ➔ **Amazon Kindle** .
- **2.** At the Kindle display, tap **Get Kindle for Android**.
- **3.** Sign on to your Google account if you have not already done so. [For more information, refer to](#page-19-0) *"Creating a [New Google Account"](#page-19-0)* on page 12.
- **4.** Follow the on-screen instructions to download the application from the Play Store.

## AT&T FamilyMap

 conveniently locate a family member from your wireless AT&T FamilyMap provides peace of mind by being able to phone or PC and know that your family's location information is secure and private.

**Note:** FamilyMap requires a paid subscription. To sign up for service, visit <http://www.att.com/familymap>for more information or contact your AT&T Customer Service Representative.

- **1.** From the Home screen, tap  $\frac{1}{\sqrt{11}} \rightarrow$  AT&T FamilyMap .
- **2.** Sign on to your Google account if you have not already done so. [For more information, refer to](#page-19-0) *"Creating a [New Google Account"](#page-19-0)* on page 12.
- **3.** Follow the on-screen instructions.

# AT&T Locker

AT&T Locker allows you to store, share, and sync all of your photos, videos, and documents in one safe, convenient place; the AT&T cloud.

- **1.** Sign on to your Google account if you are not already signed on. [For more information, refer to](#page-19-0) *"Creating a [New Google Account"](#page-19-0)* on page 12.
- **2.** From the Home screen, tap  $\frac{1}{2}$   $\rightarrow$  **AT&T Locker**  $\leftarrow$ .
- **3.** At the AT&T Locker home screen, tap **Sign Up** to create an account or tap **Log In** if you already have an account.
- **4.** Follow the on-screen instructions to use AT&T Locker.

## AT&T Mobile Locate

With the AT&T Mobile Locate app you can access the Mobile Protection Pack and with a paid subscription, replace your phone if it is lost or damaged, locate your phone if it is lost, and receive backup and phone support.

**Important!** In order to take advantage of the AT&T Mobile Locate application, you must purchase the Mobile Protection Pack within 30 days of purchase/ activation of a new device. For more information, visit [att.com/mpp](http://www.att.com/mpp).

- **1.** Purchase the application by visiting [att.com/mpp.](http://www.att.com/mpp)
- **2.** From the Home screen, tap  $\frac{1}{2}$  **→ AT&T Mobile Locate** .
- **3.** Follow the on-screen instructions to use AT&T Mobile Locate.

## AT&T Navigator

AT&T Navigator provides you with access to real-time GPSdriven applications. These programs not only allow you to achieve turn-by-turn navigation, but also access local searches.

**Important!** You must have a data plan to use this feature.

**Note:** These services require the purchase of a subscription.

To launch the AT&T Navigator application, follow these steps:

- **1.** From the Home screen, tap  $\frac{1}{\sqrt{11}}$  **→ AT&T Navigator** .
- **2.** Read the **Terms of Service** and tap **I Accept** to acknowledge the terms of use. The first time that you use AT&T Navigator, the necessary files will be downloaded. The AT&T Navigator main screen displays.
- **3.** Tap an AT&T Navigator plan that you choose to purchase.
- **4.** Follow the on-screen instructions.

#### Applications 155

# AT&T Smart Wi-Fi

With AT&T Smart Wi-Fi, you can maximize your battery performance, maximize your data, simplify access to AT&T Hot Spots and Wi-Fi networks, automate your Wi-Fi connections, and track your data use. [For more information,](#page-154-0)  refer to *["AT&T Smart Wi-Fi"](#page-154-0)* on page 147.

# Beats Music

- **1.** From the Home screen, tap  $\overrightarrow{H}$   $\rightarrow$  **Beats Music**  $\overrightarrow{0}$ .
- **2.** Sign on to your Google account if you are not already signed on. [For more information, refer to](#page-19-0) *"Creating a [New Google Account"](#page-19-0)* on page 12.
- **3.** Follow the on-screen instructions to use Beats Music.

# **Calculator**

 With this feature, you can use the phone as a calculator. The calculator provides the basic arithmetic functions; addition, subtraction, multiplication, and division. The Calculator also keeps a history of recent calculations.

- **1.** From the Home screen, tap  $\overrightarrow{H}$   $\rightarrow$  **Calculator ...**
- **2.** Enter the first number using the on-screen numeric keys.
- **3.** Enter the operation for your calculation by tapping the corresponding on-screen arithmetic function key.
- **4.** Foter the second number.
- **5.** To view the result, tap equals (=).
- calculations is displayed. Tap  $\Box$  again to display **6.** To view calculator history, tap **in the located at the** top of the calculator buttons. A history of your past the calculator keypad.
- **7.** To clear the calculator history, press  $\equiv$   $\rightarrow$  **Clear history**.
- **8.** Turn your phone sideways to the landscape position to display the scientific calculator.

# Calendar

With the Calendar feature, you can consult the calendar by day, week, or month, create events, and set an alarm to act as a reminder, if necessary.

To access the Calendar:

- **1.** From the Home screen, tap  $\frac{1}{2}$   $\rightarrow$  **Calendar**  $\frac{1}{31}$ .
- **2.** The following tabs are available on the right side of the display:
	- **• Year**: displays the Year view.
- **• Month**: displays the Month view.
- **Week**: displays the Week view.
- **• Day**: displays the Day view.
- **• List**: displays the List view.
- **• Task**: allows you to search for tasks.
- $3.$  Tap **Create event**) to create a new Calendar event.
- **4.** Tap **Today** to display the current date indicated by a blue box.
- **5.** Press  $\equiv$  and select one of the following options:
	- **• Go to**: displays a specific date.
	- **• Delete**: allows you to delete All events, All events before today, or an individual event.
	- **Delete memo**: allows you to delete a memo stored in your Calendar memo list.
	- **• Search**: allows you to search within your current events.
	- **• Sync**: allows you to synchronize your calendar with one or all of your accounts. This option only appears when an account has been opened.
	- **• Calendars**: allows you to view the current Calendar accounts.
	- **• Settings**: displays a list of configurable settings.

## *Calendar Settings*

- **1.** From any Calendar view, press  $\equiv$  → Settings.
- **2.** Tap **View styles** and select an option.
	- Tap **Month view styles** and select an option.
	- Tap **Week view** and select a type.
- **3.** Tap **First day of week** and select either **Local default, Saturday, Sunday** or **Monday**.
- **4.** Tap **Hide declined events** to activate this option. A check mark indicates selection.
- **5.** Tap **Lock time zone** (to lock event time based on your current user-selected time zone). Select a time zone from within the **Select time zone** field.
- **6.** Tap **Show week number** to display the week numbers along the side of the week entries.
- **7.** Tap Weather to have weather symbols displayed on your calendar. A check mark indicates selection.
- **8.** Tap **Set alerts and notifications** to adjust the event notification method. Choose from: **Alert**, **Status bar notification**, and **Off**.
- **9.** Tap **Select ringtone** to assign a ringtone to a calendar event notification.
- **10.** Tap **Vibration** to set the Event notification tone to vibrate.
- **11.** Tap **Quick responses** to select quick responses to emailing quests.

# Camera

Use your 13.0 megapixel camera feature to produce photos in a JPEG format. Your phone also functions as a Camcorder to take videos. [For more information, refer to](#page-75-0) *"Using the Camera"* on [page 68.](#page-75-0) 

# ChatON

 *"ChatON"* [on page 93.](#page-100-0) With the ChatON application, you can interact with friends and family with text, images, hand-written notes and video shared instantly. You can chat in groups, while a Web client will allow the easy sharing of content and conversations between your phone and PC. [For more information, refer to](#page-100-0) 

# Chrome

The Google Chrome app allows you to use the Google Chrome web browser on your phone.

- **1.** From the Home screen, tap  $\overline{H}$   $\rightarrow$  Chrome  $\overline{O}$ .
- **2.** Read the Google Chrome Terms of Service and tap **Accept and Continue**.
- **3.** If you have an existing Chrome account, tap **Sign in** to bring your open tabs, bookmarks, and omnibox data from your computer to your phone, otherwise tap **No thanks**.
- **4.** Follow the on-screen instructions to use Google Chrome.

# Clock

The Clock application allows you to access alarms, view the World Clock, set a stopwatch, use a timer, and set up your desk clock.

## <span id="page-165-0"></span>*Alarm*

This feature allows you to set an alarm to ring at a specific time.

- **1.** From the Home screen, tap  $\boxed{11}$   $\rightarrow$  Clock  $\left(\diagdown\right)$   $\rightarrow$ **Alarm → Create alarm** + The following options display:
	- **• Time**:  $\tan \theta$  (**Up**) or  $\blacktriangledown$  (**Down**) to set the new time for the alarm to sound. Tap AM or PM.
- **Alarm repeat**: use this option to set the repeating status for the alarm by tapping on the days that you want the alarm to sound. Tap the Repeat weekly checkbox to have the alarm repeat weekly.
- **• Alarm type**: sets the way in which the alarm sounds when activated (Melody, Vibration, Vibration and melody, and Briefing).
- **Alarm tone**: sets the sound file which is played when the alarm name will appear on the display when the alarm activates. is activated. Select an option or tap Add for additional options. **2.** Tap **Save** to store the alarm details.
- Alarm volume: drag the slider to adjust the alarm's volume. Turning Off an Alarm
- you are at a specific location. Touch and slide the slider to the icon icon to the right. right to turn it on **the light on the on-screen** Setting the Snooze Feature instructions to enter a location.
- 
- **• Smart alarm**: tracks body movements and calculates the best time for sounding the alarm. Place the phone somewhere on your bed then the phone's movement sensor (also known as accelerometer) is sensitive enough to work from any part of the bed. Set the Interval and the Tone. Tap the ON/OFF slider to activate.
- **• Name**: allows you to use a specific name for the alarm. The
- 

**• Location alarm**: when activated, the alarm only sounds when  $\blacksquare$  To stop an alarm when it sounds, touch and sweep the

 $\bullet$  Shooze: use this option to set a Duration (3, 5, 10, 15, or 30 **• Snooze**: use this option to set a Duration (3, 5, 10, 15, or 30 touch and sweep the (zz) icon to the left. Snooze must<br>Minutes) and Snooze repeat (1, 2, 3, 5, or 10 Times). Tap the section the seat in the alarm settings Minutes) and Snooze repeat (1, 2, 3, 5, or 10 Times). Tap the first be set in the alarm settings. For more information,<br>CN/OFF slider to activate refer to "Alarm" on page 158.

#### Deleting Alarms

To delete an alarm, follow these steps:

- **1.** From the Home screen, tap  $\overline{H}$   $\rightarrow$  Clock  $\left(\sqrt{}$   $\rightarrow$ **Alarm** ➔ ➔ **Delete**.
- **2.** Tap the alarm or alarms you wish to delete. A green checkmark will appear next to each selection. Tap **Select all** to delete all alarms.
- **3.** Tap **Delete**.

## *World Clock*

World Clock allows you to view the time of day or night in other parts of the world. World Clock displays time in hundreds of different cities, within all 24 time zones around the world.

- **1.** From the Home screen, tap  $\Box \rightarrow$  Clock  $\Diamond \rightarrow$ **World Clock**. The clock for your time zone is displayed.
- **2.** Tap **Add city** to add another city to the World Clock.
- **3.** Scroll through the list of cities to find the city you want to add, or tap the Search bar and use the keypad to enter a city to search for.
- **4.** Tap the city you want to add. The clock for that city will display.
- **5.** To set Daylight Savings time, press and hold a city, then tap **DST settings**.
- **6.** Select **Automatic**, **Off**, or **1 hour**.
- **7.** If Daylight Savings Time is selected, a sun symbol on the World Clock listing will appear.

#### Deleting a World Clock Entry

- **1.** From the Home screen, tap  $\boxed{11}$   $\rightarrow$  Clock  $\boxed{\diagdownarrow}$   $\rightarrow$ **World Clock** ➔ ➔ **Delete**.
- **2.** Press and hold the city clocks you wish to delete.
- **3.** Tap **Delete**.

## *Stopwatch*

You can use this option to measure intervals of time.

- **1.** From the Home screen, tap  $\Box \rightarrow$  Clock  $\Diamond \rightarrow$ **Stopwatch**.
- **2.** Tap **Start** to start the stopwatch and tap **Lap** to mark a unit of time per lap.
- **3.** Tap **Stop** to stop the stopwatch.
- **4.** Tap **Restart** to continue or tap **Reset** to erase all times recorded.

#### *Timer*

 You can use this option to set a countdown timer. Use a timer to count down to an event based on a preset time length (hours, minutes, and seconds).

- **1.** From the Home screen, tap  $\overline{H}$   $\rightarrow$  Clock  $\otimes$   $\rightarrow$ **Timer**.
- **2.** The **Minutes** field is highlighted and set to 1 minute. Use the keypad to set the number of minutes you want.
- **3.** Tap the **Hours** field to set hours if desired. As you tap different fields, they will become highlighted.
- **4.** Tap the **Seconds** field to set seconds.
- **5.** Tap **Start** to begin the timer and tap **Stop** to pause the timer.
- **6.** After stopping, tap **Restart** to continue or tap **Reset** to set the timer back to the original setting.

## *Desk clock*

You can use the Desk clock when you have a desk dock and you want your phone to display the time, day, date, location, and weather conditions when it is docked.

**1.** From the Home screen, tap  $\Box \rightarrow$  Clock  $\Diamond \rightarrow$ **Desk clock**.

The default Desk clock is displayed.

- **2.** Tap **the display the Desk clock in full-screen mode.**
- **3.** To make changes, tap  $\equiv$   $\rightarrow$  **Settings**.
- **4.** The following options are displayed while in full-screen mode:
	- **• Hide status bar**: when this is checked, the status bar is hidden from view.
	- **Wallpaper**: tap to select Desk clock wallpaper from Default, Gallery, or Same as home screen.
	- **• Calendar**: when this is checked, the calendar is displayed. Tap to uncheck.
	- weather condition is displayed. Touch and slide the slider to the **• Weather**: when this is activated, the location, temperature, and right to turn it on **...** ON

**• Dock**: allows you to set your Dock settings such as Dock sound, Audio output mode, Desk home screen display, Automatic unlock, and Audio output.

# **Contacts**

You can manage your daily contacts by storing their name and number in your Address Book. Address Book entries can be sorted by name, entry, or group.

You can also synchronize your phone Address Book with AT&T Address Book, the network backup service.

[For more information, refer to](#page-62-0) *"Contacts and Your Address Book"* [on page 55.](#page-62-0)

# **Downloads**

Provides quick access to tabs containing a list of your current downloaded files (Internet and Other).

- **1.** From the Home screen, tap  $\frac{1}{2}$   $\rightarrow$  **Downloads**  $\frac{1}{2}$ . All of your downloads are listed.
- **2.** Tap an available file and select it for use.
- **3.** Choose an available action such as Share, Delete, Sort by size, or Clear list.

# **Drive**

With the Google Drive application, everything that you add to your Drive from work or home is also available on your device. You can create and edit documents on your device and the changes are saved everywhere.

- **1.** Sign on to your Google account. For more information, refer to *["Creating a New Google Account"](#page-19-0)* on page 12.
- **2.** From the Home screen, tap  $\boxed{++}$   $\rightarrow$  Drive  $\rightarrow$ .
- **3.** Follow the on-screen instructions to use Google Drive.
- **4.** Press  $\equiv$   $\rightarrow$  **Help** for more information.

# **DriveMode**

With the AT&T DriveMode application, you can set your phone to auto reply when you are driving and don't want to answer the phone. You can set auto reply to Messages, Emails, and Phone Calls. You can also allow up to five of your contacts to contact you while you are in Drive mode.

- **1.** From the Home screen, tap  $\frac{1}{\sqrt{2}} \rightarrow \text{DiricMode}$ . The **AT&T DriveMode** screen is displayed.
- **2.** Read the Terms and Conditions and Privacy Policy and tap **I Accept** to continue.
- **3.** Read the additional information and tap **Continue**.

**4.** Follow the on-screen instructions to set up your AT&T DriveMode options.

## Email

Email enables you to review and create email using various email services. You can also receive message alerts when you receive an important email. [For more information, refer](#page-95-0)  to *["Using Email"](#page-95-0)* on page 88.

# Flipboard

This application creates a personalized digital magazine out of everything being shared with you. Access news stories, personal feeds and other related material. Flip through your Facebook newsfeed, tweets from your Twitter account, photos from friends and much more.

- **1.** From the Home screen, tap  $\frac{1}{\sqrt{2}} \rightarrow$  **Flipboard**  $\boxed{1}$ .
- **2.** Swipe the screen up and select some on-screen categories that you are interested in, then follow the on-screen instructions to build your flipboard.

 $-$  or  $-$ 

Tap **Tap to sign in** to log into your previously created profile.

**3.** Follow the on-screen instructions.

# **Gallery**

The Gallery is where you view photos and play back videos. For photos, you can also perform basic editing tasks, view a slideshow, set photos as wallpaper or contact image, and share as a picture message. [For more information, refer to](#page-83-0)  *"Gallery"* [on page 76.](#page-83-0) 

# Gmail

Gmail is a web-based email service. Gmail is configured when you first set up your phone. Depending on your synchronization settings, Gmail can automatically synchronize with your Gmail account on the web. [For more](#page-97-0)  [information, refer to](#page-97-0) *"Using Gmail"* on page 90.

# Google

The Google Search application is the same on-screen Internet search engine that is on the Google Search Bar on your main Home screen. [For more information, refer to](#page-28-0)  *["Google Search Bar"](#page-28-0)* on page 21.

# Google Settings

As Google has become more intertwined with other applications, this menu provides a quick and ready access point to configure preferences for Google+, Maps & Latitude, Locations, etc. You can also use the Search function to initiate a Google Search from this menu.

- **1.** From the Home screen, tap  $\frac{1}{2}$   $\rightarrow$   $\frac{1}{2}$  **Google** 2. **Settings** and select an on-screen option.
- **2.** Tap one of the Google Settings options.
- **3.** Follow the on-screen prompts to modify your Google Settings.

# Google +

Google+ makes messaging and sharing with your friends a lot easier. You can set up Circles of friends, visit the Stream to get updates from your Circles, use Messenger for fast messaging with everyone in your Circles, or use Instant Upload to automatically upload videos and photos to your own private album on Google+. [For more information, refer](#page-99-0)  to *"Google +"* [on page 92.](#page-99-0)

# Group Play

Group Play allows you to share pictures, music, and documents in real-time with your friends. You can create a group from your device or join other groups. You can also play games with your friends.

- **1.** From the Home screen, tap  $\frac{1}{\sqrt{2}}$   $\rightarrow$  Group Play  $\boxed{3}$ .
- 2. The first time you access Group Play, read the Disclaimer and tap **Agree**.

The Group Play main screen is displayed.

## *Creating a group*

If you have media you want to share, create a group.

- **1.** From the Group Play main screen, if you want to set a group password, tap the **Set group password** checkbox.
- **2.** Tap **Create group**.
- **3.** If you selected the **Set group password** checkbox in step 1, enter a group password at the **Set group password** prompt, and tap **OK**. Mobile AP is enabled.
- **4.** Tap one of the media items listed under the **Share and play content** heading.
- **5.** Tap the items you want to share to create a checkmark, then tap **Done** or **OK**.
- **6.** Have your friends sign onto Group Play from their devices and they can view your media using you as a Mobile AP.
- **7.** Press  $\equiv$   $\rightarrow$  **Info** for information on the device that is hosting the Mobile AP.
- **8.** Press  $\equiv$   $\rightarrow$  **Help** for additional information.

#### *Joining a group*

If you want to see media from your friend's phone, join a group.

- **1.** From the Group Play main screen, tap **Join group**.
- **2.** Your phone scans for available groups for you to join.
- **3.** Tap a group to join.

You will now be able to see your group's shared media.

**4.** Press  $\equiv$   $\rightarrow$  Info for information on the device that is hosting the Mobile AP.

## Hangouts

Hangouts is a free Windows and web-based application for instant messaging offered by Google. You can connect with your friends across computers and various Android devices. You can have conversations or video calls with up to 10 friends. [For more information, refer to](#page-98-0) *"Hangouts"* on page [91.](#page-98-0)

# **Help**

The Help application provides detailed help for using your phone and the included features and applications.

- **1.** From the Home screen, tap  $\overrightarrow{H}$   $\rightarrow$  **Help**  $\bullet$ .
- **2.** Tap one of the following for more information:
	- **New features**: provides help on all of the new features and applications such as Motion, Camera, Group Play, Story Album, and S Health.
	- **• Basics**: provides basic information on using your device.
	- **• Applications**: provides information on how to use basic applications like Contacts, Email, S Memo, Internet, Camera, etc.
- **Settings**: provides information on settings for Wi-Fi, Bluetooth, Ringtone, Power saving mode, NFC, Air gesture, Air view, Smart screen, Motion, Screen Mirroring, and Portable Wi-Fi hotspot.
- **Online help**: provides more detailed online help for additional questions you may have.
- **Available accessories**: provides information on accessories for your phone that are available for purchase.

## Internet

The Browser is your access to the mobile web. This section explains how to navigate the Browser and introduces you to the basic features.

## *Accessing the Mobile Web*

To access the Browser:

■ From the Home screen, tap **Internet** ... The AT&T/YAHOO! mobile homepage displays.

## *Navigating with the Browser*

- **1.** To select an item, tap an entry.
- **2.** To scroll through a website, sweep the screen with your finger in an up or down motion.
- **3.** Sweep the screen left to right to move laterally across a web page.
- **4.** To return to a previous page, press
- **5.** To move forward to a web page, press

## *Browser Options*

 $\blacksquare$  From any web page, press  $\blacksquare$  to access your browser options.

## *Enter a URL*

You can access a website quickly by entering the URL. Websites are optimized for viewing on your phone.

To enter a URL and go to a particular website, follow these steps:

- **1.** Tap the **URL** field at the top of your screen.
- **2.** Enter the URL using the on-screen keypad. The website displays.

## *Search the Internet*

To perform an internet search using keywords, follow these steps:

**1.** Tap the Search bar at the top of the browser.

- **2.** Enter the keyword(s) to search using the on-screen **Note:** Any downloaded files will be preserved and will stay on your keypad and tap  $\boxed{Q}$ .
- **3.** Tap a link to view the website.

## *Adding and Deleting Windows* **To add a new incognito window:**

To add a new window, follow these steps: **2.** At the information prompt, tap **OK**.

- **1.** From your browser, press  $\equiv$  → **New window. 3.** A new browser window displays. A new browser window is opened. **To exit from the incognito window:**
- **2.** Tap **1. (Windows**) to see thumbnails of all open
- **3.** Tap a window listing to open up that Internet window.
- **4.** Tap **at the top right corner of the web page** are in this mode. thumbnail to delete the window.

outside of normal browsing. Pages viewed in this incognito window won't appear within your browser history or search history, and no traces (such as cookies) are left on your device.

- You can have up to eight Internet windows open at one time. **1.** From your browser, press <del>□ →</del> Incognito mode.
	-
	-

- **1.** From your browser window, tap **21** (Windows).
- windows. **2.** Scroll across the available windows and locate the incognito window. The incognito icon  $\approx$  appears in the upper-left of the new browser window while you
- **3.** Tap next to the incognito listing to delete this **Going Incognito**<br>The incognito feature allows you to view Internet sites window.

## *Using Bookmarks*

While navigating a website, you can bookmark a site to quickly and easily access it at a future time. The URLs (website addresses) of the bookmarked sites are displayed in the Bookmarks page. From the Bookmarks page you can also view your Most visited websites and view your History.

- **1.** From the Home webpage, tap **\*** (Bookmarks). The Bookmarks page is displayed.
- **2.** Press  $\equiv$  to display the Bookmark options.

### *Adding Bookmarks*

- **1.** From any webpage,  $\tan \mathbf{x} \rightarrow +$ .
- **2.** Use the on-screen keypad to enter the Name, Address, and Location.
- **3.** Tap **Save**.
- **4. Saved to bookmarks** will appear at the bottom of the page.

## *Editing Bookmarks*

- **1.** From the Bookmarks page, tap and hold the bookmark you want to edit.
- **2.** Tap **Edit**.
- **3.** Use the on-screen keypad to edit the Name, Address, and Location.
- **4.** Tap **Save**.

## *Deleting Bookmarks*

- **1.** From the Bookmarks page, tap and hold the bookmark you want to delete.
- **2.** Tap **Delete**.
- **3.** At the **Delete** confirmation window, tap **OK**.

## Lookout Security

Lookout Security™ provides mobile device-specific security features that are coupled with a minimal performance hit. Lookout Mobile Security provides key security options that are unique to the mobile market. Along with the antivirus and anti-malware tech, there's a lost and stolen phone locator service, an application privacy adviser, and a backup service.

- **1.** From the Home screen, tap  $\frac{1}{\sqrt{11}}$  **→ Lookout Security** .
- **2.** Read the on-screen information, then tap **Get started**.
- **3.** Read the on-screen descriptions and activate those desired features. Tap **Next** to progress to the next screen.
- **4.** Tap **New user** or **Existing user**.
- **5.** Create a Lookout account by entering an email address and account password.
- **6.** Re-enter the password and tap **Start Lookout**.
- **7.** Follow the on-screen instructions.

## Maps

Depending on your location, you can view basic, custom, and satellite maps and local business information, including locations, contact information, and driving directions. You can also post public messages about a location and track your friends.

**Important!** Before using Google Maps you must have at least an active data connection. The Maps application does not cover every country or city.

To receive better GPS signals, avoid using your device in the following conditions:

- inside a building or between buildings
- in a tunnel or underground passage
- in poor weather
- around high-voltage or electromagnetic fields
- in a vehicle with tinted windows

## *Using Maps*

- **1.** From the Home screen, tap  $\boxed{11}$   $\rightarrow$  Maps  $\boxed{2}$ . A map will display with your location in the very center.
- **2.** Follow the on-screen instructions to use the Maps application.

# **Messages**

The AT&T Messages app brings your texts, calls, and voicemail messages together into a single conversation thread and is accessible by phone or computer. [For more](#page-99-1) [information, refer to](#page-99-1) *"Messages App"* on page 92.

# **Messaging**

You can send and receive different types of messages. [For](#page-86-0) [more information, refer to](#page-86-0) *"Messaging"* on page 79.

# Mobile Hotspot

 more information, refer to *["Tethering & portable hotspot"](#page-107-0)* on This application allows you to share your phones's mobile data connection via USB or as a portable Wi-Fi hotspot. [For](#page-107-0)  [page 100.](#page-107-0)

# Mobile TV

Mobile TV is a subscription service that allows you to watch your favorite TV shows using your handset.

 **Note:** This feature requires a paid subscription. See your AT&T Customer Service Representative for more information.

- **1.**  $\text{Tap} \downarrow \rightarrow \text{Mobile TV}$ .
- **2.** Read the **7 day Trial for Mobile TV** screen and tap **Accept & Start Trial** to continue or **Exit** to exit.
- **3.** The Mobile TV main page displays. Follow the onscreen instructions to watch TV.

**Note:** Mobile TV will use a large amount of data and you are responsible for all data charges. It is strongly recommended that you upgrade to a large data plan in addition to this purchase.

## **Music**

Music is an application that can play music files. Music supports files with extensions AAC, AAC+, eAAC+, MP3, WMA, 3GP, MP4, and M4A. Launching Music allows you to navigate through your music library, play songs, and create playlists (music files bigger than 300 KB are displayed).

## *Playing Music*

- **1.** Tap  $\sharp \sharp \sharp \to \mathsf{Music} \bullet$ .
- **2.** Tap a library category at the top of the screen (Songs, Playlists, Albums, Artists, Music square, or Folders) to view the available music files.
- **3.** Scroll through the list of songs and tap an entry to begin playback.
- **4.** The following Music controls are available:

Start the song after pausing.

Pause the song.

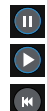

Press and hold to rewind the song. Tap to go to previous song.

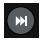

Press and hold to fast-forward the song. Tap to go to next song.

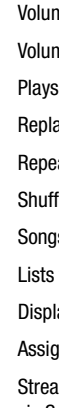

 $\blacklozenge$ ×  $\frac{\mathbb{A}}{\mathbb{B}}$ 

ER # #

 $\frac{1}{2}$ 

 $\bigstar$  $\frac{1}{2}$ 

ne control and SoundAlive. ne control showing volume muted. the entire song list once. avs the current list when the list ends. ats the currently playing song. fles the current list of songs randomly. s play in order and are not shuffled. the current playlist songs. ays the current song in the player window. In the current song as a Favorite. ims the current music file to another device via Samsung Link.

## *Music Options*

To access additional options, follow these steps:

- **1.** While in Music, press  $\equiv$ .
- **2.** The follow options are available before you play music:

**Note:** The following options may or may not appear depending on whether or not music is actually playing. Also, options will be different if the song you are listening to is in a playlist.

- **Add to playlist:** allows you to add the current music file to a selected playlist.
- **Via Bluetooth**: scans for devices and pairs with a Bluetooth headset.
- **• Delete**: deletes the music file.
- **• Search**: allows you to search your device for a certain song.
- **Scan for nearby devices**: allows you to scan for nearby devices that you can connect with.
- **Settings**: allows you to change your Music settings. For more information, refer to *"Music Settings"* on page 172.
- **• End**: allows you to end the Music app.

## *Music Settings*

The Music Settings menu allows you to set preferences for the Music app such as whether you want the music to play in the background, sound effects, and how the music menu displays.

- **1.** From the Home screen, tap  $\boxed{11}$   $\rightarrow$  Music  $\boxed{2}$ .
- **2.** Press  $\equiv$   $\rightarrow$  **Settings**.
- **3.** Select one of the following settings:
	- **Music menu**: this menu allows you to select which categories you want to display. Choices are: Albums, Artists, Genres, Music square, Folders, Composers, Years, Most played, Recently played, or Recently added. Tap each item that you want to display in the Music menu.
	- **• SoundAlive**: set a type of equalization such as Normal, Pop, Rock, Jazz, Dance, Classic, etc.
	- **Adapt Sound**: allows you to set Adapt Sound on when your are listening with earphones to alert of incoming calls and notifications.
	- **Play speed**: set the play speed anywhere between 0.5X and 2.0X using the slider.
- **Music auto off**: when activated, music will automatically turn off after a set interval.
- **• Lyrics**: when activated, displays lyrics when available.
- **Smart volume**: automatically adjusts each track's volume to an equal level.
- **Voice control**: allows you to use voice commands to control the Music app.

## *Using Playlists*

Playlists are used to assign songs to a list of preferred media which can then be grouped into a list for later playback. These Playlists can be created via either the handset's Music options menu or from within a 3rd party music application (such as Windows Media Player) and then downloaded to the handset.

## *Creating a Playlist*

- **1.** From the Home screen, tap  $\boxed{11}$   $\rightarrow$  Music  $\boxed{2}$ .
- **2.** Tap the **Playlists** tab.
- **3.** Press  $\equiv$   $\rightarrow$  **Create playlist.**
- **4.** Type a name for this playlist in the field and tap **OK**.

## *Adding Music to a Playlist*

To add files to the playlist:

- **1.** From the Home screen, tap  $\boxed{11}$   $\rightarrow$  Music  $\boxed{2}$ .
- **2.** Tap the **Playlists** tab.
- **3.** Tap the playlist name in which to add music.
- **4.** Tap (**Add music)**.
- **5.** Tap a music file, or tap **Select all** to add all the music tracks to this playlist then tap **Done**.

## *Removing Music from a Playlist*

To remove music files from a playlist:

- **1.** From the Home screen, tap  $\overrightarrow{H}$   $\rightarrow$  Music  $\rightarrow$ .
- **2.** Tap the **Playlists** tab.
- **3.** Tap the playlist name in which to delete music.
- **4.** Press  $\equiv$   $\rightarrow$  **Remove**.
- **5.** Tap the checkbox to the left of each track you want to remove from this playlist, or tap **Select all** to remove all the music tracks from this playlist, then tap **Remove**.

## *Editing a Playlist*

Besides adding and removing music files in a playlist, you can also rename the playlist.

To edit a playlist:

- **1.** From the Home screen, tap  $\boxed{11}$   $\rightarrow$  Music  $\boxed{2}$ .
- **2.** Tap **Playlists**.
- **3.** Press  $\equiv$   $\rightarrow$  **Edit title**.
- **4.** Tap a playlist name to edit.
- **5.** Enter a new name for the playlist then tap **OK**.

For information on downloading music for your phone, [see](#page-183-0)  *"Play Music"* [on page 176.](#page-183-0)

# My Files

My Files allows you to manage your sounds, images, videos, bluetooth files, Android files, and other memory card data in one convenient location.

- **1.** From the Home screen, tap  $\frac{1}{2}$   $\rightarrow$  My Files  $\rightarrow$  All **files**.
- **2.** Tap **Device storage** to see the contents of your internal SD card.
- **Note:** If you do not have an external SD card inserted, this option will not display. All files shown will be from your internal storage.
- **Note:** Different folders may appear depending on how your phone is configured.
	- **3.** If you have an external SD card inserted, tap **SD memory card** to see the contents of your external SD card (memory card).

# myAT&T

The myAT&T application allows you to manage your own AT&T account. You can review and pay your bill, check minutes and data usage, upgrade to a new device, or change your rate plan.

- **1.** From the Home screen, tap  $\frac{1}{\sqrt{1+\frac{1}{n}}} \rightarrow \text{myAT&T}$ . The **myAT&T** page is displayed.
- **2.** Read the Terms and Conditions and tap **Accept** to continue.
- **3.** Enter your **User ID** and **Password** using the onscreen keypad, then tap **Login**.

**4.** Follow the on-screen instructions.

## Optical Reader

The Optical reader allows you to use your camera to identify text and extract useful information.

- **1.** From the Home screen, tap  $\frac{1}{2}$   $\rightarrow$  **Optical Reader**  $\mathbb{Z}$ .
- **2.** Aim the camera at an object containing written words.
- **3.** Align the on-screen box atop the target text. Once detected, the device shows on-screen information such as link and descriptions.

## Phone

The Phone application allows you to access the dialer keypad, call logs, and favorites. [For more information, refer](#page-50-0)  to *["Call Functions"](#page-50-0)* on page 43.

## Photos

Google Photos allows you to share you photos more easily using the Google+ application.

- **1.** Sign on to your Google account. For more information, refer to *["Creating a New Google Account"](#page-19-0)* on page 12.
- **2.** From the Home screen, tap  $\overrightarrow{H}$   $\rightarrow$  **Photos**  $\overrightarrow{P}$ .
- **3.** Follow the on-screen instructions to use G+ Photos.

# Play Books

With Google Play Books, you can find more than 3 million free e-books and hundreds of thousands more to buy in the eBookstore.

- **1.** From the Home screen, tap  $\overline{H}$   $\rightarrow$  **Play Books**
- **2.** Log on to your Google account. For more information, refer to *["Creating a New Google Account"](#page-19-0)* on page 12.
- **3.** Follow the on-screen instructions for using the Play Books application.

## Play Games

This application takes you directly to the Play Store Games area where you can download games.

- **1.** From the Home screen, tap  $\overrightarrow{H}$   $\rightarrow$  **Play Games**  $\Omega$ .
- **2.** Log on to your Google account if you have not already done so.
- **3.** Select an available on-screen option and follow the on-screen instructions.

# Play Movies & TV

With Google Play Movies & TV, you can rent thousands of different movies and television shows. You can watch instantly, or download your movie or show for offline viewing at a later time.

- **1.** From the Home screen, tap  $\frac{1}{2}$   $\rightarrow$  Play Movies & TV .
- **2.** Log on to your Google account if you have not already done so.
- **3.** Following the on-screen instructions for renting and viewing movies and TV shows.
- **4.** Press  $\equiv$  for additional options.

# <span id="page-183-0"></span>Play Music

With Google Play Music, you can play music that you have added to your music file as well as any music you copied from your PC. While offline, you can listen to music you have copied from your PC.

- **1.** From the Home screen, tap  $\overrightarrow{H}$   $\rightarrow$  **Play Music** .
- **2.** Log on to your Google account if you have not already done so. [For more information, refer to](#page-19-0) *"Creating a [New Google Account"](#page-19-0)* on page 12.

**3.** At the Google play screen, tap **Add account** if you have not previously used Play Music, and follow the onscreen instructions to create your account and use Play Music.

# Play Newsstand

With Google Play Newsstand, you can subscribe to your favorite magazines and have them available to read on your phone at any time or any place.

- **1.** From the Home screen, tap  $\frac{1}{2}$   $\rightarrow$  **Play Newsstand**  $\mathbb{Z}_{\mathrm{sa}}$  .
- **2.** Log on to your Google account if you have not already done so. [For more information, refer to](#page-19-0) *"Creating a [New Google Account"](#page-19-0)* on page 12.
- **3.** At the Welcome! display, tap the shop icon to browse the full catalog.
- **4.** Read the Google Play Terms of Service and tap **Accept**.
- **5.** Sweep the screen to the left or right to view Categories, Featured, Top Selling, and New Arrivals.
- **6.** Tap a magazine to see more information and subscribe.

**7.** Follow the on-screen instructions to subscribe to a magazine.

# <span id="page-184-0"></span>Play Store

Play Store provides access to downloadable applications and games to install on your phone. Play Store also allows you to provide feedback and comments about an application, or flag an application that might be incompatible with your phone.

Before using the Play Store you must have a Google Account. [For more information, refer to](#page-97-0) *"Using Gmail"* on page 90.

- **1.** From the main Home screen, tap **Play Store**  $\Box$ .
- **2.** Sign in to your Google account.
- **3.** The first time you sign in, the Play Store Terms of Service will be displayed. Tap **Accept** to continue or **Decline** to exit.
- **4.** Tap **Apps**, **Games**, or **AT&T** to download or purchase games or applications. You can also download updates to existing applications.
- **5.** Follow on the on-screen instructions.

# POLARIS Office 5

POLARIS® Office Mobile for Android is a Microsoft Office compatible office suite. This application provides a central place for managing your documents online or offline. The application can also open Adobe PDF (Portable Document Format) files.

- **1.** From the Home screen, tap  $\frac{1}{2}$  → **POLARIS Office 5** .
- **2.** Enter your Email information (if desired) and touch **Register** to complete the process.

– or –

Touch **Skip** to ignore this registration.

The main POLARIS Office 5 screen displays.

**3.** Follow the on-screen instructions to use POLARIS Office 5.

# S Health

S Health is a wellness application that allows you to better manage your health by providing you with relevant information.

- **1.** From the Home screen, tap  $\overline{H}$   $\rightarrow$  **S Health**  $\overline{R}$ .
- **2.** Read the introduction and tap **Start**.
- **3.** Read the Use of S Health, Connecting Third Party Devices and Programs, Information Used, Proprietary Rights and Licences, and Disclaimer of Warranty.
- **4.** Tap the **Agree** checkbox.
- **5.** Tap **Next**.
- **6.** Sign in to your Samsung account if you have not already done so. For more information, refer to *"Creating a Samsung Account"* on page 12.
- **7.** Follow the on-screen instructions to use S Health.
- **8.** Tap  $\equiv$   $\rightarrow$  **Help** for more detailed information.

## *Before You Start Exercising*

This app can be used to monitor your exercise. While moderate physical activity, such as brisk walking, is safe for most people, health experts suggest that you talk with your doctor before you start an exercise program, particularly if you have any of the following conditions:

- Heart disease;
- Asthma or lung disease;
- Diabetes, or liver or kidney disease;
- Arthritis.

You should also check with your doctor if you have symptoms suggestive of heart, lung, or other serious disease, such as:

- • Pain or discomfort in your chest, neck, jaw, or arms during physical activity;
- Dizziness or loss of consciousness:
- • Shortness of breath with mild exertion or at rest, or when lying down or going to bed:
- Ankle swelling, especially at night:
- A heart murmur or a rapid or pronounced heartbeat;
- • Muscle pain when walking upstairs or up a hill that goes away when you rest.

Finally, the American College of Sports Medicine recommends that you see your doctor before engaging in vigorous exercise if two or more of the following apply:

- You are a man older than age 45 or a woman older than age 55;
- You have a family history of heart disease before age 55;
- You smoke or quit smoking in the past six months:
- You have not exercised for three months or more;
- You are overweight or obese:
- You have high blood pressure or high cholesterol:
- You have impaired glucose tolerance, also called pre-diabetes.

### *When in Doubt - Check it Out*

If you are unsure of your health status, have several health problems, or are pregnant, you should speak with your doctor before starting a new exercise program. Working with your doctor ahead of time is a good way to plan an exercise program that is right and safe for you. Consider it the first step on your path to physical fitness.

## S Memo

The S Memo application allows you to create memos using the keypad, your finger, or both. You can add images, voice recordings, and text all in one place.

### *Creating a New Memo*

**1.** From the Home screen, tap  $\frac{1}{2}$   $\rightarrow$  **S** Memo  $\frac{1}{2}$ .

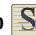

**2.** Tap an existing Memo to open it then tap the screen to enter edit mode.

– or –

keypad displayed or tap  $\pm$  to start a new memo in Tap  $\mathbf{F}$  to start a new memo in text mode with the drawing mode using your finger or a compatible on-screen writing tool. You can change back and forth in a memo to add text with the keypad and the pen.

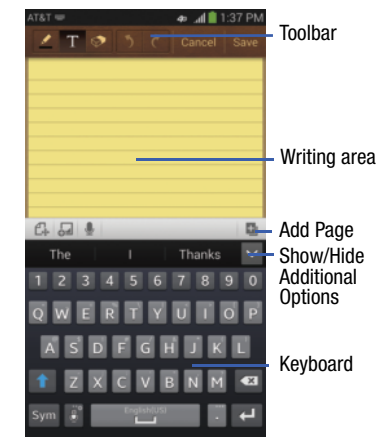

The icons that you see displayed on the screen are described in the following table:

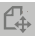

Changes the view mode.

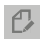

Allows you to add free-format drawing.

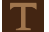

Displays the keypad to you can add text.

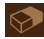

Eraser tool allows you to erase marks and drawings.

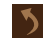

Undo the last action.

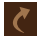

Redo the last action that was undone.

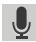

Make a voice recording to add to the memo. This option is not available in free-format drawing mode.

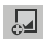

Ð

Provides access to a quick selection bar. Choose from: Take picture, Images, Clipboard, Maps, and Clip art. These elements can be used within the memo.

- Add an additional page to the memo.
- **3.** When you are finished creating your memo, tap **Save**  on the top menu bar.
- **4.** Press  $\equiv$  to access additional options.

## S Translator

With the S Translator you can easily translate words and phrases into many different languages.

- **1.** Sign in with your Samsung Account if you have not already done so. [For more information, refer to](#page-20-0)  *["Creating a Samsung Account"](#page-20-0)* on page 13.
- **2.** From the Home screen, tap  $\overrightarrow{H}$   $\rightarrow$  **S Translator**  $\overrightarrow{A}$ .
- **3.** At the S Translator screen, tap the top language bar and enter your language.
- **4.** Tap the language bar at the bottom of the screen to select the language that you would like to translate to.
- **5.** Enter text into the upper box and tap  $\left(\frac{2}{\sqrt{5}}\right)$ It will be translated into the language of the upper box.

 $-$  or  $-$ 

Enter text into the lower box and tap  $\left( \mathbf{A}^{\mathbf{F}}\right)$ .

It will be translated into the language of the lower box.

 screen to translate using either language by using your **6.** Tap either of the **Speak** buttons at the bottom of the voice. The translation will appear automatically in the appropriate box.

**7.** Press  $\equiv$  for additional options.

# S Voice

With the S Voice application you can use your voice to perform operations that you would normally have to do by hand such as dialing a phone number, texting a message, playing music, etc.

- **1.** From the Home screen, tap  $\overline{H}$   $\rightarrow$  **S Voice**  $\overline{H}$ .
- **2.** Read the Samsung Disclaimer then tap **Confirm** to continue.
- **3.** Read the Vlingo Terms of Service then tap **Agree** to continue.
- **4.** Read the information on the **About S Voice** screen, then tap **Next**.
- **5.** Read the information on the **Say what you want** screen, then tap **Next**.
- **6.** Read the information on the **Wake up S Voice** screen, then tap **Next**.
- **7.** Read the information on the **Edit what you said** screen, then tap **Next**.
- **8.** Read the information on the **Help** screen, then tap **Finish**.
- **9.** At the S Voice screen, tap **5** or say "Hi Galaxy" to wake up S voice.
- **10.** Speak into the phone and follow the on-screen **instructions**
- **11.** Press  $\equiv$  for additional options.

# Samsung Apps

With Samsung Apps, you can download hundred of applications from a variety of categories.

- **1.** Sign on to your Samsung account if you have not already done so.
- **2.** From the Home screen, tap  $\frac{1}{\sqrt{11}} \rightarrow$  **Samsung Apps** .
- **3.** Tap an application that you would like, then tap **Free** or **Price** (depending on whether it is free or not).
- **4.** Tap **Accept and download**.

The application is downloaded to your device. You can find the app icon in your app menu.

**5.** Press  $\equiv$   $\rightarrow$  **Help** for additional information.

## <span id="page-189-0"></span>Samsung Hub

Samsung Hub makes it easy to find, sample, and purchase movies, TV shows, books, games, and music, in one userfriendly location. With hundreds of titles available, entertaining your family on-the-go has never been easier. You can rent or purchase your favorite content and watch from any location. Samsung Hub is your gateway to mobile entertainment.

**Note:** You must have an active Samsung Account to purchase and rent content via Samsung Hub. Samsung Hub usage is based on service availability.

**Important!** You must be using an active Wi-Fi/4G/LTE connection to preview and download a media file. The internal memory acts as a storage location for your downloaded rental or purchase.

**Important!** The Samsung account manages the access information (username/password) to several applications, such as Samsung Link, Chat On, and Samsung Hub.

### *Creating a New Samsung Hub Account*

Before you can rent or buy media, you must first create an account. Enter the required information.

- **1.** Confirm you have already logged in to your Samsung account.
- **2.** From the Home screen, tap  $\frac{1}{2}$   $\rightarrow$  **Samsung Hub** .
- **3.** When prompted to connect via mobile networks, select either **Cancel** or **Connect**.
- **4.** If notified your Samsung account is not yet active or verified, tap **OK**. You must be signed in to your Samsung account to use the application's various features.
- **Tip:** In some cases it might be necessary to sign in to your Samsung account via the application. Press  $\equiv$  and then select **Sign in**.
- **Note:** Your Samsung Hub account is managed by the Samsung account application. This application manages your user profile information.
	- **5.** Press  $\equiv$   $\rightarrow$  **Help** for additional information.

### *Using Samsung Hub*

The main Samsung Hub screen provides an overview of all the available categories on one page such as: Music, Video, Books, and Games. The overview page also displays recently added media that you can rent or purchase.

- **1.** From the Home screen, tap  $\frac{1}{2}$   $\rightarrow$  **Samsung Hub**  $\mathcal{L}$ .
	- The Overview screen (landing page) displays an main access for all available categories and recently available content for purchase or rental.
- **2.** Scroll across the screen to select from the following available pages:
	- stream from the Music store & Radio. This page also allows you **• MUSIC**: displays featured Music content available for purchase/ to search for new content, or navigate directly to the Music store page by clicking on the Music link at the top of the page.
	- **• VIDEO**: displays featured film and TV content available for purchase/rent from the video store. This page also allows you to search for new content, or navigate directly to the Movie & TV store page by clicking the Video link at the top of the page.
- **BOOKS**: displays featured Book content available for purchase from the Book store. This page also allows you to search for new content, or navigate directly to the Book store page by clicking the Books link at the top of the page.
- **GAMES**: displays featured Game content available from the Game store. This page also allows you to search for new content, or navigate directly to the Game store page by clicking the Games link a the top of the page.
- **3.** To purchase or view featured content in more detail. tap on any content (Thumbnail or text) to navigate to the product detail page.
- **4.** Depending on the content, you can either purchase. rent, or stream the content directly from the product detail page.
- **5.** Choose a payment method, then follow the on-screen **instructions**

### *Samsung Hub Notices*

- you create an account in Samsung Hub. • Any media item (Media Content) may be rented or purchased after
- concurrently on up to five (5) devices with Samsung Hub (or "the service") that are also registered to the same account. • Media Content that is purchased and downloaded may be viewed
- You may remove a device from your account no more than once every 90 days.
- You may remove Media Content from a device as many times as you'd like. You will have the ability to re-download the Media Content later subject to content re-download availability and content provider permissions.
- You may need network coverage to access Media Content you have acquired through the Service.
- You can use 3G, 4G, or Wi-Fi connectivity to download Media Content.
- viewable on only 1 device in your account at a time. • Unlike purchased Media Content, rented Media Content will be
- • Media Content is downloaded and saved to your authorized device's SD card. No SD Card included out of box.
- Your Media Content may pause/stop or not download in networks where there is a weak signal.
- You may begin watching downloaded Media Content as soon as a) license acquisition has occurred and b) sufficient amount of the Media Content has been buffered.
- You must finish watching Media Content within the time limit set out for each piece of content (which may be as short as 24 consecutive hours).
	- Stopping, pausing or restarting rented Media Content does not extend the available viewing time.
	- In no event will rented Media Content be available for a period of more than thirty (30) days (or shorter on a title-by-title basis) after the Media Content has been rented (e.g., if you begin viewing rented Media Content on the 29th day after the rental transaction, but do not finish viewing the entire title, that rented Media Content may not be available for the entire twenty-four (24) consecutive hour period if such period would extend the viewable time beyond the thirty (30) day rental window).
- Unless otherwise restricted by the Content Providers, you can download Media Content to your TV using HDMI connections; otherwise, you cannot play Media Content downloaded from your mobile device output.

## Samsung Link

This application wirelessly synchronizes your Samsung device with your TV, streams content, and even keeps tabs on who calls or sends text messages with real-time, on-screen monitoring. Samsung Link makes staying connected easy.

Samsung Link allows users to share their in-device media content with other external devices using DLNA certified™ (Digital Living Network Alliance) Devices. These external devices must also be DLNA-compliant. Wi-Fi capability can be provided to TVs via a digital multimedia streamer.

 this application. [For more information, refer to](#page-102-0) *"Wi-***Important!** You must first connect both of your communicating devices to the same Wi-Fi and be using an active/registered Samsung account prior to using *Fi Settings"* [on page 95.](#page-102-0) [For more information,](#page-20-0)  refer to *["Creating a Samsung Account"](#page-20-0)* on page [13.](#page-20-0)

- **1.** From the Home screen,  $\tan \frac{1}{2} \rightarrow$  **Samsung Link**  $\vert$ O).
- **2.** Tap **Sign in** to sign into your Samsung Account if you have not already done so.
- **3.** If prompted, read the on-screen message about network charges and tap **OK** to continue and return to the main Samsung Link screen.
- **4.** Tap **Get started** and follow the on-screen prompts.
- **5.** Scroll across the application screen to view either **MY RECENT CONTENT** or **DEVICES & STORAGE**.
- **6.** The DEVICES & STORAGE screen contains two separate streaming media options:
	- **Registered devices**: allows you to stream/share selected multimedia content from your device to DLNA compliant device connected to the same Wireless Access Point.
	- **• Registered storage**: allows you to receive and playback media stored externally (server, laptop, etc.) directly on your device by allowing you to add a Web storage service for streaming content.

### *Configuring Samsung Link Settings*

Samsung Link must first be configured prior to its initial use. You must setup parameters such as connected Wi-Fi, Items to share, source server address, and external device acceptance rights.

- **1.** From the Home screen, tap  $\frac{1}{\sqrt{11}} \rightarrow$  Samsung Link .
- **2.** Press  $\equiv$  and then tap **Settings** and configure the following settings as desired:
	- **• Registered storage**: allows you to add a Web storage location. Without a storage service/location added, you will not be able to use Samsung Link.
	- **• Save to**: allows you to save your media to your internal phone memory or to an SD card.
	- from your device to those storage locations specified within the **• Auto upload**: allows you to enable automatic upload of images Web storage list. Move the slider to the on position to activate the feature.
	- **Video optimization**: allows you to setup the video quality for streamed video content. Move the slider to the on position to activate the feature.
- **Password lock**: allows you to restrict access to Samsung Link by requiring a user enter the currently active and associated Samsung account password. Move the slider to the on position to activate the feature.
- **My account**: displays Samsung account information.
- **About this service**: displays application information.

## *Setting Up Web Storage*

Web storage services allow you to use storage space to store your files and share them on the "Cloud".

**Note:** If you are using another Web storage service, log into that service first before using Samsung Link.

**1.** From the Home screen, tap  $\frac{1}{2}$   $\rightarrow$  **Samsung Link** .

**Note:** When adding storage, an N Drive is added.

- **2.** Tap **Add storage** and choose from: Box, Dropbox, or SkyDrive.
- **3.** Follow the on-screen instructions to register or log into your cloud service.
- **4.** Once the process is successfully completed, the Web storage icon or name appears in the Web storage area of the main screen.
- **5.** From the main screen, select a connected device and then tap on the media that you would like to share.
	- A file with  $\Omega$  in the upper-left indicates it is stored remotely on a Web storage location. Selecting this media causes your device to access the file currently stored on your services' servers.

#### **To de-register Web storage service:**

- **1.** From the Samsung Link application, press  $\equiv$  and then tap **Settings** ➔ **Registered storage**.
- **2.** Tap  $\Theta$  at the top right corner of your screen, then tap next to the web storage service that you want to delete.
- **3.** At the **Notification** prompt, tap **OK**.

### *Sharing Media via Samsung Link to a Target Device*

**Important!** Make sure all communicating devices are connected to the same Wi-Fi.

- **1.** Launch Samsung Link on the target device (such as an Internet TV, Samsung Tablet, etc.).
- **2.** From the Home screen, tap  $\frac{1}{\sqrt{11}} \rightarrow$  Samsung Link .

Note: You must be signed in to your Samsung Account before you can use this feature.

- **3.** Tap your device name from the **Registered devices**  area.
- **4.** Tap an available category tab (Photos, Music, Video, Document, or Files) and select a file.
	- A file with  $\Omega$  in the upper-left indicates it is stored remotely on a Web storage location. Selecting this media causes your device to access the file currently stored on your services' servers.
- **5.** Tap an available on-screen file, image, or video to place a green check mark alongside it.
- **6.** Tap (**Stream to connected devices**) and select an available target device to begin streaming.
- **7.** On a target device (ex: Internet TV) select the on-screen **Allow** button to continue.

**Note:** At this stage your device is requesting access to share media with the external source.

(**Samsung Link Controller enabled**) **8.**  Confirm appears in the Notification area at the top of the device to indicate you are using your device as the media source.

# **Settings**

This widget navigates to the sound and phone settings for your phone. It includes such settings as: display, security, memory, and any extra settings associated with your phone. [For more information, refer to](#page-101-0) *"Changing Your Settings"* on [page 94.](#page-101-0)

# Story Album

With Story Album, you can create a digital Album of your story in media. Special moments will be on a timeline, and if you wish, you can have your album published as a hard copy.

- **1.** From the Home screen,  $\tan \frac{1}{2} \rightarrow$  Story Album  $\boxed{\bullet}$ .
- **2.** Read the introductory information and tap **Next**.
- **3.** Tap **Start** to begin your Story Album.
- **4.** Follow the on-screen instructions.
- **5.** Press  $\equiv$   $\rightarrow$  **Help** for additional information.

# **TripAdvisor**

With the TripAdvisor, you can plan and have your perfect trip. With over 75 million reviews and opinions by travelers, it is easy to find the best hotels, restaurants, and fun things to do.

- **1.** From the Home screen, tap  $\overline{H}$   $\rightarrow$  **TripAdvisor**  $\infty$ .
- **2.** Sign in with your Samsung Account if you have not already done so.
- **3.** Follow the on-screen instructions to use TripAdvisor.
- **4.** Press  $\equiv$  for additional options.

## Usage Manager

This app is a shortcut to your Data usage settings so you can manage your data.

 $\blacksquare$  Tap  $\boxplus$   $\rightarrow$  Usage Manager  $\blacksquare$ .

[For more information, refer to](#page-104-0) *"Data Usage"* on page [97.](#page-104-0)

## Video

The Video application plays video files stored on your phone or microSD card.

**1.**  $\text{Tap} \downarrow \mathbf{H}$   $\rightarrow \text{Video}$  .

All videos that you have on your phone and memory card will be displayed.

- **2.** Tap the video that you want to play. The video will begin to play.
- **3.** The following video controls are available:

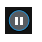

Pause the video.

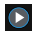

- Start the video after being paused.
- Press and hold to rewind the video. Tap to  $\left( \mathbf{R} \right)$ go to previous video.

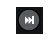

Press and hold to fast-forward the video. Tap to go to next video.

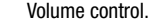

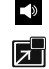

PIP (Picture In Picture) view. The video will be played in a small window so you can use your phone for other purposes while watching the video. Double-tap screen to return to previous size.

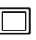

 $\Box$ 

Original size view. The video will be played in its original size.

Full-screen in ratio view. The video is enlarged as much as possible without becoming distorted.

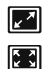

Keep aspect ratio view.

Full-screen view. The entire screen is used, which may cause some minor distortion.

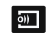

Streams the video to another device via Samsung Link.

**Note:** The screen view icons are a three-way toggle. The icon that is displayed, is the mode that will appear after the icon is tapped.

For more information on downloading videos for your phone, see *["Samsung Hub"](#page-189-0)* on page 182.

# Voice Recorder

The Voice Recorder allows you to record an audio file up to one minute long and then immediately share it using Wi-Fi Direct, Messaging, Gmail, or via Bluetooth. Recording time will vary based on the available memory within the phone.

- **1.** From the Home screen, tap  $\overrightarrow{H}$   $\rightarrow$  Voice recorder .
- and speak into the microphone. **2.** To start recording, tap **Record**
- **3.** During the recording process you can either tap **Stop to stop and save the recording or Pause**  $\left( \begin{array}{c} \blacksquare \end{array} \right)$  to temporarily halt the recording. After pausing, tap **Record e** to resume recording. Once the audio recording has stopped, the message is automatically saved. Tap **Cancel**  $\left( \mathbf{X} \right)$  to cancel the recording without saving.
- **4.** Tap List  $\sim$  to display a list of all your voice recordings. Tap a voice recording to play it.
- **5.** On the top right corner of the display, is the recording quality icon. Tap to toggle between Normal  $\overline{Q}$  and High  $\begin{array}{|c|c|} \hline \widehat{\mathbb{O}} & \text{quality recording.} \end{array}$
- **6.** Press  $\equiv$  for additional options.

# Voice Search

The Google Voice Search application allows you to search the web using only your voice.

- **1.** From the Home screen, tap  $\overrightarrow{H}$   $\rightarrow$  Voice Search  $($
- **2.** When the Google Voice Search screen displays, speak the word or words that you would like to search for on the internet.
- **3.** If the timer expires and the mic icon changes from red to gray, tap the mic icon and speak the word or words that you would like to search for on the internet. Results are displayed on your phone.
- **4.** The following options are available at the bottom of your screen:
	- **• Web**: After selecting a different option, tap Web to return to the original search results.
- **Images**: Displays images for your search.
- **News**: Displays news items related to your search.
- **More**: After tapping More, sweep your screen to the left to see additional options such as Shopping, Videos, Blogs, Discussions, Books, and Applications.
- **Phone**: Displays a phone number if applicable.

## **Wallet**

Isis Mobile Wallet uses NFC technology to let you pay for purchases with just a tap of your phone. The Wallet holds credit, debit, and loyalty cards while organizing offers, deals, and promotions. Isis helps you manage your spending by showing you card balances and recent purchases for most of the cards in your Wallet.

**Note:** Isis Mobile Wallet requires a special SIM card. See your AT&T Customer Service representative for more information.

- **1.** Make sure NFC is activated on your phone. For more [information, refer to](#page-110-0) *"NFC"* on page 103.
- **2.** From the Home screen, tap  $\frac{1}{\sqrt{11}} \rightarrow$  Wallet  $\approx 1$ .
- **3.** Sign into your Google Account if you haven't already done so. [For more information, refer to](#page-19-0) *"Creating a [New Google Account"](#page-19-0)* on page 12.
- **4.** The first time you access Isis Wallet, you will be taken to the Play Store. Tap **Update**.
- **5.** Tap **Accept & download**.
- **6.** After the app is downloaded, tap **Open** to access the feature.
- **7.** Follow the on-screen instructions to use Isis Mobile **Wallet**

# WatchON

**Important!** Before initiating use, verify you have an active Internet connection available (either mobile network or Wi-Fi connection).

**Note:** Before beginning your initial WatchON application setup, confirm your TV is turned off.

For more information, refer to [www.samsungwatchon.com](http://www.samsungwatchon.com/).

### *Initial Configuration*

- **1.** Sign into your Samsung account.
- **2.** From the Home screen, tap  $\frac{1}{\sqrt{2}} \rightarrow \text{WatchON}$

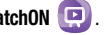

- **Note:** If you are not connected to an active Wi-Fi, you may be prompted to continue the set up process via a mobile network. Click **Connect** to proceed.
	- **3.** Select your desired country or region for your TV Guide's source listing.
	- must correspond to the location of your desired TV and **4.** Enter your current zip code and tap **Done**. This zip code set top box.
	- **5.** From the **Find your TV service** screen, select a service provider from the available channel listing.
	- **6.** From the **Personalize** screen, you can either follow the on-screen prompts to personalize your desired content or tap **Skip** to continue without customizing your content.
	- **7.** Read the on-screen Peel Disclaimer agreement and tap **Agree** to complete the set up process.

## *Customizing Your Remote*

- **1.** From the top of the main screen, tap  $\widetilde{H}$  (**Remote Control**) ➔ **Continue**.
- **2.** From the **Select your TV brand** screen, tap your TV's manufacturer name.
	- If you have a brand of TV not listed or you are using a projector, select from one of the following two options. Choose from either **Show other brands** or **I have a home projector**.
- **3.** Aim your device at the TV and tap (**Power**) to confirm the set up process completed successfully and the correct TV IR codes were selected.

**Note:** The process of the initial TV activation can take up to 10 seconds. Please do not press the button again.

**4.** If the TV turned on, tap **Yes, this code 1 works**.  $-$  or  $-$ 

If the TV did not turn on after tapping  $\circ$  (**Power**) and waiting 10 seconds, tap **No, test next code 2** or **Send this code 1 again**.

- **5.** From the **Select your channel source** screen, select the entry that corresponds to your current channel control method:
	- **Set-top Box**: selected when changing channels is done via a receiver box. Channels are not changed via the TV remote but rather through the receiver/box.
	- **My xxx TV**: selected when a signal is fed directly into the TV and no box is used. Channels are changed directly on the TV by using the TV remote and not a box's remote.

**Note:** Try matching your current channel selection method.

- **6.** Select the Satellite Box Brand from the available list. For example, DirectTV®.
	- If your brand does not appear in the list, tap **Show other brands** and follow the on-screen instructions.

**Important!** You must configure your set top box for IR communication with your device. If you do not select **More info** below and follow the on-screen instructions you may not be able to properly use the application.

- **7.** When prompted to Enable IR, tap **More info** to learn how to configure your set top box to receive and respond to IR controls.
- **8.** Only after completing the IR setup process and programming your box, press  $\Rightarrow$ .
- **Note:** This IR programming of your set top box is a one-time process and once successful should not need to be repeated.
	- **9.** If prompted to personalize your experience, follow the on-screen instructions.

## *Using WatchON*

### **To change channels:**

- **1.** Sign into your Samsung account.
- **2.** From the Home screen, tap  $\overrightarrow{H}$   $\rightarrow$  WatchON  $\overrightarrow{P}$
- **3.** From the top of the main screen, tap (**Remote Control**). This launches an on-screen remote control.
	- **Easy remote**: provides the most common used control features. Scroll down to view additional functions.
- **4.** In a single motion touch and drag up from the bottomright of the screen to access additional remote tabs Choose from one of the following:
	- **• TV**: provides access to control functions specific to your TV.
	- **[Set top box]**: displays customized control specific to your configured set top box. Ex: satellite dish remote control functions.
- tap (**Change room**) to choose from different **5.** From the remote screen press  $\equiv$  and then receivers/boxes in different rooms. Ex: Living Room box, Bedroom box, etc.
- **6.** Press  $\triangle$  (**Back**) to return to the main menu.

### **Locating your favorite programming:**

- **1.** Sign into your Samsung account.
- (**Combined View**) to reveal available media categories. **2.** From the main WatchON screen, tap  $\mathbf{F}(\mathbf{p})$
- **3.** Select an available category.

 $-$  or  $-$ 

Tap **Channel Guide** to display on your TV an on-screen listing of available set top box shows.

For additional information on the WatchON application, press  $\equiv$  and then select **Help**.

## *WatchOn Settings*

- $\blacksquare$  From the main WatchON screen, press  $\blacksquare$  and then select an available on-screen option:
	- **Change room**: allows you to select a previously configured room.
	- **Edit channels**: allows you to add or remove channels from your custom list. Press and hold a channel number to update the channel entry.
	- **Settings**: provides access to the Samsung WatchON settings menu.
	- **About**: displays on-screen information about the application.
	- **• Help**: displays on-screen help information.

### *Personalize WatchON*

You can personalize your application to do things such as show content only from your selected media categories, or add an additional room's set top box.

#### **To configure your Just for you settings:**

The Just for you option displays available content matching your activated media categories. These categories can be configured during your initial set up or at any later time.

- **1.** Sign into your Samsung account.
- **2.** From the main WatchON screen, tap (**Combined View**) ➔ **Just for you**.
- **3.** From the **On TV** tab, press  $\equiv$  and then select **Settings**.
- **4.** Access parameters such as **Basic profile**, **Genres** and **Sports** to then configure and enable those parameters you would like to show in the Just for you tab.

### **To add a new room:**

Your device can be used to control boxes/receivers from several rooms. You could go from controlling your set top box in your living room and then move into your bedroom to do the same.

- **1.** Sign into your Samsung account.
- **2.** From the main WatchON screen, tap the **On TV** tab
- **3.** Press  $\equiv$  and then select **Settings**  $\rightarrow$  **Add room.**
- **4.** Name the new room and tap **Next**.
- must correspond to the location of your desired TV and **5.** Enter your current zip code and tap **Done**. This zip code set top box.

Follow the steps from page 192 to complete the process.

## YouTube

YouTube™ is a video sharing website on which users can upload and share videos. The site is used to display a wide variety of user-generated video content, including movie clips, TV clips, and music videos, as well as video content such as video blogging, informational shorts and other original videos.

**Note:** YouTube is a data-intensive feature. It is recommended that you upgrade to a large data plan to avoid additional data charges.

- **1.** From the Home screen, tap  $\frac{1}{2}$   $\rightarrow$  YouTube  $\rightarrow$  .
- **2.** Tap the search field  $\mathbb{R}$  to search for specific videos, scroll down to browse through the main page thumbnails, or scroll to the bottom to explore additional options.
- **3.** To view a video, tap an available preview thumbnail or tap the title link.
- **4.** Press  $\equiv$  for additional options.

 content. However, if you wish to sign in to access **Note:** It is not necessary to sign in to the YouTube site to view additional options, tap **Sign in** at the top left corner, enter your YouTube or Google username and password, and tap **Sign in**.

# YP

The YP (Yellowpages) application provides quick and ready access to businesses, map locations, and storage of your favorite searches. This application allows you to tap into local businesses, locations, and events, connecting you to your search in real-time.

**Note:** The first time you use YP, you will need to download the updated application from the Play Store. When the Play Store page displays, tap **Update** or **Install** then follow the on-screen instructions. [For more information, refer to](#page-184-0)  *"Play Store"* [on page 177.](#page-184-0) 

- **1.** From the Home screen, tap  $\overline{H}$   $\rightarrow$  YP  $\overline{Y}$ .
- **2.** Sign on to your Google account if you have not already done so. [For more information, refer to](#page-19-0) *"Creating a [New Google Account"](#page-19-0)* on page 12.
- **3.** The first time you access YP, tap **Take a Tour!** to learn more about the YP app, or tap **Skip**.
- **4.** Sign in using an email account or your Facebook account or tap **Skip to Home**.
- **5.** Tap the **What do you want to find?** field to start a search.
- **6.** Results will be displayed.
- **7.** Follow the on-screen instructions to use the YP app.
- **8.** Tap  $\equiv$  to display additional options.

This device is capable of operating in Wi-Fi™ mode in the 2.4 and 5 GHz bands. The FCC requires that devices operating within 5.15-5.25 GHz may only be used indoors, not outside, in order to avoid interference with Mobile Satellite Services (MSS). Therefore, this device is restricted from being used outdoors when operating in frequencies between 5.15-5.25 GHz.

This section outlines the safety precautions associated with using your phone. The terms "mobile device" or "cell phone" are used in this section to refer to your phone. **Read this information before using your mobile device**.

## Exposure to Radio Frequency (RF) **Signals**

The U.S. Food and Drug Administration (FDA) has published information for consumers relating to Radio Frequency (RF) exposure from wireless phones. The FDA publication includes the following information:

### *Do cell phones pose a health hazard?*

Many people are concerned that cell phone radiation will cause cancer or other serious health hazards. The weight of scientific evidence has not linked cell phones with any health problems.

Cell phones emit low levels of Radio Frequency (RF) energy. Over the past 15 years, scientists have conducted hundreds of studies looking at the biological effects of the radio frequency energy emitted by cell phones. While some researchers have reported biological changes associated with RF energy, these studies have failed to be replicated. The majority of studies published have failed to show an association between exposure to radio frequency from a cell phone and health problems.

The low levels of RF cell phones emit while in use are in the microwave frequency range. They also emit RF at substantially reduced time intervals when in the stand-by mode. Whereas high levels of RF can produce health effects (by heating tissue), exposure to low level RF that does not produce heating effects causes no known adverse health effects.

The biological effects of radio frequency energy should not be confused with the effects from other types of electromagnetic energy.

Very high levels of electromagnetic energy, such as is found in X-rays and gamma rays, can ionize biological tissues. Ionization is a process where electrons are stripped away from their normal locations in atoms and molecules. It can permanently damage biological tissues including DNA, the genetic material.

The energy levels associated with radio frequency energy, including both radio waves and microwaves, are not great enough to cause ionization of atoms and molecules. Therefore, RF energy is a type of non-ionizing radiation. Other types of non-ionizing radiation include visible light, infrared radiation (heat), and other forms of electromagnetic radiation with relatively low frequencies.

While RF energy does not ionize particles, large amounts can increase body temperatures and cause tissue damage. Two areas of the body, the eyes and the testes, are particularly vulnerable to RF heating because there is relatively little blood flow in them to carry away excess heat.

#### Research Results to Date: Is there a connection between RF and certain health problems?

The results of most studies conducted to date say no. In addition, attempts to replicate and confirm the few studies that have shown a connection have failed.

The scientific community at large therefore believes that the weight of scientific evidence does not show an association between exposure to Radio Frequency (RF) from cell phones and adverse health outcomes. Still the scientific community has supported additional research to address gaps in knowledge. Some of these studies are described below. Interphone Study

### Interphone is a large international study designed to determine whether cell phones increase the risk of head and neck cancer. A report published in the International Journal of Epidemiology (June, 2010) compared cell phone usage for more than 5,000 people with brain tumors (glioma and meningioma) and a similar number of healthy controls.

Results of this study did NOT show that cell phones caused brain cancer. In this study, most people had no increased risk of brain cancer from using cell phones. For people with the heaviest use of cell phones (an average of more than ½ hour per day, every day, for over 10 years) the study suggested a

slight increase in brain cancer. However, the authors determined that biases and errors prevented any conclusions being drawn from this data. Additional information about Interphone can be found at

#### [http://www.iarc.fr/en/media-centre/pr/2010/pdfs/pr200\\_E.pdf.](http://www.iarc.fr/en/media-centre/pr/2010/pdfs/pr200_E.pdf)

Interphone is the largest cell phone study to date, but it did not answer all questions about cell phone safety. Additional research is being conducted around the world, and the FDA continues to monitor developments in this field.

### International Cohort Study on Mobile Phone Users (COSMOS)

The COSMOS study aims to conduct long-term health monitoring of a large group of people to determine if there are any health issues linked to long-term exposure to radio frequency energy from cell phone use. The COSMOS study will follow approximately 300,000 adult cell phone users in Europe for 20 to 30 years. Additional information about the COSMOS study can be found at

[http://www.ukcosmos.org/index.html.](http://www.ukcosmos.org/index.html)

### Risk of Brain Cancer from Exposure to Radio Frequency Fields in Childhood and Adolescence (MOBI-KIDS)

MOBI-KIDS is an international study investigating the relationship between exposure to radio frequency energy from communication technologies including cell phones and brain cancer in young people. This is an international multi-center study involving 14 European and non-European countries. Additional information about MOBI-KIDS can be found at

http://www.creal.cat/programes-recerca/en\_projectes-creal/ view.php?ID=39.

#### Surveillance, Epidemiology, and End Results (SEER) Program of the National Cancer Institute

The National Cancer Institute (NCI) actively follows cancer statistics in the United States to detect any change in rates of new cases for brain cancer. If cell phones play a role in risk for brain cancer, rates should go up, because heavy cell phone use has been common for quite some time in the U.S. Between 1987 and 2005, the overall age-adjusted incidence of brain cancer did not increase. Additional information about SEER can be found at [http://seer.cancer.gov/.](http://seer.cancer.gov/)

#### Cell Phone Industry Actions

Although the existing scientific data do not justify FDA regulatory actions, the FDA has urged the cell phone industry to take a number of steps, including the following:

- Support-needed research on possible biological effects of RF for the type of signal emitted by cell phones:
- Design cell phones in a way that minimizes any RF exposure to the user; and
- Cooperate in providing users of cell phones with the current information on cell phone use and human health concerns.

The FDA also is working with voluntary standard-setting bodies such as the Institute of Electrical and Electronics Engineers (IEEE), the International Commission on Non-Ionizing Radiation Protection (ICNIRP), and others to assure that safety standards continue to adequately protect the public.

### *Reducing Exposure: Hands-Free Kits and Other Accessories*

#### Steps to Reduce Exposure to Radio Frequency Energy

If there is a risk from being exposed to radio frequency energy (RF) from cell phones - and at this point we do not know that there is - it is probably very small. But, if you are concerned about avoiding even potential risks, you can take a few simple steps to minimize your RF exposure.

- Reduce the amount of time spent using your cell phone;
- • Use speaker mode or a headset to place more distance between your head and the cell phone.

### Hands-Free Kits

body.

Hands-free kits may include audio or Bluetooth® headsets and various types of body-worn accessories such as belt-clips and holsters. Combinations of these can be used to reduce RF energy absorption from cell phones. Headsets can substantially reduce exposure because the phone is held away from the head in the user's hand or in approved body-worn accessories. Cell phones marketed in the U.S. are required to meet RF exposure compliance

requirements when used against the head and against the

 emissions from cell phones, there is no reason to believe that Because there are no known risks from exposure to RF hands-free kits reduce risks. Hands-free kits can be used for convenience and comfort. They are also required by law in many states if you want to use your phone while driving.

### Cell Phone Accessories that Claim to Shield the Head from RF Radiation

 emissions from cell phones, there is no reason to believe that Because there are no known risks from exposure to RF accessories which claim to shield the head from those emissions reduce risks. Some products that claim to shield the user from RF absorption use special phone cases, while others involve nothing more than a metallic accessory attached to the phone.

Studies have shown that these products generally do not work as advertised. Unlike "hands-free" kits, these so-called "shields" may interfere with proper operation of the phone. The phone may be forced to boost its power to compensate, leading to an increase in RF absorption.

### *Children and Cell Phones*

The scientific evidence does not show a danger to any users of cell phones from RF exposure, including children and teenagers. The steps adults can take to reduce RF exposure apply to children and teenagers as well.

- Reduce the amount of time spent on the cell phone:
- Use speaker mode or a headset to place more distance between the head and the cell phone.

Some groups sponsored by other national governments have advised that children be discouraged from using cell phones at all. For example, The Stewart Report from the United Kingdom made such a recommendation in December 2000. In this report, a group of independent experts noted that no evidence exists that using a cell phone causes brain tumors or other ill effects. Their recommendation to limit cell phone use by children was strictly precautionary; it was not based on scientific evidence that any health hazard exists.

Additional information on the safety of RF exposures from various sources can be obtained from the following organizations (updated 10/1/2010):

• FCC RF Safety Program:

<http://www.fcc.gov/oet/rfsafety/>.

- Environmental Protection Agency (EPA): <http://www.epa.gov/radtown/wireless-tech.html>.
- Occupational Safety and Health Administration (OSHA): <http://www.osha.gov/SLTC/radiofrequencyradiation/>. (Note: This web address is case sensitive.)
- National Institute for Occupational Safety and Health (NIOSH): <http://www.cdc.gov/niosh/>.
- World Health Organization (WHO): [http://www.who.int/peh-emf/en/.](http://www.who.int/peh-emf/en/)
- International Commission on Non-Ionizing Radiation Protection: <http://www.icnirp.de>.
- Health Protection Agency: <http://www.hpa.org.uk/Topics/Radiation/>.
- US Food and Drug Administration: [http://www.fda.gov/Radiation-EmittingProducts/](http://www.fda.gov/Radiation-EmittingProducts/RadiationEmittingProductsandProcedures/HomeBusinessandEntertainment/CellPhones/default.htm)  RadiationEmittingProductsandProcedures/ [HomeBusinessandEntertainment/CellPhones/default.htm.](http://www.fda.gov/Radiation-EmittingProducts/RadiationEmittingProductsandProcedures/HomeBusinessandEntertainment/CellPhones/default.htm)

# Specific Absorption Rate (SAR) Certification Information

Your wireless phone is a radio transmitter and receiver. It is designed and manufactured not to exceed the exposure limits for Radio Frequency (RF) energy set by the Federal Communications Commission (FCC) of the U.S. Government.

These FCC RF exposure limits are derived from the recommendations of two expert organizations: the National Council on Radiation Protection and Measurement (NCRP) and the Institute of Electrical and Electronics Engineers (IEEE). In both cases, the recommendations were developed by scientific and engineering experts drawn from industry, government, and academia after extensive reviews of the scientific literature related to the biological effects of RF energy.

 Specific Absorption Rate (SAR). The SAR is a measure of the The RF exposure limit set by the FCC for wireless mobile phones employs a unit of measurement known as the rate of absorption of RF energy by the human body expressed in units of watts per kilogram (W/kg). The FCC requires wireless phones to comply with a safety limit of 1.6 watts per kilogram (1.6 W/kg).

The FCC SAR limit incorporates a substantial margin of safety to give additional protection to the public and to account for any variations in measurements.

 the network. In general, the closer you are to a wireless base SAR tests are conducted using standard operating positions accepted by the FCC with the phone transmitting at its highest certified power level in all tested frequency bands. Although the SAR is determined at the highest certified power level, the actual SAR level of the phone while operating can be well below the maximum reported value. This is because the phone is designed to operate at multiple power levels so as to use only the power required to reach station antenna, the lower the power output of the phone.

Before a new model phone is available for sale to the public, it must be tested and certified to the FCC that it does not exceed the SAR limit established by the FCC. Tests for each model phone are performed in positions and locations (e.g. at the ear and worn on the body) as required by the FCC. For body-worn operation, this phone has been tested and meets FCC RF exposure guidelines when used with an accessory that contains no metal and that positions the mobile device a minimum of 1.0 cm from the body.

Use of other accessories may not ensure compliance with FCC RF exposure guidelines. The FCC has granted an Equipment Authorization for this mobile device with all reported SAR levels evaluated as in compliance with the FCC RF exposure guidelines. This mobile phone has a FCC ID number: A3LSGHI337 [Model Number: SGH-i337] and the specific SAR levels for this mobile phone can be found at the following FCC website: [http://www.fcc.gov/oet/ea/.](http://www.fcc.gov/oet/ea/)

The SAR information for this device can also be found on Samsung's website: [http://www.samsung.com/sar.](http://www.samsung.com/sar)

SAR information on this and other model phones can be accessed online on the FCC's website through [http://](http://transition.fcc.gov/oet/rfsafety/sar.html)  [transition.fcc.gov/oet/rfsafety/sar.html](http://transition.fcc.gov/oet/rfsafety/sar.html). To find information that pertains to a particular model phone, this site uses the phone FCC ID number which is usually printed somewhere on the case of the phone. Sometimes it may be necessary to remove the battery pack to find the number. Once you have the FCC ID number for a particular phone, follow the instructions on the website and it should provide values for typical or maximum SAR for a particular phone. Additional SAR information can also be obtained at [http://www.fcc.gov/encyclopedia/specific-absorption-rate-sar-](http://www.fcc.gov/encyclopedia/specific-absorption-rate-sar-cellular-telephones)

[cellular-telephones.](http://www.fcc.gov/encyclopedia/specific-absorption-rate-sar-cellular-telephones)

## FCC Part 15 Information to User

Pursuant to part 15.21 of the FCC Rules, you are cautioned that changes or modifications not expressly approved by Samsung could void your authority to operate the device.

 Operation is subject to the following two conditions: (1) This This device complies with part 15 of the FCC Rules. device may not cause harmful interference, and (2) this device must accept any interference received, including interference that may cause undesired operation.

Note: This equipment has been tested and found to comply with the limits for a Class B digital device, pursuant to part 15 of the FCC Rules. These limits are designed to provide reasonable protection against harmful interference in a residential installation. This equipment generates, uses and can radiate radio frequency energy and, if not installed and used in accordance with the instructions, may cause harmful interference to radio communications.

However, there is no guarantee that interference will not occur in a particular installation. If this equipment does cause harmful interference to radio or television reception, which can be determined by turning the equipment off and on, the user is encouraged to try to correct the interference by one or more of the following measures:

- Reorient or relocate the receiving antenna.
- Increase the separation between the equipment and receiver.
- Connect the equipment into an outlet on a circuit different from that to which the receiver is connected.
- Consult the dealer or an experienced radio/TV technician for help.

# Commercial Mobile Alerting System (CMAS)

This device is designed to receive wireless emergency alerts from the Commercial Mobile Alerting System ("CMAS"; which may also be known as the Personal Localized Alerting Network ("PLAN")). If your wireless provider has chosen to participate in CMAS/PLAN, alerts are available while in the provider's coverage area. If you travel outside your provider's coverage area, wireless emergency alerts may not be available. For more information, please contact your wireless provider.

## Smart Practices While Driving On the Road - Off the Phone

The primary responsibility of every driver is the safe operation of his or her vehicle.

Responsible drivers understand that no secondary task should be performed while driving whether it be eating, drinking, talking to passengers, or talking on a mobile phone - unless the driver has assessed the driving conditions and is confident that the secondary task will not interfere with their primary responsibility. **Do not engage in any activity while driving a moving vehicle which may cause you to take your eyes off the road or become so absorbed in the activity that your ability to concentrate on the act of driving becomes impaired**. Samsung is committed to promoting responsible driving and giving drivers the tools they need to understand and address distractions.

 **and their accessories in the areas where you drive. Always Check the laws and regulations on the use of mobile devices obey them. The use of these devices may be prohibited or restricted in certain areas. For example, only hands-free use may be permitted in certain areas.** 

Before answering calls, consider your circumstances. Let the call go to voicemail when driving conditions require. Remember, driving comes first, not the call!

If you consider a call necessary and appropriate, follow these tips:

- Use a hands-free device:
- Secure your phone within easy reach:
- Place calls when you are not moving:
- Plan calls when your car will be stationary;
- Do not engage in stressful or emotional conversations;
- • Let the person with whom you are speaking know that you are driving and will suspend the call if necessary;
- Do not take notes or look up phone numbers while driving:

Notice regarding legal restrictions on mounting this device in an automobile:

 the automobile. Be sure to consult the state and local laws or an automobile. Failure to comply with these restrictions could Laws in some states may prohibit mounting this device on or near the windshield of an automobile. In other states, the law may permit mounting this device only in specific locations in ordinances where you drive before mounting this device in result in fines, penalties, or other damages.

Never mount this device in a manner that will obstruct the driver's clear view of the street and traffic.

**Never use wireless data services such as text messaging, Web browsing, or e-mail while operating a vehicle.** 

**Never watch videos, such as a movie or clip, or play video games while operating a vehicle.** 

For more information, go to [http://www.ctia.org.](http://www.ctia.org)

# Battery Use and Safety

**Important! Handle and store batteries properly to avoid injury or damage**. Most battery issues arise from improper handling of batteries and, particularly, from the continued use of damaged batteries.

• **Do not disassemble, crush, puncture, shred, or otherwise attempt to change the form of your battery**. Do not put a high degree of pressure on the battery. This can cause leakage or an internal short-circuit, resulting in overheating.

- Liquids can get into the phone's circuits, leading to corrosion. Even when the phone appears to be dry and appears to operate • **Do not let the phone or battery come in contact with liquids.**  normally, the circuitry could slowly corrode and pose a safety hazard. If the phone and/or battery get wet, have them checked by your service provider or contact Samsung, even if they appear to be working properly.
- dryer, iron, or radiator. Avoid leaving your phone in your car in • **Do not place your battery in or near a heat source**. Excessive heating can damage the phone or the battery and could cause the phone or the battery to explode. Do not dry a wet or damp battery with an appliance or heat source such as a microwave oven, hair high temperatures.
- possible risk of fire or explosion, which could lead to serious bodily injuries or damage to property. • **Caution: Some applications or prolonged usage may increase device temperature.** Prolonged skin contact with a device that is hot to the touch may produce skin discomfort or redness, or lowtemperature burns. If the device feels hot to the touch, discontinue use and close all applications or turn off the device until it cools. Always ensure that the phone has adequate ventilation and air flow. Covering the device with bedding, your body, thick clothing or any other materials that significantly affect air flow may affect the performance of the phone and poses a
- **Do not dispose of the phone or the battery in a fire**. The phone or the battery may explode when overheated.
- battery fluid come in contact with your eyes, skin or clothing. For • **Do not handle a damaged or leaking battery**. Do not let leaking safe disposal options, contact your nearest Samsung-authorized service center.
- battery, especially on a hard surface, can potentially cause • **Avoid dropping the cell phone**. Dropping the phone or the damage to the phone and battery. If you suspect damage to the phone or battery, take it to a service center for inspection.
- **Never use any charger or battery that is damaged in any way**. 208

jewelry, clip, or pen) causes a direct connection between the  $+$  example when you carry a spare battery in a pocket or bag. • **Do not allow the battery to touch metal objects**. Accidental short-circuiting can occur when a metallic object (coin, key, and - terminals of the battery (metal strips on the battery), for Short-circuiting the terminals may damage the battery or the object causing the short-circuiting.

**Important!** Use only Samsung-approved batteries, and recharge your battery only with Samsung-approved chargers which are specifically designed for your phone.

#### **WARNING!**

**Use of a non-Samsung-approved battery or charger may present a risk of fire, explosion, leakage, or other hazard**. Samsung's warranty does not cover damage to the phone caused by non-Samsung-approved batteries and/or chargers.
- Some websites and second-hand dealers not associated with • **Do not use incompatible cell phone batteries and chargers**. reputable manufacturers and carriers, might be selling incompatible or even counterfeit batteries and chargers. Consumers should purchase manufacturer or carrier-recommended products and accessories. If unsure about whether a replacement battery or charger is compatible, contact the manufacturer of the battery or charger.
- **Misuse or use of incompatible phones, batteries, and charging devices could result in damage to the equipment and a possible risk of fire, explosion, or leakage, leading to serious injuries, damages to your phone, or other serious hazard**.

### <span id="page-216-0"></span>Samsung Mobile Products and Recycling

Samsung cares for the environment and encourages its customers to recycle Samsung mobile devices and genuine Samsung accessories.

Proper disposal of your mobile device and its battery is not only important for safety, it benefits the environment. Batteries must be recycled or disposed of properly.

Recycling programs for your mobile device, batteries, and accessories may not be available in your area.

We've made it easy for you to recycle your old Samsung mobile device by working with respected take-back companies in every state in the country.

### **Drop It Off**

.

You can drop off your Samsung-branded mobile device and batteries for recycling at one of our numerous Samsung Recycling Direct (SM) locations. A list of these locations may be found at:

[http://pages.samsung.com/us/recyclingdirect/](http://pages.samsung.com/us/recyclingdirect/usactivities_environment_samsungrecyclingdirect_locations.jsp)  usactivities\_environment\_samsungrecyclingdirect\_locations.jsp

Samsung-branded devices and batteries will be accepted at these locations for no fee.

Consumers may also recycle their used mobile device or batteries at many retail or carrier-provided locations where mobile devices and batteries are sold. Additional information regarding specific locations may be found at:

[http://www.epa.gov/epawaste/partnerships/plugin/cellphone/](http://www.epa.gov/epawaste/partnerships/plugin/cellphone/index.htm)  [index.htm](http://www.epa.gov/epawaste/partnerships/plugin/cellphone/index.htm) or at<http://www.call2recycle.org/>.

### **Mail It In**

The Samsung Mobile Take-Back Program will provide Samsung customers with a free recycling mailing label. Just go to

http://fun.samsungmobileusa.com/recycling/index.isp.

Dispose of unwanted electronics through an approved recycler.

To find the nearest recycling location, go to our website:

<www.samsung.com/recyclingdirect>

Or call, (877) 278-0799.

### Follow local regulations regarding disposal of mobile devices and batteries

Dispose of your mobile device and batteries in accordance with local regulations. In some areas, the disposal of these items in household or business trash may be prohibited. Help us protect the environment - recycle!

**Warning!** Never dispose of batteries in a fire because they may explode.

### <span id="page-217-0"></span>UL Certified Travel Charger

The Travel Charger for this phone has met applicable UL safety requirements. Please adhere to the following safety instructions per UL guidelines:

> **FAILURE TO FOLLOW THE INSTRUCTIONS OUTLINED MAY LEAD TO SERIOUS PERSONAL INJURY AND POSSIBLE PROPERTY DAMAGE.**

**IMPORTANT SAFETY INSTRUCTIONS - SAVE THESE INSTRUCTIONS.** 

### **DANGER - TO REDUCE THE RISK OF FIRE OR ELECTRIC SHOCK, CAREFULLY FOLLOW THESE INSTRUCTIONS.**

FOR CONNECTION TO A SUPPLY NOT IN NORTH AMERICA, USE AN ATTACHMENT PLUG ADAPTOR OF THE PROPER CONFIGURATION FOR THE POWER OUTLET.

THIS POWER UNIT IS INTENDED TO BE CORRECTLY ORIENTED IN A VERTICAL OR HORIZONTAL OR FLOOR MOUNT POSITION.

### <span id="page-218-0"></span>Display / Touch-Screen

Please note the following information when using your mobile device:

### **WARNING REGARDING DISPLAY**

The display on your mobile device is made of glass or acrylic and could break if your mobile device is dropped or if it receives significant impact. Do not use if screen is broken or cracked as this could cause injury to you.

### **WARRANTY DISCLAIMER: PROPER USE OF A TOUCH-SCREEN MOBILE DEVICE**

If your mobile device has a touch-screen display, please note that a touch-screen responds best to a light touch from the pad of your finger or a non-metallic stylus. Using excessive force or a metallic object when pressing on the touch-screen may damage the tempered glass surface and void the warranty. For more information, please refer to the "Standard Limited Warranty".

### <span id="page-218-1"></span>GPS

Certain Samsung mobile devices can use a Global Positioning System (GPS) signal for location-based applications. A GPS uses satellites controlled by the U.S. Government that are subject to changes implemented in accordance with the Department of Defense policy and the 2008 Federal Radio navigation Plan (FRP). Changes may affect the performance of location-based technology on your mobile device.

Even with GPS, when you make an emergency call:

- • Always tell the emergency responder your location to the best of your ability; and
- Remain on the mobile device for as long as the emergency responder instructs you.

### **Navigation**

 relating to your current location, may contain inaccurate or Maps, directions, and other navigation-data, including data incomplete data, and circumstances can and do change over time. In some areas, complete information may not be available. **Therefore, you should always visually confirm that the navigational instructions are consistent with what you see before following them. All users should pay attention to road conditions, closures, traffic, and all other factors that may impact safe driving or walking. Always obey posted road signs.** 

### <span id="page-219-1"></span>Emergency Calls

This mobile device, like any wireless mobile device, operates using radio signals, wireless and landline networks, as well as user-programmed functions, which cannot guarantee connection in all conditions, areas, or circumstances.

Therefore, you should never rely solely on any wireless mobile device for essential communications (medical emergencies, for example). Before traveling in remote or underdeveloped areas, plan an alternate method of contacting emergency services personnel. Remember, to make or receive any calls, the mobile device must be switched on and in a service area with adequate signal strength.

 device networks or when certain network services and/or Emergency calls may not be possible on all wireless mobile mobile device features are in use. Check with local service providers.

### **To make an emergency call:**

- **1.** If the phone is not on, switch it on.
- **2.** From the Home screen, tap **Reduce** . The dialer is displayed.
- Emergency numbers vary by location. **3.** Key in the emergency number for your present location (for example, 911 or other official emergency number).
- **4.** Tap the **key.**

If certain features are in use (call blocking, for example), you may first need to deactivate those features before you can make an emergency call. Consult your User Manual and your local cellular service provider. When making an emergency call, remember to give all the necessary information as accurately as possible. Remember that your mobile device may be the only means of communication at the scene of an accident; do not cut off the call until given permission to do so.

### <span id="page-219-0"></span>Care and Maintenance

Your mobile device is a product of superior design and craftsmanship and should be treated with care. The suggestions below will help you fulfill any warranty obligations and allow you to enjoy this product for many years:

#### **Keep your Samsung Mobile Device away from:**

### **Liquids of any kind**

Keep the mobile device dry. Precipitation, humidity, and liquids contain minerals that will corrode electronic circuits. If the mobile device does get wet, do not accelerate drying with the use of an oven, microwave, or dryer, because this may damage the mobile device and could cause a fire or explosion.

Do not use the mobile device with a wet hand. Doing so may cause an electric shock to you or damage to the mobile device.

### **Extreme heat or cold**

Avoid temperatures below 0°C / 32°F or above 45°C / 113°F.

### **Microwaves**

Do not try to dry your mobile device in a microwave oven. Doing so may cause a fire or explosion.

### **Dust and dirt**

Do not expose your mobile device to dust, dirt, or sand.

### **Cleaning solutions**

Do not use harsh chemicals, cleaning solvents, or strong detergents to clean the mobile device. Wipe it with a soft cloth slightly dampened in a mild soap-and-water solution.

### **Shock or vibration**

Do not drop, knock, or shake the mobile device. Rough handling can break internal circuit boards.

### **Paint**

Do not paint the mobile device. Paint can clog the device's moving parts or ventilation openings and prevent proper operation.

### <span id="page-220-0"></span>Responsible Listening

### **Caution! Avoid potential hearing loss**.

Damage to hearing occurs when a person is exposed to loud sounds over time. The risk of hearing loss increases as sound is played louder and for longer durations. Prolonged exposure to loud sounds (including music) is the most common cause of preventable hearing loss. Some scientific research suggests that using portable audio devices, such as portable music players and cell phones, at high volume settings for long durations may lead to permanent noise-induced hearing loss.

This includes the use of headphones (including headsets, earbuds, and Bluetooth<sup>®</sup> or other wireless devices). Exposure to very loud sound has also been associated in some studies with tinnitus (a ringing in the ear). hypersensitivity to sound, and distorted hearing. Individual susceptibility to noise-induced hearing loss and potential hearing problem varies. Additionally, the amount of sound produced by a portable audio device varies depending on the nature of the sound, the device settings, and the headphones that are used. As a result, there is no single volume setting that is appropriate for everyone or for every combination of sound, settings, and equipment.

You should follow some common sense recommendations when using any portable audio device:

- • Always turn the volume down before plugging the earphones into an audio source.
- volume at which you can hear adequately. • Set the volume in a quiet environment and select the lowest
- Be aware that you can adapt to higher volume settings over time, not realizing that the higher volume may be harmful to your hearing.
- • When using headphones, turn the volume down if you cannot hear the people speaking near you or if the person sitting next to you can hear what you are listening to.
- • Do not turn the volume up to block out noisy surroundings. If you noise cancelling headphones should allow you to hear the music at lower volumes than when using earbuds. choose to listen to your portable device in a noisy environment, use noise-cancelling headphones to block out background environmental noise. By blocking background environment noise,
- time is required before you hearing could be affected. • Limit the amount of time you listen. As the volume increases, less
- such as rock concerts, that might cause temporary hearing loss. • Avoid using headphones after exposure to extremely loud noises, Temporary hearing loss might cause unsafe volumes to sound normal.
- Do not listen at any volume that causes you discomfort. If you experience ringing in your ears, hear muffled speech, or experience any temporary hearing difficulty after listening to your portable audio device, discontinue use and consult your doctor.

You can obtain additional information on this subject from the following sources:

#### **American Academy of Audiology**

11730 Plaza American Drive, Suite 300 Reston, VA 20190 Voice: (800) 222-2336 Email: info@audiology.org

Internet:

[http://www.audiology.org/Pages/](http://www.audiology.org/Pages/default.aspx)  [default.aspx](http://www.audiology.org/Pages/default.aspx) 

### **National Institute on Deafness and Other Communication Disorders**

National Institutes of Health 31 Center Drive, MSC 2320 Bethesda, MD 20892-2320 Email: nidcdinfo@nih.gov Internet: <http://www.nidcd.nih.gov/>

### **National Institute for Occupational Safety and Health (NIOSH)**

395 E Street, S.W., Suite 9200 Patriots Plaza Building Washington, DC 20201 Voice: 1-800-35-NIOSH (1-800-356-4674) 1-800-CDC-INFO (1-800-232-4636) Outside the U.S. 513-533-8328

Email: cdcinfo@cdc.gov Internet: [http://www.cdc.gov/niosh/topics/noise/](http://www.cdc.gov/niosh/topics/noise/default.html)  default.html 1-888-232-6348 TTY

## <span id="page-222-0"></span>Operating Environment

Remember to follow any special regulations in force in any area, and always switch your mobile device off whenever it is forbidden to use it, or when it may cause interference or danger. When connecting the mobile device or any accessory to another device, read its user's guide for detailed safety instructions. Do not connect incompatible products.

### Using Your Mobile Device Near Other Electronic **Devices**

Most modern electronic equipment is shielded from Radio Frequency (RF) signals. However, certain electronic equipment may not be shielded against the RF signals from your wireless mobile device. Consult the manufacturer to discuss alternatives.

### Implantable Medical Devices

A minimum separation of six (6) inches should be maintained between a handheld wireless mobile device and an implantable medical device, such as a pacemaker or implantable cardioverter defibrillator, to avoid potential interference with the device.

Persons who have such devices:

- • Should ALWAYS keep the mobile device more than six (6) inches from their implantable medical device when the mobile device is turned ON;
- Should not carry the mobile device in a breast pocket:
- Should use the ear opposite the implantable medical device to minimize the potential for interference;
- reason to suspect that interference is taking place; • Should turn the mobile device OFF immediately if there is any

 • Should read and follow the directions from the manufacturer of your implantable medical device. If you have any questions about using your wireless mobile device with an implantable medical device, consult your health care provider.

For more information see: [http://www.fcc.gov/oet/rfsafety/rf](http://www.fcc.gov/oet/rfsafety/rf-faqs.html#)[faqs.html#.](http://www.fcc.gov/oet/rfsafety/rf-faqs.html#)

### Other Medical Devices

If you use any other personal medical devices, consult the manufacturer of your device to determine if it is adequately shielded from external RF energy. Your physician may be able to assist you in obtaining this information. Switch your mobile device off in health care facilities when any regulations posted in these areas instruct you to do so. Hospitals or health care facilities may be using equipment that could be sensitive to external RF energy.

### **Vehicles**

RF signals may affect improperly installed or inadequately shielded electronic systems in motor vehicles. Check with the manufacturer or its representative regarding your vehicle before using your mobile device in a motor vehicle. You should also consult the manufacturer of any equipment that has been added to your vehicle.

#### Posted Facilities

Switch your mobile device off in any facility where posted notices require you to do so.

### Potentially Explosive Environments

Switch your mobile device off when in any area with a potentially explosive atmosphere and obey all signs and instructions. Sparks in such areas could cause an explosion or fire resulting in bodily injury or even death. Users are advised to switch the mobile device off while at a refueling point (service station).

Users are reminded of the need to observe restrictions on the use of radio equipment in fuel depots (fuel storage and distribution areas), chemical plants, or where blasting operations are in progress. Areas with a potentially explosive atmosphere are often, but not always, clearly marked. They include below deck on boats, chemical transfer or storage facilities, vehicles using liquefied petroleum gas (such as propane or butane), areas where the air contains chemicals or particles, such as grain, dust, or metal powders, and any other area where you would normally be advised to turn off your vehicle engine.

#### When your Device is Wet

Do not turn on your device if it is wet. If your device is already on, turn it off and remove the battery immediately (if the device will not turn off or you cannot remove the battery, leave it as-is). Then, dry the device with a towel and take it to a service center.

### <span id="page-224-0"></span>FCC Hearing Aid Compatibility (HAC) Regulations for Wireless Devices

The U.S. Federal Communications Commission (FCC) has established requirements for digital wireless mobile devices to be compatible with hearing aids and other assistive hearing devices.

When individuals employing some assistive hearing devices (hearing aids and cochlear implants) use wireless mobile devices, they may detect a buzzing, humming, or whining noise. Some hearing devices are more immune than others to this interference noise, and mobile devices also vary in the amount of interference they generate.

The wireless telephone industry has developed a rating system for wireless mobile devices to assist hearing device users find mobile devices that may be compatible with their hearing devices. Not all mobile devices have been rated. Mobile devices that are rated have the rating on their box or a label located on the box.

The ratings are not guarantees. Results will vary depending on the user's hearing device and hearing loss. If your hearing device happens to be vulnerable to interference, you may not be able to use a rated mobile device successfully. Trying out the mobile device with your hearing device is the best way to evaluate it for your personal needs.

**M-Ratings**: Wireless mobile devices rated M3 or M4 meet FCC requirements and are likely to generate less interference to hearing devices than mobile devices that are not labeled. M4 is the better/higher of the two ratings. M-ratings refer to enabling acoustic coupling with hearing aids that do not operate in telecoil mode.

**T-Ratings**: Mobile devices rated T3 or T4 meet FCC requirements and are likely to generate less interference to hearing devices than mobile devices that are not labeled. T4 is the better/higher of the two ratings. T-ratings refer to enabling inductive coupling with hearing aids operating in telecoil mode.

Hearing devices may also be rated. Your hearing aid manufacturer or hearing health professional may help you find this rating. Higher ratings mean that the hearing device is relatively immune to interference noise.

 mobile device meets the M3 level rating, the sum of the two Under the current industry standard, American National Standards Institute (ANSI) C63.19, the hearing aid and wireless mobile device rating values are added together to indicate how usable they are together. For example, if a hearing aid meets the M2 level rating and the wireless values equals M5.

Under the standard, this should provide the hearing aid user with normal use while using the hearing aid with the particular wireless mobile device. A sum of 6 or more would indicate excellent performance.

However, these are not guarantees that all users will be satisfied. T ratings work similarly.

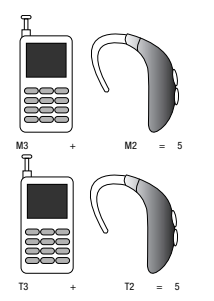

The HAC rating and measurement procedure are described in the American National Standards Institute (ANSI) C63.19 standard.

### HAC for Newer Technologies

 used in this phone that have not been tested yet for use with This phone has been tested and rated for use with hearing aids for some of the wireless technologies that it uses. However, there may be some newer wireless technologies hearing aids.

It is important to try the different features of this phone thoroughly and in different locations, using your hearing aid or cochlear implant, to determine if you hear any interfering noise. Consult your service provider or the manufacturer of this phone for information on hearing aid compatibility. If you have questions about return or exchange policies, consult your service provider or phone retailer.

### <span id="page-226-1"></span>Restricting Children's Access to Your Mobile Device

Your mobile device is not a toy. Do not allow children to play with it because they could hurt themselves and others. damage the mobile device, or make calls that increase your mobile device bill.

Keep the mobile device and all its parts and accessories out of the reach of small children.

### <span id="page-226-0"></span>FCC Notice and Cautions

### FCC Notice

The mobile device may cause TV or radio interference if used in close proximity to receiving equipment. The FCC can require you to stop using the mobile device if such interference cannot be eliminated.

#### Cautions

Any changes or modifications to your mobile device not expressly approved by Samsung could void your warranty for this equipment and void your authority to operate this

equipment. Only use approved batteries, antennas, and chargers. The use of any unauthorized accessories may be dangerous and void the mobile device warranty if said accessories cause damage or a defect to the mobile device.

Although your mobile device is quite sturdy, it is a complex piece of equipment and can be broken. Avoid dropping, hitting, bending, or sitting on it.

### <span id="page-227-0"></span>Other Important Safety Information

- • Only qualified personnel should service the mobile device or install the mobile device in a vehicle. Faulty installation or service may be dangerous and may invalidate any warranty applicable to the device.
- Ensure that any mobile devices or related equipment installed in your vehicle are securely mounted.
- Check regularly that all wireless mobile device equipment in your vehicle is mounted and operating properly.
- • When using a headset in dry environments, static electricity can build up in the headset and cause a small quick static electrical shock. To minimize the risk of electrostatic discharge from the touch a grounded unpainted metal object to discharge static headset avoid using the headset in extremely dry environments or electricity before inserting the headset.
- Do not store or carry flammable liquids, gases, or explosive materials in the same compartment as the mobile device, its parts, or accessories.
- • For vehicles equipped with an air bag, remember that an air bag inflates with great force. Do not place objects, including installed improperly installed and the air bag inflates, serious injury could or portable wireless equipment near or in the area over the air bag or in the air bag deployment area. If wireless equipment is result.
- • Switch your mobile device off before boarding an aircraft. The use of wireless mobile devices in aircraft is illegal and may be dangerous to the aircraft's operation. Check with appropriate authorities before using any function of a mobile device while on an aircraft.
- Failure to observe these instructions may lead to the suspension or denial of cell phone services to the offender, or legal action, or both.
- • While using your device, leave some lights on in the room and do not hold the screen too close to your eyes.
- Seizures or blackouts can occur when you are exposed to flashing lights while watching videos or playing games for extended periods. If you feel any discomfort, stop using the device immediately.
- touch screen with your fingers, or playing games, you may or other parts of your body. When using your device for extended • Reduce risk of repetitive motion injuries. When you repetitively perform actions, such as pressing keys, drawing characters on a experience occasional discomfort in your hands, neck, shoulders, periods, hold the device with a relaxed grip, press the keys lightly, and take frequent breaks. If you continue to have discomfort during or after such use, stop use and see a physician.
- • If your device has a camera flash or light, do not use the flash or light close to the eyes of people or pets. [122011]

### <span id="page-229-1"></span><span id="page-229-0"></span>Standard Limited Warranty

### **What is covered and for how long?**

SAMSUNG TELECOMMUNICATIONS AMERICA, LLC ("SAMSUNG") warrants that SAMSUNG's handsets and accessories ("Products") are free from defects in material and workmanship under normal use and service for the period commencing upon the date of purchase by the first consumer purchaser and continuing for the following specified period of time after that date:

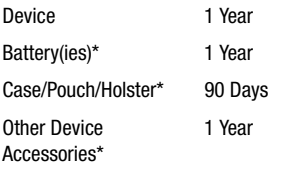

\*If applicable.

### **What is not covered?**

This Limited Warranty is conditioned upon proper use of the Product.

This Limited Warranty does not cover: (a) defects or damage resulting from accident, misuse, abnormal use, abnormal conditions, improper storage, exposure to liquid, moisture, dampness, sand or dirt, neglect, or unusual physical, electrical or electromechanical stress; (b) scratches, dents and cosmetic damage, unless caused by SAMSUNG; (c) defects or damage resulting from excessive force or use of a metallic object when pressing on a touch screen; (d) equipment that has the serial number or the enhancement data code removed, defaced, damaged, altered or made illegible; (e) ordinary wear and tear; (f) defects or damage resulting from the use of Product in conjunction or connection with accessories, products, or ancillary/peripheral equipment not furnished or approved by SAMSUNG; (g) defects or damage resulting from improper testing, operation, maintenance, installation, service, or adjustment not furnished or approved by SAMSUNG; (h) defects or damage resulting from external causes such as collision with an object, fire, flooding, dirt, windstorm, lightning, earthquake, exposure to weather conditions, theft, blown fuse, or improper use of any electrical source; (i) defects or damage resulting from cellular signal reception or transmission, or viruses or other software problems introduced into the Product; or (j) Product used or purchased outside the United States. This Limited Warranty covers batteries only if battery capacity falls below 80% of rated capacity or the battery leaks, and this Limited Warranty does not cover any battery if (i) the battery has been charged by a battery charger not specified or approved by SAMSUNG for charging the battery; (ii) any of the seals on the battery are broken or show evidence of tampering; or (iii) the battery has been used in equipment other than the SAMSUNG phone for which it is specified.

#### **What are SAMSUNG's obligations?**

During the applicable warranty period, provided the Product is returned in accordance with the terms of this Limited Warranty, SAMSUNG will repair or replace the Product, at SAMSUNG's sole option, without charge. SAMSUNG may, at SAMSUNG's sole option, use rebuilt, reconditioned, or new parts or components when repairing any Product, or may replace the Product with a rebuilt, reconditioned or new Product.

Repaired/replaced cases, pouches and holsters will be warranted for a period of ninety (90) days. All other repaired/ replaced Products will be warranted for a period equal to the remainder of the original Limited Warranty on the original Product or for ninety (90) days, whichever is longer. All replaced Products, parts, components, boards and equipment shall become the property of SAMSUNG. Except to any extent expressly allowed by applicable law, transfer or assignment of this Limited Warranty is prohibited.

### **What must you do to obtain warranty service?**

To obtain service under this Limited Warranty, you must return the Product to an authorized phone service facility in an adequate container for shipping, accompanied by the sales receipt or comparable proof of sale showing the original date of purchase, the serial number of the Product and the seller's name and address.

To obtain assistance on where to deliver the Product, please call SAMSUNG Customer Care at 1-888-987-4357. If SAMSUNG determines that any Product is not covered by this Limited Warranty, you must pay all parts, shipping, and labor charges for the repair or return of such Product.

You should keep a separate backup copy of any contents of the Product before delivering the Product to SAMSUNG for warranty service, as some or all of the contents may be deleted or reformatted during the course of warranty service.

#### **What are the limits on SAMSUNG's liability?**

THIS LIMITED WARRANTY SETS OUT THE FULL EXTENT OF SAMSUNG'S RESPONSIBILITIES, AND THE EXCLUSIVE REMEDY REGARDING THE PRODUCTS.

ALL IMPLIED WARRANTIES, INCLUDING WITHOUT LIMITATION, IMPLIED WARRANTIES OF MERCHANTABILITY AND FITNESS FOR A PARTICULAR PURPOSE, ARE LIMITED TO THE DURATION OF THIS LIMITED WARRANTY. IN NO EVENT SHALL SAMSUNG BE LIABLE FOR DAMAGES IN EXCESS OF THE PURCHASE PRICE OF THE PRODUCT OR FOR, WITHOUT LIMITATION, COMMERCIAL LOSS OF ANY SORT; LOSS OF USE, TIME, DATA, REPUTATION, OPPORTUNITY, GOODWILL, PROFITS OR SAVINGS; INCONVENIENCE; INCIDENTAL, SPECIAL, CONSEQUENTIAL OR PUNITIVE DAMAGES; OR DAMAGES ARISING FROM THE USE OR INABILITY TO USE THE PRODUCT. SOME STATES AND JURISDICTIONS DO NOT ALLOW LIMITATIONS ON HOW LONG AN IMPLIED WARRANTY LASTS, OR THE DISCLAIMER OR LIMITATION OF INCIDENTAL OR CONSEQUENTIAL DAMAGES, SO THE ABOVE LIMITATIONS AND DISCLAIMERS MAY NOT APPLY TO YOU.

SAMSUNG MAKES NO WARRANTIES OR REPRESENTATIONS, EXPRESS OR IMPLIED, STATUTORY OR OTHERWISE, AS TO THE QUALITY, CAPABILITIES, OPERATIONS, PERFORMANCE

OR SUITABILITY OF ANY THIRD-PARTY SOFTWARE OR EQUIPMENT USED IN CONJUNCTION WITH THE PRODUCT, OR THE ABILITY TO INTEGRATE ANY SUCH SOFTWARE OR EQUIPMENT WITH THE PRODUCT, WHETHER SUCH THIRD-PARTY SOFTWARE OR EQUIPMENT IS INCLUDED WITH THE PRODUCT DISTRIBUTED BY SAMSUNG OR OTHERWISE. RESPONSIBILITY FOR THE QUALITY, CAPABILITIES, OPERATIONS, PERFORMANCE AND SUITABILITY OF ANY SUCH THIRD-PARTY SOFTWARE OR EQUIPMENT RESTS SOLELY WITH THE USER AND THE DIRECT VENDOR, OWNER OR SUPPLIER OF SUCH THIRD-PARTY SOFTWARE OR EQUIPMENT.

Nothing in the Product instructions or information shall be construed to create an express warranty of any kind with respect to the Products. No agent, employee, dealer, representative or reseller is authorized to modify or extend this Limited Warranty or to make binding representations or claims, whether in advertising, presentations or otherwise, on behalf of SAMSUNG regarding the Products or this Limited Warranty.

This Limited Warranty gives you specific legal rights, and you may also have other rights that vary from state to state.

#### **What is the procedure for resolving disputes?**

ALL DISPUTES WITH SAMSUNG ARISING IN ANY WAY FROM THIS LIMITED WARRANTY OR THE SALE, CONDITION OR PERFORMANCE OF THE PRODUCTS SHALL BE RESOLVED. EXCLUSIVELY THROUGH FINAL AND BINDING ARBITRATION, AND NOT BY A COURT OR JURY.

 shall not under any circumstances proceed as part of a class Association (AAA) Commercial Arbitration Rules applicable to pursuant to the Federal Arbitration Act. The laws of the State Any such dispute shall not be combined or consolidated with a dispute involving any other person's or entity's Product or claim, and specifically, without limitation of the foregoing, action. The arbitration shall be conducted before a single arbitrator, whose award may not exceed, in form or amount, the relief allowed by the applicable law. The arbitration shall be conducted according to the American Arbitration consumer disputes. This arbitration provision is entered of Texas, without reference to its choice of laws principles, shall govern the interpretation of the Limited Warranty and all disputes that are subject to this arbitration provision. The arbitrator shall decide all issues of interpretation and application of this arbitration provision and the Limited Warranty.

For any arbitration in which your total damage claims, exclusive of attorney fees and expert witness fees, are \$5,000.00 or less ("Small Claim"), the arbitrator may, if you prevail, award your reasonable attorney fees, expert witness fees and costs as part of any award, but may not grant SAMSUNG its attorney fees, expert witness fees or costs unless it is determined that the claim was brought in bad faith. In a Small Claim case, you shall be required to pay no more than half of the total administrative, facility and arbitrator fees, or \$50.00 of such fees, whichever is less, and SAMSUNG shall pay the remainder of such fees.

Administrative, facility and arbitrator fees for arbitrations in which your total damage claims, exclusive of attorney fees and expert witness fees, exceed \$5,000.00 ("Large Claim") shall be determined according to AAA rules. In a Large Claim case, the arbitrator may grant to the prevailing party, or apportion among the parties, reasonable attorney fees, expert witness fees and costs. Judgment may be entered on the arbitrator's award in any court of competent jurisdiction.

This arbitration provision also applies to claims against SAMSUNG's employees, representatives and affiliates if any such claim arises from the Product's sale, condition or performance.

 **from the date of the first consumer purchaser's purchase of the Product. To opt out, you must send notice by e-mail to out of this dispute resolution procedure will not affect the You may opt out of this dispute resolution procedure by providing notice to SAMSUNG no later than 30 calendar days optout@sta.samsung.com, with the subject line: "Arbitration Opt Out." You must include in the opt out e-mail (a) your name and address; (b) the date on which the Product was purchased; (c) the Product model name or model number; and (d) the IMEI or MEID or Serial Number, as applicable, if you have it (the IMEI or MEID or Serial Number can be found (i) on the Product box; (ii) on the Product information screen, which can be found under "Settings;" (iii) on a label on the back of the Product beneath the battery, if the battery is removable; and (iv) on the outside of the Product if the battery is not removable). Alternatively, you may opt out by calling 1-888-987-4357 no later than 30 calendar days from the date of the first consumer purchaser's purchase of the Product and providing the same information. These are the only two forms of notice that will be effective to opt out of this dispute resolution procedure. Opting coverage of the Limited Warranty in any way, and you will continue to enjoy the benefits of the Limited Warranty.** 

### **Severability**

If any portion of this Limited Warranty is held to be illegal or unenforceable, such partial illegality or unenforceability shall not affect the enforceability of the remainder of the Limited Warranty.

### *Precautions for Transfer and Disposal*

If data stored on this device is deleted or reformatted using the standard methods, the data only appears to be removed on a superficial level, and it may be possible for someone to retrieve and reuse the data by means of special software.

 System (EFS) Clear which will eliminate all user memory and To avoid unintended information leaks and other problems of this sort, it is recommended that the device be returned to Samsung's Customer Care Center for an Extended File return all settings to default settings. Please contact the **Samsung Customer Care Center** for details.

**Important!** Please provide warranty information (proof of purchase) to Samsung's Customer Care Center in order to provide this service at no charge. If the warranty has expired on the device, charges may apply.

Samsung Telecommunications America, LLC

1301 E. Lookout Drive

Richardson, Texas 75082

Phone: 1-800-SAMSUNG Phone: 1-888-987-HELP (4357)

No reproduction in whole or in part allowed without prior written approval. Specifications and availability subject to change without notice. [111611]

### End User License Agreement for **Software**

IMPORTANT. READ CAREFULLY: This End User License Agreement ("EULA") is a legal agreement between you (either an individual or a single entity) and Samsung Electronics Co., Ltd. ("Samsung") for software, owned by Samsung and its affiliated companies and its third party suppliers and licensors, that accompanies this EULA, which includes computer software and may include associated media, printed materials, "online" or electronic documentation in connection with your use of this device ("Software").

This device requires the use of preloaded software in its normal operation. BY USING THE DEVICE OR ITS PRELOADED SOFTWARE, YOU ACCEPT THE TERMS OF THIS EULA. IF YOU DO NOT ACCEPT THESE TERMS, DO NOT USE THE DEVICE OR THE SOFTWARE.

1. **GRANT OF LICENSE**. Samsung grants you the following rights provided that you comply with all terms and conditions of this EULA: You may install, use, access, display and run one copy of the Software on the local hard disk(s) or other permanent storage media of one computer and use the Software on a single computer or a mobile device at a time, and you may not make the Software available over a network where it could be used by multiple computers at the same time. You may make one copy of the Software in machine readable form for backup purposes only; provided that the backup copy must include all copyright or other proprietary notices contained on the original.

Certain items of the Software may be subject to open source licenses. The open source license provisions may override some of the terms of this EULA. We make the applicable open source licenses available to you on the Legal Notices section of the Settings menu of your device.

2. **RESERVATION OF RIGHTS AND OWNERSHIP**. Samsung reserves all rights not expressly granted to you in this EULA. The Software is protected by copyright and other intellectual property laws and treaties. Samsung or its suppliers own the title, copyright and other intellectual property rights in the Software. The Software is licensed, not sold.

3. **LIMITATIONS ON END USER RIGHTS**. You may not reverse engineer, decompile, disassemble, or otherwise attempt to discover the source code or algorithms of, the Software (except and only to the extent that such activity is expressly permitted by applicable law not withstanding this limitation), or modify, or disable any features of, the Software, or create derivative works based on the Software. You may not rent, lease, lend, sublicense or provide commercial hosting services with the Software.

4. **CONSENT TO USE OF DATA**. You agree that Samsung and its affiliates may collect and use technical information gathered as part of the product support services related to the Software provided to you, if any, such as IMEI (your device's unique identification number), device number, model name, customer code, access recording, your device's current SW version, MCC (Mobile Country Code), MNC (Mobile Network Code). Samsung and its affiliates may use this information solely to improve their products or to provide customized

 times your information will be treated in accordance with services or technologies to you and will not disclose this information in a form that personally identifies you. At all Samsung's Privacy Policy, which can be viewed at: <http://account.samsung.com/membership/pp>.

5. **SOFTWARE UPDATES**. Samsung may provide to you or make available to you updates, upgrades, supplements and add-on components (if any) of the Software, including bug fixes, service upgrades (parts or whole), products or devices, and updates and enhancements to any software previously installed (including entirely new versions), (collectively "Update") after the date you obtain your initial copy of the Software to improve the Software and ultimately enhance your user experience with your device. This EULA applies to all and any component of the Update that Samsung may provide to you or make available to you after the date you obtain your initial copy of the Software, unless we provide other terms along with such Update. To use Software provided through Update, you must first be licensed for the Software identified by Samsung as eligible for the Update. After the Update, you may no longer use the Software that formed the basis for your Update eligibility. The updated Software version may add new functions and, in some limited cases, may delete existing functions.

While the Update will be generally available, in some limited circumstances, the Software updates will only be offered by your network carrier, and such Software updates will be governed by your contractual relationship with your network carrier.

 your device. If you want to avoid any use of network data for With the "Automatic Update" function enabled (as in the default setting in the System Update menu in the Setting), your device downloads some Updates automatically from time to time. Your device will, however, ask for your consent before installing any Update If you choose to disable the "Automatic Update" function, then you can check the availability of new Updates by clicking on the "Check Update" menu in the Setting. We recommend that you check availability of any new Updates periodically for optimal use of the Update downloads, then you should choose the "Wi-Fi Only" option in the Setting. (Regardless of the option you choose, the "Automatic Update" function downloads Updates only through Wi-Fi connection.)

6. Some features of the Software may require your device to have access to the internet and may be subject to restrictions imposed by your network or internet provider. Unless your device is connected to the internet through Wi-Fi connection, the Software will access through your mobile

network, which may result in additional charges depending on your payment plan. In addition, your enjoyment of some features of the Software may be affected by the suitability and performance of your device hardware or data access.

7. **SOFTWARE TRANSFER**. You may not transfer this EULA or the rights to the Software granted herein to any third party unless it is in connection with the sale of the mobile device which the Software accompanied. In such event, the transfer must include all of the Software (including all component parts, the media and printed materials, any upgrades, this EULA) and you may not retain any copies of the Software. The transfer may not be an indirect transfer, such as a consignment. Prior to the transfer, the end user receiving the Software must agree to all the EULA terms.

8. **EXPORT RESTRICTIONS**. You acknowledge that the Software is subject to export restrictions of various countries. You agree to comply with all applicable international and national laws that apply to the Software, including all the applicable export restriction laws and regulations.

9. **TERMINATION** This EULA is effective until terminated. Your rights under this License will terminate automatically without notice from Samsung if you fail to comply with any of the

terms and conditions of this EULA. Upon termination of this EULA, you must cease all use of the Software and destroy all copies, full or partial, of the Software.

 "AS AVAILABLE" BASIS, WITHOUT WARRANTIES OF ANY KIND 10. **DISCLAIMER OF WARRANTY**. UNLESS SEPARATELY STATED IN A WRITTEN EXPRESS LIMITED WARRANTY ACCOMPANYING YOUR DEVICE, ALL SOFTWARE PROVIDED BY SAMSUNG WITH THIS MOBILE DEVICE (WHETHER INCLUDED WITH THE DEVICE, DOWNLOADED, OR OTHERWISE OBTAINED) IS PROVIDED "AS IS" AND ON AN FROM SAMSUNG, EITHER EXPRESS OR IMPLIED. TO THE FULLEST EXTENT POSSIBLE PURSUANT TO APPLICABLE LAW, SAMSUNG DISCLAIMS ALL WARRANTIES EXPRESS, IMPLIED, OR STATUTORY, INCLUDING, BUT NOT LIMITED TO, IMPLIED WARRANTIES OF MERCHANTABILITY, SATISFACTORY QUALITY OR WORKMANLIKE EFFORT, FITNESS FOR A PARTICULAR PURPOSE, RELIABILITY OR AVAILABILITY, ACCURACY, LACK OF VIRUSES, QUIET ENJOYMENT, NON INFRINGEMENT OF THIRD PARTY RIGHTS OR OTHER VIOLATION OF RIGHTS. SOME JURISDICTIONS DO NOT ALLOW EXCLUSIONS OR LIMITATIONS OF IMPLIED WARRANTIES, SO THE ABOVE EXCLUSIONS OR LIMITATIONS MAY NOT APPLY TO YOU. NO ADVICE OR INFORMATION, WHETHER ORAL OR WRITTEN, OBTAINED BY YOU FROM

SAMSUNG OR ITS AFFILIATES SHALL BE DEEMED TO ALTER THIS DISCLAIMER BY SAMSLING OF WARRANTY REGARDING THE SOFTWARE, OR TO CREATE ANY WARRANTY OF ANY SORT FROM SAMSUNG.

 acknowledge and agree that use of third party applications is to use is free of such items as viruses, worms, Trojan horses, or recommendation of, or affiliation with the third party or its 11. **THIRD-PARTY APPLICATIONS**. Certain third party applications may be included with, or downloaded to this mobile device. Samsung makes no representations whatsoever about any of these applications. Since Samsung has no control over such applications, you acknowledge and agree that Samsung is not responsible for the availability of such applications and is not responsible or liable for any content, advertising, products, services, or other materials on or available from such applications. You expressly at your sole risk and that the entire risk of unsatisfactory quality, performance, accuracy and effort is with you. It is up to you to take precautions to ensure that whatever you select and other items of a destructive nature. References on this mobile device to any names, marks, products, or services of any third-parties are provided solely as a convenience to you, and do not constitute or imply an endorsement, sponsorship, products and services. You agree that Samsung shall not be

responsible or liable, directly or indirectly, for any damage or loss, including but not limited to any damage to the mobile device or loss of data, caused or alleged to be caused by, or in connection with, use of or reliance on any such third party content, products, or services available on or through any such application. You acknowledge and agree that the use of any third-party application is governed by such third party application provider's Terms of Use, License Agreement, Privacy Policy, or other such agreement and that any information or personal data you provide, whether knowingly or unknowingly, to such third-party application provider, will be subject to such third party application provider's privacy policy, if such a policy exists. SAMSUNG DISCLAIMS ANY RESPONSIBILITY FOR ANY DISCLOSURE OF INFORMATION OR ANY OTHER PRACTICES OF ANY THIRD PARTY APPLICATION PROVIDER. SAMSUNG EXPRESSLY DISCLAIMS ANY WARRANTY REGARDING WHETHER YOUR PERSONAL INFORMATION IS CAPTURED BY ANY THIRD PARTY APPLICATION PROVIDER OR THE USE TO WHICH SUCH PERSONAL INFORMATION MAY BE PUT BY SUCH THIRD PARTY APPLICATION PROVIDER.

12. **SAMSUNG APPLICATIONS**. Certain Samsung applications and services may be included with, or downloaded to, this mobile device. Many of them require Samsung Services

 non-Samsung Account applications and services that require membership registration ("Samsung Account"), and your rights and obligations will be set forth in separate Samsung Account terms and conditions and privacy policies. There are your consent to their separate terms and conditions and privacy policies. You expressly acknowledge and agree that your use of such applications and services will be subject to the applicable terms and conditions and privacy policies.

13. **LIMITATION OF LIABILITY**. SAMSUNG WILL NOT BE LIABLE FOR ANY DAMAGES OF ANY KIND ARISING OUT OF OR RELATING TO THE USE OR THE INABILITY TO USE THE SOFTWARE OR ANY THIRD PARTY APPLICATION, ITS CONTENT OR FUNCTIONALITY, INCLUDING BUT NOT LIMITED TO DAMAGES CAUSED BY OR RELATED TO ERRORS, OMISSIONS, INTERRUPTIONS, DEFECTS, DELAY IN OPERATION OR TRANSMISSION, COMPUTER VIRUS, FAILURE TO CONNECT, NETWORK CHARGES, IN-APP PURCHASES, AND ALL OTHER DIRECT, INDIRECT, SPECIAL, INCIDENTAL, EXEMPLARY, OR CONSEQUENTIAL DAMAGES EVEN IF SAMSUNG HAS BEEN ADVISED OF THE POSSIBILITY OF SUCH DAMAGES. SOME JURISDICTIONS DO NOT ALLOW THE EXCLUSION OR LIMITATION OF INCIDENTAL OR CONSEQUENTIAL DAMAGES, SO THE ABOVE EXCLUSIONS OR LIMITATIONS MAY NOT APPLY TO YOU. NOTWITHSTANDING

THE FOREGOING, SAMSUNG ELECTRONIC CO.'S TOTAL LIABILITY TO YOU FOR ALL LOSSES, DAMAGES, CAUSES OF ACTION, INCLUDING BUT NOT LIMITED TO THOSE BASED ON CONTRACT, TORT, OR OTHERWISE, ARISING OUT OF YOUR USE OF THE SOFTWARE OR THIRD PARTY APPLICATIONS ON THIS MOBILE DEVICE, OR ANY OTHER PROVISION OF THIS EULA, SHALL NOT EXCEED THE AMOUNT PURCHASER PAID SPECIFICALLY FOR THIS MOBILE DEVICE OR ANY SLICH THIRD PARTY APPLICATION THAT WAS INCLUDED WITH THIS MOBILE DEVICE. THE FOREGOING LIMITATIONS, EXCLUSIONS, AND DISCLAIMERS (INCLUDING SECTIONS 10, 11, 12 AND 13) SHALL APPLY TO THE MAXIMUM EXTENT PERMITTED BY APPLICABLE LAW, EVEN IF ANY REMEDY FAILS ITS ESSENTIAL PURPOSE.

14. **U.S. GOVERNMENT END USERS RESTRICTED RIGHTS**. The Software is licensed only with "restricted rights" and as "commercial items" consisting of "commercial software" and "commercial software documentation" with only those rights as are granted to all other end users pursuant to the terms and conditions herein. All Products are provided only with "restricted rights" with only those rights as are granted to all other end users pursuant to the terms and conditions herein. All Software and Products are provided subject to Federal Acquisition Regulation (FAR) 52.227.19.

15. **APPLICABLE LAW**. This EULA is governed by the laws of the jurisdiction where you are a resident or, if a resident of the United States, by the laws of the state of Texas, without regard to its conflict of law provisions. This EULA shall not be governed by the UN Convention on Contracts for the International Sale of Goods, the application of which is expressly excluded.

#### 16. **DISPUTE RESOLUTION**.

(a) Non-United States residents. If a dispute, controversy or difference arising in any way from this EULA or your use of the Software is not amicably settled, it shall be subject to the non-exclusive jurisdiction of the courts of the jurisdiction where you are a resident. Notwithstanding the foregoing, Samsung may apply for injunctive remedies (or an equivalent type of urgent legal relief) in any jurisdiction.

(b) United States residents. ALL DISPUTES WITH SAMSUNG ARISING IN ANY WAY FROM THIS EULA OR YOUR USE OF THE SOFTWARE SHALL BE RESOLVED EXCLUSIVELY THROUGH FINAL AND BINDING ARBITRATION, AND NOT BY A COURT OR JURY. Any such dispute shall not be combined or consolidated with any other person's or entity's claim or dispute, and specifically, without limitation of the foregoing, shall not under any circumstances proceed as part of a class

 Association (AAA) Commercial Arbitration Rules applicable to pursuant to the Federal Arbitration Act. The laws of the State action. The arbitration shall be conducted before a single arbitrator, whose award may not exceed, in form or amount, the relief allowed by the applicable law. The arbitration shall be conducted according to the American Arbitration consumer disputes. This arbitration provision is entered of Texas, without reference to its choice of laws principles, shall govern the interpretation of the EULA and all disputes that are subject to this arbitration provision. The arbitrator shall decide all issues of interpretation and application of this arbitration provision and the EULA. For any arbitration in which your total damage claims, exclusive of attorney fees and expert witness fees, are \$5,000.00 or less ("Small Claim"), the arbitrator may, if you prevail, award your reasonable attorney fees, expert witness fees and costs as part of any award, but may not grant Samsung its attorney fees, expert witness fees or costs unless it is determined that the claim was brought in bad faith. In a Small Claim case, you shall be required to pay no more than half of the total administrative, facility and arbitrator fees, or \$50.00 of such fees, whichever is less, and Samsung shall pay the remainder of such fees. Administrative, facility and arbitrator fees for arbitrations in which your total damage claims,

exclusive of attorney fees and expert witness fees, exceed \$5,000.00 ("Large Claim") shall be determined according to AAA rules. In a Large Claim case, the arbitrator may grant to the prevailing party, or apportion among the parties, reasonable attorney fees, expert witness fees and costs. Judgment may be entered on the arbitrator's award in any court of competent jurisdiction. This arbitration provision also applies to claims against Samsung's employees, representatives and affiliates if any such claim arises from the licensing or use of the Software. You may opt out of this dispute resolution procedure by providing notice to Samsung no later than 30 calendar days from the date of the first consumer purchaser's purchase of this device. To opt out, you must send notice by e-mail to optout@sta.samsung.com, with the subject line: "Arbitration Opt Out." You must include in the opt out e-mail (a) your name and address; (b) the date on which the device was purchased; (c) the device model name or model number; and (d) the IMEI or MEID or Serial Number, as applicable, if you have it (the IMEI or MEID or Serial Number can be found (i) on the device box; (ii) on the device information screen, which can be found under "Settings;" (iii) on a label on the back of the device beneath the battery, if the battery is removable; and (iv) on the outside of the device if the battery is not

removable). Alternatively, you may opt out by calling 1-888-987-4357 no later than 30 calendar days from the date of the first consumer purchaser's purchase of the device and providing the same information. These are the only two forms of notice that will be effective to opt out of this dispute resolution procedure. Opting out of this dispute resolution procedure will not affect your use of the device or its preloaded Software, and you will continue to enjoy the benefits of this license.

17. **ENTIRE AGREEMENT; SEVERABILITY**. This EULA is the entire agreement between you and Samsung relating to the Software and supersedes all prior or contemporaneous oral or written communications, proposals and representations with respect to the Software or any other subject matter covered by this EULA. If any provision of this EULA is held to be void, invalid, unenforceable or illegal, the other provisions shall continue in full force and effect. [050113]

# Sign Up Now

Customize your Samsung device experience

• Activate product warranty • Access to a personalized My Samsung Mobile account • No monthly fees

## **Get More**

• Latest info on promotions, events and special offers on related products

• Review Samsung products and share your opinion

• Great deals on downloads

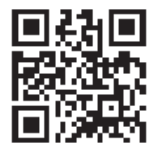

Register now at

www.samsung.com/register

Scan this code to go directly to the registration page.

## **SAMSUNG** mob!le

### Index

### **A**

**Abc mode** [39](#page-46-0) **About Device** [141](#page-148-0) **Accounts** [129](#page-136-0) **Add accounts** [129](#page-136-0) **Adding a New Contact** Idle Screen [56](#page-63-0) **Address Book** [55](#page-62-0) Adding a New Contact [56](#page-63-1) Adding Paus[es to Contact](#page-64-0) Numbers 57 Copying a contact to the Phone [66](#page-73-0) Copying Contacts to Phone [66](#page-73-1) Copying Contacts to SIM Card [65](#page-72-0) Deleting Address Book Entries [66](#page-73-2) Deleting Contacts from SIM card [66](#page-73-0) Dialing a [Number](#page-71-0) [58](#page-65-0) Favorites 64 Finding an Addr[ess Book Entry](#page-70-0) [58](#page-65-1) Group Settings 63

Managing Address Book Contacts [65](#page-72-1) Service Dialing Numbers [67](#page-74-0) Using Contacts List [58](#page-65-2) **Address Book Options** [61](#page-68-0) **Adobe PDF** [177](#page-184-0) **Air Gesture** Activate [23](#page-30-0) Quick Glance [24](#page-31-0) **Air gesture** [126](#page-133-0) **Air view** [128](#page-135-0) **Airplane mode** [98,](#page-105-0) [108](#page-115-0) **Alarm** [158](#page-165-0) **Amazon Kindle** [153](#page-160-0) **Android Beam** [103](#page-110-0) **Applications** Using the Camcorder [75](#page-82-0) Using the Camera [68](#page-75-0) World Clock [160](#page-167-0) **Applications settings**  managing [138](#page-145-0) running services [139](#page-146-0) 

**AT&T DriveMode AT&T FamilyMap AT&T Locker AT&T Messages AT&T Mobile Locate AT&T Navigator AT&T Smart Wi-Fi Audio Output B** 

### **Back key** [22](#page-29-0) **Backing up your data** [131](#page-138-0) **Battery** charging [9](#page-16-0) Display P[ercentage](#page-14-0) [11](#page-18-0) Installing 7 Low Battery Indicator [11](#page-18-1) **Battery Use & Safety** [207](#page-214-0) **Bigger Font** Setting [119](#page-126-0) **Blocking Mode** [115](#page-122-0) On [115](#page-122-1)

#### **Bluetooth**

Outgoing Headset [Condition](#page-158-0) [112](#page-119-0) Sending contacts 151

#### **Books**

Pl[ay Books](#page-193-0) [175](#page-182-0) **Box** 186 **Bubble** Options [84](#page-91-0) 

**C** 

**Calculator** [156](#page-163-0) **Calendar** [156](#page-163-1) **Call Functions** [43](#page-50-0) 3-Way Calling (Multi-Party Calling) [52](#page-59-0) Address Book [45](#page-52-0) Adjusting the Call [Volume](#page-53-0) [49](#page-56-0) Answering a Call 46 Call Back Mis[sed Call](#page-56-1) [47](#page-54-0) Call Duration 49 Call forw[arding](#page-54-1) [54](#page-61-0) Call Log 47 Call waiting [54](#page-61-1) Correcting the Number [44](#page-51-0) Dialing a Recent Number [44](#page-51-1) 

Ending a Call [44](#page-51-2) International Call [43](#page-50-1) Making a Call [43](#page-50-2) Manual Pause Dialing [43](#page-50-3) Options During a Call [49](#page-56-2) Putting a Call on Hold [51](#page-58-0) Saving a recent c[all number to](#page-54-2) Address Book 47 Searching for a N[umber in](#page-61-2) Address Book 54 Using the S[peakerphone](#page-117-1) [53](#page-60-0) **Call rejection** 110 **Call Sound** Adding Mor[e Volume](#page-57-0) [49](#page-56-3) Personalize 50 **Camcorder** [75](#page-82-1) Settings [71](#page-78-0) Shooting Video [75](#page-82-2) **Camcorder Options**  Camcord[er Options after a Video is](#page-82-3) Taken 75 **Camera** [68](#page-75-1) Modes [70](#page-77-0) Quick Settings [71](#page-78-1) 

Settings [71](#page-78-0) Taking Pictures [68](#page-75-2) **Care and Maintenance** [212](#page-219-0) **Changing Your S[ettings](#page-16-0)** [94](#page-101-0) **Chargin[g battery](#page-100-0)** 9 **ChatON** 93 **Childr[en and Cell Phones](#page-165-1)** [202](#page-209-0) **Clock** 158 **Commercial [Mobile Alerting System](#page-212-0) (CMAS)** [88](#page-95-0)[, 205](#page-62-1) **Contacts** 55 **Creating a Playlist** [173](#page-180-0) **D Deregister**  Web Storage [187](#page-194-0) **Dialing Options** [46](#page-53-1) **Display** icons [18](#page-25-0) Using Negative Colors [119](#page-126-1) **Display / Touch-Screen** [211](#page-218-0) **Do cell phones pose a health hazard?** [198](#page-205-0) 

**Downloads** [162](#page-169-1) **Draft Messages** [81](#page-88-0) **Drive** [162](#page-169-2) **Dropbox** [186](#page-193-1) **Dual Camera** [69](#page-76-0) **Dual View** [69](#page-76-0) 

### **E**

**Editin[g a Picture](#page-95-1)** [73](#page-80-0) **Email** 88 Creating a [Corporate Email](#page-96-0) Account 89 Creating Add[itional Email](#page-97-0) Accounts 90 Switching B[etween Email](#page-97-1) Accounts 90 **Emergency alert settings** [87](#page-94-0) **Emergency Alerts (CMAS)** [88](#page-95-2) **Emergency Calls** [212](#page-219-1) Making [44](#page-51-3) With SIM [45](#page-52-1) Without SIM [44](#page-51-4) **Entering Text**  Changing the Text En[try Mode](#page-46-2) [39](#page-46-1) Using 123Sym Mode 39 Using Abc Mode [39](#page-46-0) Using Swype [41](#page-48-0) 

Using Symbol/Numeric Mode [39](#page-46-3)  **Exercising**  Before You Start [178](#page-185-0) **Exposure to Radio Frequency (RF) Signals** 198 **Extra Volume** [49](#page-56-4) 

#### **F**

**Family Map FCC Hearing Aid Compatibility (HAC) Regulations for Wireless Devices FCC Notice and Cautions Featured Apps Flipboard Font Size** Changing [119](#page-126-2) 

### **G**

**Gallery** [76](#page-83-0) viewing pictures [76](#page-83-1) viewing videos [76](#page-83-2) **Gestures** [126](#page-133-1) Overview [23](#page-30-1) **Getting Started** [6](#page-13-0) Setting Up [Your Phone](#page-20-0) [6](#page-13-1) Voice mail 13

**Gmail** [90](#page-97-2) Personalize Swype [124](#page-131-0) **Google**  Settings [164](#page-171-0) **Google Chrome** [158](#page-165-2) **Google Maps** [169](#page-176-0) **Google Voice Typing** [41](#page-48-1) **Google voice typing settings** [124](#page-131-0) **Google+** Settings [164](#page-171-1) **GPS** [211](#page-218-1) **Group** Adding [a contact](#page-71-1) [63](#page-70-1) Editing 64 Removing a contact [63](#page-70-2) **Group Settings**  Editing a Caller Group [64](#page-71-2) **H Hands-free Mode** [116](#page-123-0) **Handwriting feature** [40](#page-47-0) **Hangouts** [165](#page-172-0) **Health and [Safety Information](#page-29-1)** [198](#page-205-2) **Home key** 22

**Home screen mode** [110](#page-117-2)

**Hotspots** [97](#page-104-0), [99,](#page-106-0) [100](#page-107-0), [101](#page-108-0) **I** 

#### **Icons**

Indicator **Icons, description In-Call Options Incognito** Create Window Exit Window **International Call Internet** [166](#page-173-0) 

### **K**

**Keyboard Input Methods Keyboard settings Keypad** Changing Text Input **Kies via Wi-Fi** 

**Kindle** [153](#page-160-1) 

### **L**

**Landscape** [38](#page-45-0) **Language and input** [120](#page-127-2) **Language and [keyboard settings](#page-127-3)** select locale 120

**Linking Contacts** [59](#page-66-0) **Location** [132](#page-139-0) **Location services settings** [104](#page-111-0) **Lock Screen** Say Wake[-Up Command](#page-112-1) [105](#page-112-0) Shortcuts 105 **Lookout Security** [169](#page-176-1) **M Maps** [169](#page-176-2) **Memory Card** [36](#page-43-0) **Memory Card Installation** [8](#page-15-0) **Menu** key [22](#page-29-2) **Menu Navigation** [22](#page-29-3) **Message** Register a Num[ber as Spam](#page-91-2) [84](#page-91-1) Thread Options 84 **Message Options** [81](#page-88-1) **Message Search** [85](#page-92-0) **Messaging** Adding a Signature [87](#page-94-1) Block Unknown Senders [87](#page-94-2) Creating and [Sending Text](#page-87-0) Messages 80

Deleti[ng a message](#page-88-2) [84](#page-91-3) Draft 81 Gmail [90](#page-97-3) Handwriting [40](#page-47-0) Locked [81](#page-88-3) Options [81](#page-88-4) Schedul[ed Messages](#page-92-1) [81](#page-88-5) Settings 85 Signing into Email [88](#page-95-3) Signin[g into Gmail](#page-88-6) [90](#page-97-4) Spam 81 Translate Text [82](#page-89-0) Types of Messages [79](#page-86-0) **microSD card** [8](#page-15-1)[,](#page-15-2) [36](#page-43-1) Installing 8 Removing [8](#page-15-3) **microSDHC card** [8,](#page-15-4) [36](#page-43-2) **Mobile Hotspot** [100](#page-107-2) **Mobile TV** [170](#page-177-0) **Mobile Web** [166](#page-173-0) Entering Te[xt in the Mobile Web](#page-173-1) Browser 166 Using Bookmarks [168](#page-175-0)

#### **Mono**

Audio Setup [119](#page-126-3) **Motion** [126](#page-133-2) Activate [24](#page-31-1) Overview [23](#page-30-2) **Motions** [126](#page-133-3) **Movies** [76](#page-83-0) **Multi Window** Activate/D[eactivate](#page-38-0) [26](#page-33-0) Close App 31 Customizing [28](#page-35-0) Increase App Win[dow Size](#page-34-0) [31](#page-38-1) Panel Relocation 27 Rearrange Apps [28](#page-35-1) Removing Apps [28](#page-35-2) Restoring Apps [29](#page-36-0) Running Multiple Apps [29](#page-36-1) Tab R[epositioning](#page-33-1) [27](#page-34-1) Using 26 **Multimedia** [68](#page-75-3) **Music** [171](#page-178-0) **Music Options** [171](#page-178-1) **Music Player** adding music [173](#page-180-1) 

creating [a playlist](#page-180-3) [173](#page-180-2) playlists 173 removin[g music](#page-179-0) [173](#page-180-4) settings 172 **Mute** [50,](#page-57-2) [53](#page-60-1) **My Files** [174](#page-181-0) **myAT&T** [174](#page-181-1) 

### **N**

**Navigation** [175](#page-182-1) command keys [22](#page-29-4) context-sen[sitive menus](#page-29-6) [22](#page-29-5) terms used 22 touch gestures [22](#page-29-6) **Navigator** [155](#page-162-2) **Nearby devices** [103](#page-110-1) **Negative Colors** [119](#page-126-4) **NFC** On [77](#page-84-0) **Noise Reduction** [51](#page-58-1) **O** 

**Operating Environment** [215](#page-222-0) **Optical Reader** [175](#page-182-1) **Other Important Safety Information** [220](#page-227-0) 

**P** 

**Palm Motion**  Activate [24](#page-31-2) 

On [24](#page-31-3) **PC Connections** [151](#page-158-1) **Personal Lo[calized Alerting Network](#page-212-1)  (PLAN)** [88](#page-95-4), 205 **Phone** Front View [15](#page-22-0) icons [18](#page-25-0) Rear View [17](#page-24-0) Side View [16](#page-23-0) Switching On/Off [11](#page-18-2) **Photo**  Editing [73](#page-80-1) **Picture**  Color C[orrection](#page-81-1) [74](#page-81-0) Frame 74 **Pictures** [76](#page-83-0) Gallery [76](#page-83-3) Sharing [77](#page-84-1) **Places** [175](#page-182-0) **Play Books** [175](#page-182-0) **Play Movies & TV** [76,](#page-83-0) [176](#page-183-0)

**Play Music** [176](#page-183-1) **Play Newsstand** [176](#page-183-2) **Play Store** [177](#page-184-1) **Pointer speed** [125](#page-132-0) **POLARIS Office 5** [177](#page-184-2) **POLARIS® Office 5** [177](#page-184-3) **Power Saving Mode** [117](#page-124-0) **Powering** Off [11](#page-18-3) On [11](#page-18-4) **Privacy settings**  factory data reset [131](#page-138-1) **Q QWERTY keypad** [38](#page-45-1) **R Red Eye**  Correction [74](#page-81-2) **Reducing Exposure**  Hands-Free Kits and Other Acce[ssories](#page-55-0) [201](#page-208-0) **Reject list** 48 **Reset** factory data [131](#page-138-1) 

**Responsible Listening** [213](#page-220-0) 

**Restricting Chi[ldren](#page-226-1)'[s Access to Your](#page-226-1) Mobile device** 219

### **S**

**S Beam** [103](#page-110-2) On [77](#page-84-2) Sharing Multiple [Pictures](#page-84-3) [78](#page-85-0) Sharin[g Pictures 77](#page-186-0) **S Memo** 179 Creating a [New Memo](#page-187-0) [179](#page-186-1) **S Translator** 180 **S Voice** [181](#page-188-0) Set Wake-Up Command [105](#page-112-2) **Samsung Hub**  Creati[ng a New Account](#page-190-0) [182](#page-189-0) Using 183 **Samsung Keyboard**  Keyboard Swipe [121](#page-128-0) Reset Settings [122](#page-129-0) **Samsung Link** [154](#page-161-1) Deregister Storage [187](#page-194-1) Sharing Media [187](#page-194-2) Web Storage Setup [186](#page-193-2) **Samsung Link Settings** [186](#page-193-3) 

**Sams[ung Mobile Products and Recy](#page-216-0)cling** 209 **scientifi[c calculator](#page-44-0) SD Card** 37 **Security** [131,](#page-138-2)**Security settings** device administration trusted credentials **Service Dialing Numbers Settings** [71,](#page-78-0) **SIM card** installation Installing **SkyDrive** [186](#page-193-4) **Smart Practic[es While Driving](#page-135-1) Smart screen Smart Switch Smart Wi-Fi Snooze** [159](#page-166-0) **Software Update Spam** Add Number [82,](#page-89-1)Block Unknown Senders Settings [87](#page-94-4) 

**Spam Messages**  Assigning [81](#page-88-7) **Speakerphone Key** [53](#page-60-2) **Specific Absorption [Rate \(SAR\) Certi](#page-210-0)fication Information** 203 **Standard Li[mited Warranty](#page-167-1)** [222](#page-229-0) **Stopwatch** 160 **Swap** [51](#page-58-2) **SwiftKeyFlow** Samsung Keyboard [121](#page-128-1) **SWYPE**  entering text using [41](#page-48-0) **Swype**  Cellular Data [124](#page-131-1) **Swype Keypad Settings** [122](#page-129-1) **Swype Settings** [42](#page-49-0) **Symbol/Numeric mode** [39](#page-46-2) **Synchronizat[ion settings](#page-111-0)** auto-sync 104 **Synchronizing Accounts** [130](#page-137-0) **T** 

**Tethering** [100](#page-107-1) **Text Input** Abc mode [39](#page-46-0) 

Methods [38](#page-45-2) numeric mode sy[mbol mode](#page-168-0) **Timer** 161 Automatic A[nswering](#page-19-0) **Touch Screen** Lock/Unlock **Transferri[ng Large Files](#page-89-2) Translate TranslateM[essage Bubble](#page-187-1) Translator Travel Charger** Using [10](#page-17-0) **TTY Mode** [115](#page-122-2) 

### **U**

**UL Certified Travel Charger Understanding Your Phone** Features of [Your Phone](#page-22-1) Front View 15 Rear View Side V[iews](#page-57-3) **Unmute** 50 **USB settings** mass storage device

#### **USB Tethering** [100](#page-107-3)  **Using Favorites**

Adding Favorites [168](#page-175-1) Deleting a Favorite [168](#page-175-2) Editing Favorites [168](#page-175-3) 

#### **V**

**Video** [189](#page-196-0) **Video player** [189](#page-196-0) **Voice control** [129](#page-136-1) **Voice Mail** Accessing [13](#page-20-1) From [Another Phone](#page-20-3) [13](#page-20-2) Setup 13 **Voice Recorder** [190](#page-197-0) **Volume** [108](#page-115-1) 

### **W**

**Wallet** [191](#page-198-0) **Warranty [Information](#page-198-1) WatchON** 191 Adding a New Room Changing Channels Configure Just For You Customizing Your Remote Initial Configuration [192](#page-199-1)

Locating Programs [194](#page-201-0) Personalize [195](#page-202-2)  Settings [194](#page-201-1) Using [193](#page-200-1)  **Web** [166](#page-173-0)  **Wi-Fi** [143](#page-150-0)  **Wi-Fi Direct** [95,](#page-102-0) [146](#page-153-0) **Wi-Fi Settings** [95](#page-102-1)  **World Clock**  Deleting an Entry [160](#page-167-2)  **World clock** [160](#page-167-3)  **Y** 

**YouTube** [196](#page-203-0) **YP (Yellowpages mobile)** [196](#page-203-1)